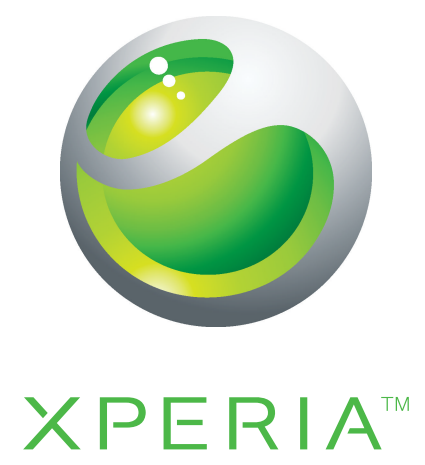

# PLAY Rozšířená uživatelská příručka

**Sony Ericsson** make.believe

## Obsah

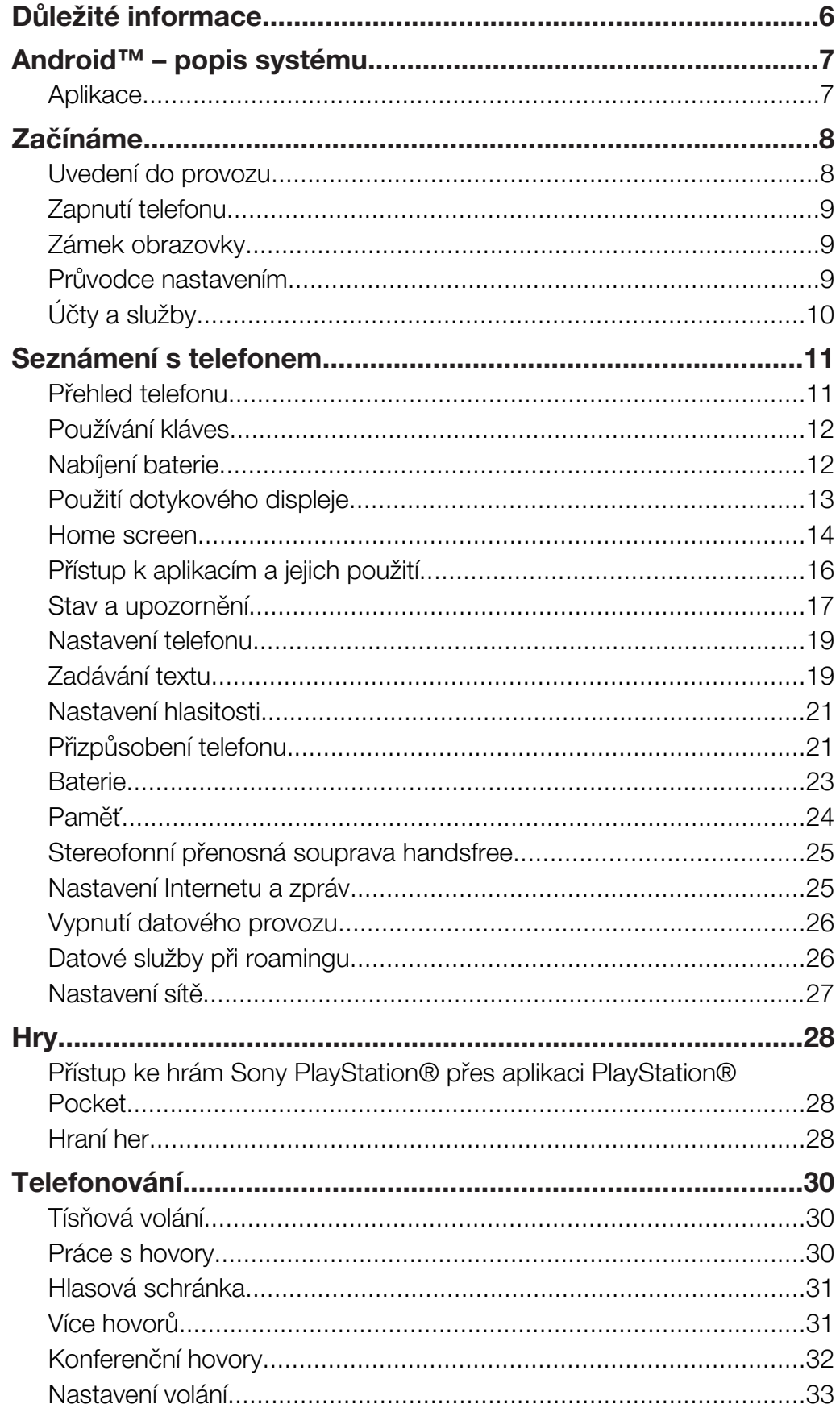

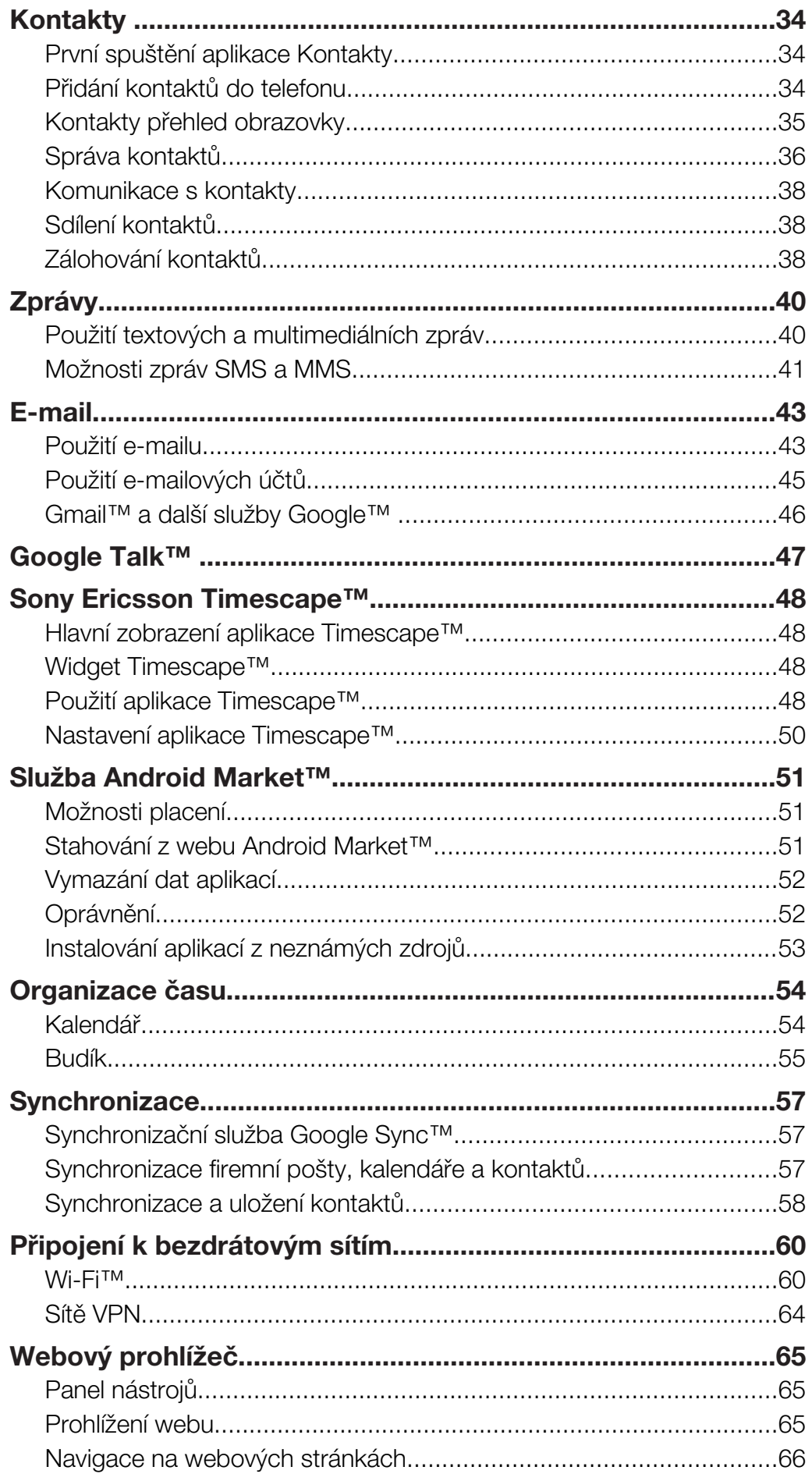

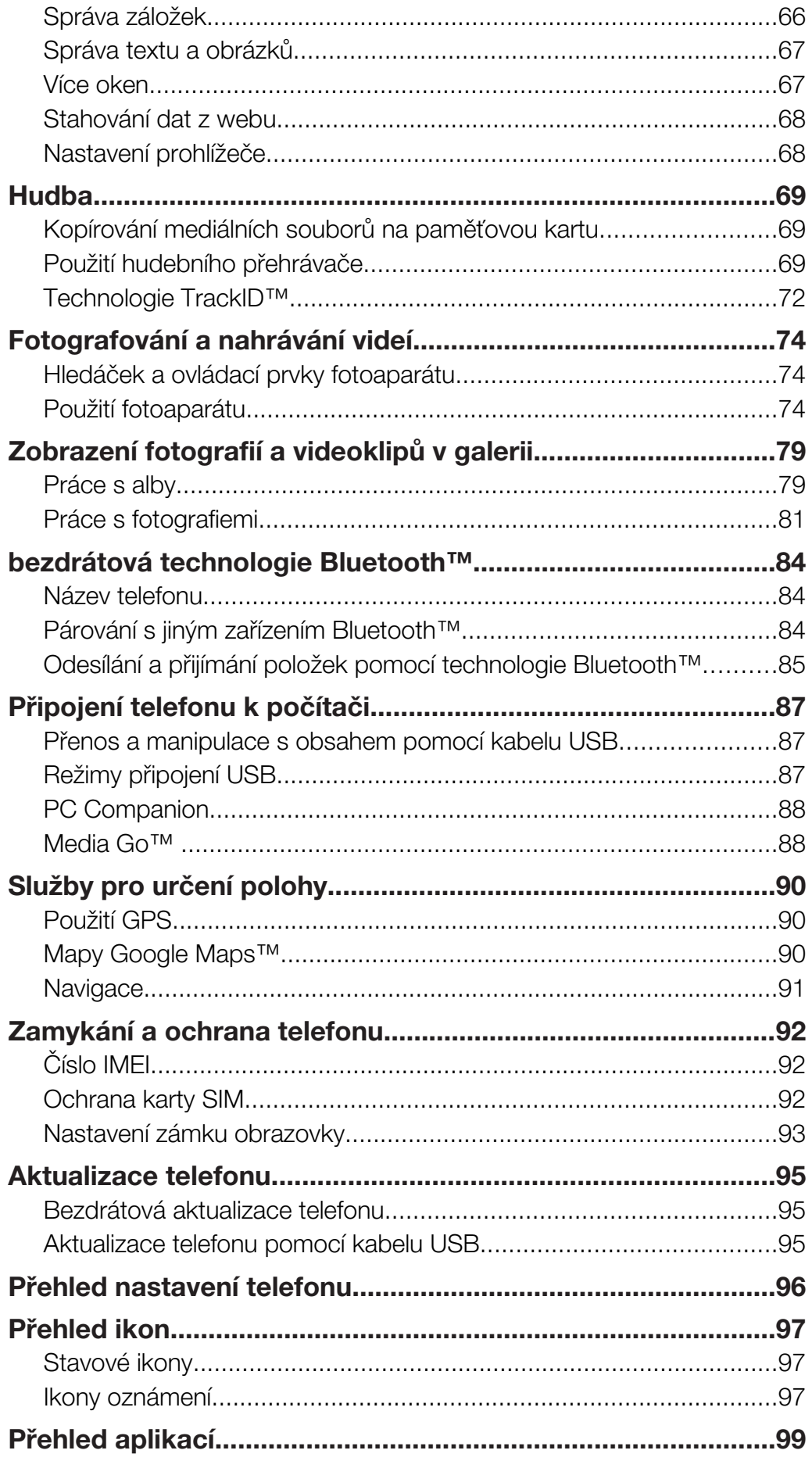

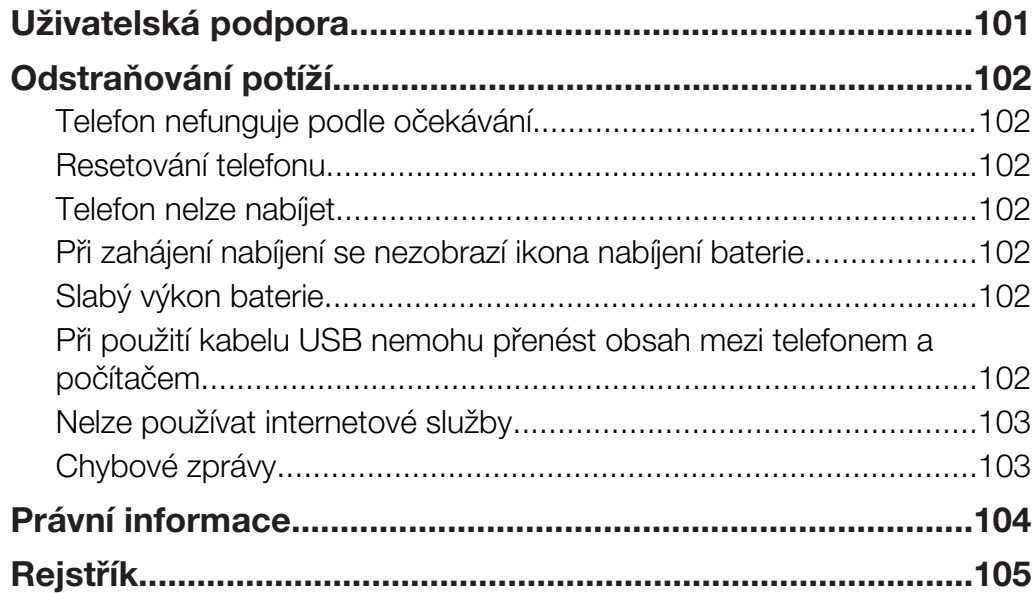

## <span id="page-5-0"></span>Důležité informace

Před použitím mobilního telefonu si přečtěte leták *Důležité informace*.

 $\mathbf{I}$ Některé služby a funkce zmíněné v této uživatelské příručce nejsou podporovány ve všech zemích nebo regionech všemi sítěmi a poskytovateli služeb ve všech oblastech. Tato informace se bez omezení týká mezinárodního čísla tísňového volání v sítích GSM 112. Chcete-li zjistit, zda je určitá služba nebo funkce k dispozici nebo zda jejich použití vyžaduje zvláštní přístup nebo poplatky, kontaktujte svého mobilního operátora nebo poskytovatele služeb.

## <span id="page-6-0"></span>Android™ – popis systému

Telefon se systémem Android™ nabízí řadu funkcí, které poskytuje počítač. Můžete jej však přizpůsobit vašim potřebám, přijímat informace, jaké požadujete, a také se bavit. Můžete přidávat a mazat aplikace nebo vylepšovat jejich funkčnost. Služba Android Market™ umožňuje stahovat různé aplikace a hry z neustále se rozšiřující kolekce. Také můžete integrovat aplikace v telefonu Android™ s osobními daty a účty online. Z jediného místa můžete například zálohovat telefonní seznam, získat přístup k různým e-mailovým účtům a kalendářům, spravovat schůzky a bavit se v sociálních sítích.

Telefony Android™ se neustále vyvíjí. Pokud je k dispozici nová verze softwaru a telefon nový software podporuje, aktualizací telefonu můžete získat nové funkce a nejnovější vylepšení.

V telefonu Android™ jsou předinstalovány služby Google™. Chcete-li poskytované služby Google™ maximálně využít, při prvním spuštěním telefonu vytvořte účet Google™ a přihlaste se k němu. Mnoho funkcí systému Android™ vyžaduje internetový přístup.

## Aplikace

Aplikace je program v telefonu, který umožňuje provádět určité úkoly. Jsou k dispozici aplikace například pro uskutečnění hovoru, pořízení fotografie nebo stahování aplikací.

## <span id="page-7-0"></span>Začínáme

## Uvedení do provozu

Odstranění krytu baterie

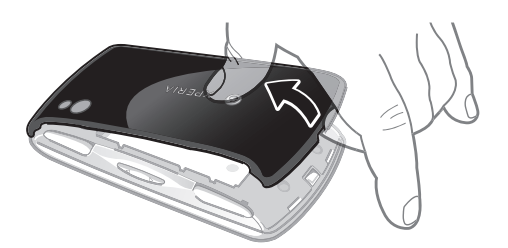

- Do otvoru na straně telefonu mezi telefonem a krytem baterie vložte špičku prstu nebo tenký objekt. Poté kryt pomalu, ale pevně vyjměte.
- Ñ Nepoužívejte ostré objekty, které by mohly poškodit součásti telefonu.
- Ţ Při odstraňování krytu je třeba jej silně stisknout.
- Ţ Při odstraňování krytu bude paměťová karta nepřístupná. Tím se zabraňuje ztrátě dat. Paměťová karta bude znovu přístupná po uložení krytu. Ujistěte se, že je kryt řádně připojen.

Vložení karty SIM a paměťové karty

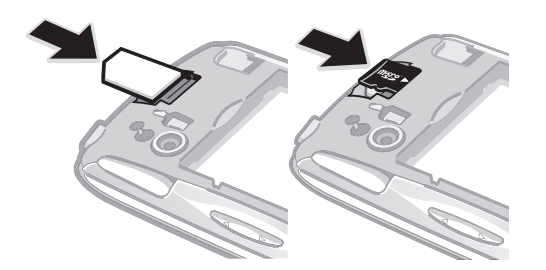

• Odstraňte kryt baterie a vložte kartu SIM a paměťovou kartu do odpovídajících čteček.

## Vyjmutí paměťové karty

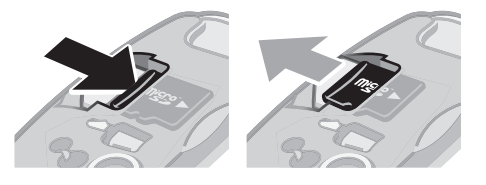

• Odstraňte kryt baterie a poté zatlačte proti okraji paměťové karty a uvolněte ji. Vytáhněte kartu.

## <span id="page-8-0"></span>Zapnutí telefonu

Zapnutí telefonu

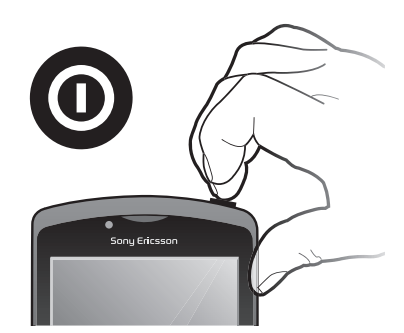

- 1 Stiskněte a podržte tlačítko napájení  $\binom{1}{0}$  v horní části telefonu, dokud telefon nezavibruje.
- 2 Pokud obrazovka ztmavne, stiskněte krátce tlačítko  $\bigcap_{n=0}^{\infty}$  nebo  $\bigcap_{n=0}^{\infty}$  a obrazovku tak aktivujte.
- 3 Chcete-li obrazovku odemknout, přetáhněte ikonu a vpravo přes obrazovku.
- 4 Jste-li vyzváni, zadejte kód PIN karty SIM a vyberte položku OK.
- Kód PIN vaší karty SIM vám dodá operátor sítě, ale máte možnost ho později změnit v nabídce Nastavení. Chcete-li opravit chybu při zadávání kódu PIN karty SIM, stiskněte tlačítko ...

## Vypnutí telefonu

- 1 Stiskněte a podržte tlačítko (0), dokud se neotevře nabídka možností.
- 2 V nabídce možností ťukněte na volbu Vypnout.
- 3 Ťukněte na položku **OK**.

## Zámek obrazovky

Když je váš telefon zapnutý a je po nějakou dobu v nečinnosti, obrazovka ztmavne, aby se šetřila baterie, a automaticky se zamkne. Tento zámek brání provedení nechtěných akcí na dotykové obrazovce, když ji nepoužíváte.

## Aktivace obrazovky

Krátce stiskněte tlačítko  $\bigcap_{n=1}^{\infty}$  nebo  $\bigcirc$ .

Odemčení obrazovky

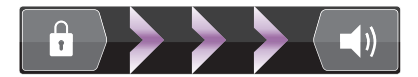

• Přetáhněte ikonou a doprava napříč obrazovkou.

## Ruční zamknutí obrazovky

• Pokud je obrazovka aktivní, krátce stiskněte tlačítko  $\circ$ 

## Průvodce nastavením

Při prvním zapnutí telefonu vám průvodce nastavením vysvětlí základní telefonní funkce a pomůže zadat základní nastavení. Nastavte si telefon, aby fungoval tak, jak potřebujete. Importujte staré kontakty, vyberte jazyk telefonu, optimalizujte nastavení připojení k bezdrátové síti a nastavte další možnosti.

V průvodci nastavením získáte následující informace:

- Základní nastavení telefonu, jako je jazyk, Internet, datum a čas.
- Nastavení Wi-Fi® zrychlení připojení a snížení nákladů na přenos dat.

<span id="page-9-0"></span>• Nastavení aplikace – pomáhá s nastavením emailu, účtů online služeb a přenosem kontaktů.

Také si můžete přečíst informace v příslušných kapitolách v uživatelské příručce k telefonu, která je k dispozici také na webu *[www.sonyericsson.com/support](http://www.sonyericsson.com/support)*, kde naleznete další nápovědu k následujícím tématům:

- Informace o tlačítkách na telefonu
- Zadávání textu
- Wi-Fi®
- Sony Ericsson Sync
- Než bude možné importovat kontakty přes synchronizační účet, je nutné nejprve nastavit synchronizační účet a zálohovat na něj staré kontakty. Pokud nechcete uložit stávající kontakty na paměťovou kartu nebo synchronizovat kartu SIM, měli byste kontakty z paměťové karty nebo karty SIM importovat před tím, než nastavíte synchronizační účet, do nového telefonu.
- $\bullet$ Budete-li chtít, můžete některé kroky vynechat a získat přístup k průvodci nastavením později s použitím obrazovek aplikací nebo změnit nastavení v nabídce Nastavení.

#### Přístup k průvodci nastavením

- 1 Na obrazovce Domovská obrazovka ťukněte na položku ...
- 2 Ťukněte na položku Průvodce nastavením.

## Účty a služby

Po přihlášení k účtům služeb online z telefonu můžete využívat řady výhod. Služby můžete kombinovat, a maximalizovat tak jejich využití. Můžete například shromáždit kontakty z účtů Google™ a Facebook™ a integrovat je do telefonního seznamu, abyste měli všechny informace na jednom místě.

Pomocí telefonu nebo počítače se můžete přihlásit ke službám online. Při prvním přihlášení vytvoříte účet s vaším uživatelským jménem, heslem, nastavením a osobními údaji. Při dalším přihlášení bude k dispozici přizpůsobené zobrazení.

## Účet Google™

Účet Google™ je pro telefon Android™ klíčovým prvkem. Účet Gmail™ lze používat k odesílání pošty, konverzaci pomocí služby Google Talk™ a stahování aplikací pomocí služby Android Market™.

## Účet Sony Ericsson

Telefonní kontakty můžete uložit na zabezpečeném serveru Sony Ericsson. Získáte tím zálohu online, která bude vždy k dispozici. Pomocí účtu Sony Ericsson můžete uložit také kalendář a internetové záložky telefonu.

## Účet Exchange Active Sync

Telefon lze synchronizovat s účtem Exchange Active Sync. Díky tomu budete mít neustále k dispozici veškerou pracovní poštu, kontakty a události v kalendáři.

## Účet Facebook™

Služba Facebook™ umožňuje kontakt s přáteli, rodinou a kolegy z celého světa. Po přihlášení se můžete podělit o vašem životě s ostatními uživateli.

## <span id="page-10-0"></span>Seznámení s telefonem

## Přehled telefonu

- Směrová tlačítka
- Herní nabídka
- Dotyková podložka
- 4 Tlačítko
- 5 Tlačítko
- 6 Tlačítko
- 7 Tlačítko X
- Výběrové tlačítko
- Tlačítko Start
- Hlavní mikrofon
- Světelné čidlo/čidlo vzdálenosti
- Reproduktor sluchátka
- Přední strana fotoaparátu
- 3,5 mm konektor náhlavní soupravy
- Dotykový displej
- Konektor pro připojení nabíječky/kabelu USB
- Tlačítko Zpět
- Tlačítko Home
- Tlačítko hlavní nabídky
- Tlačítko Vyhledat
- Tlačítko napájení/zámek obrazovky/indikátor upozornění
- Druhý mikrofon
- Blesk fotoaparátu
- Levé aktivační tlačítko
- Objektiv fotoaparátu
- Tlačítko ovládání hlasitosti
- Pravé aktivační tlačítko
- Držák řemínku
- Reproduktory

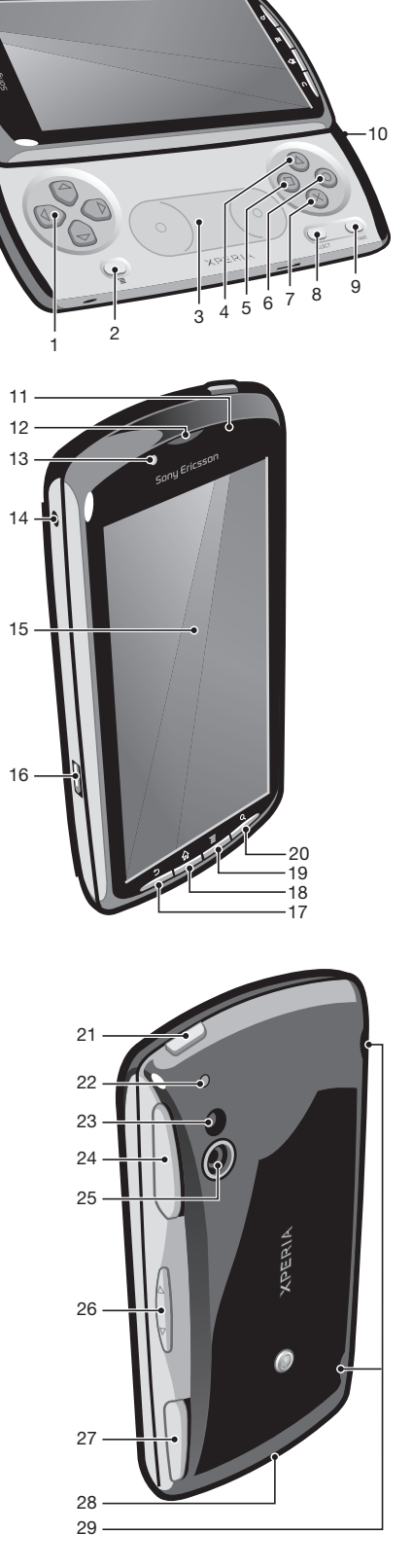

## <span id="page-11-0"></span>Používání kláves

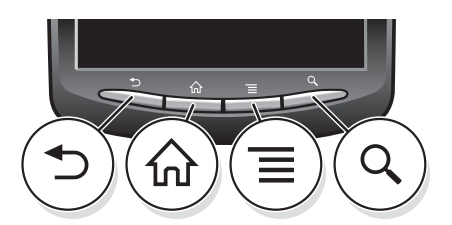

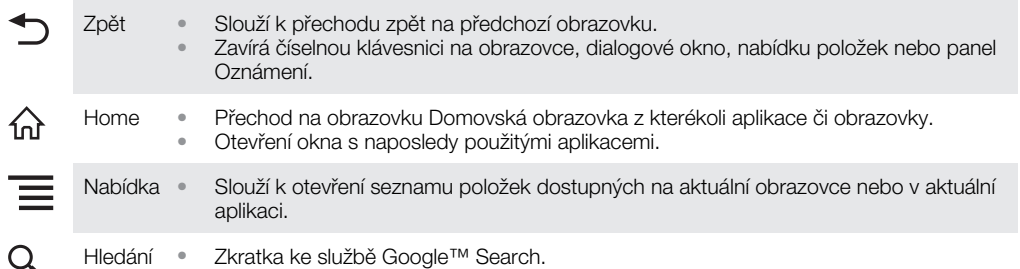

## Nabíjení baterie

Baterie je při koupi telefonu částečně nabitá. Po připojení telefonu ke zdroji napájení může trvat několik minut, než se ikona baterie zobrazí na obrazovce. Telefon lze používat i během nabíjení.

1 Baterie se po úplném nabití bude chvíli vybíjet a potom se po určité době začne znovu nabíjet. Slouží to k zachování životnosti baterie a v důsledku toho se může zobrazovat stav nabití pod 100 %.

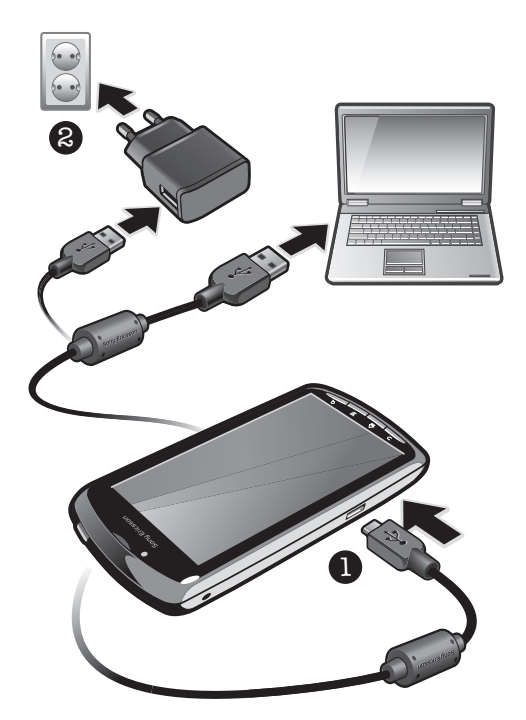

## Nabíjení telefonu pomocí síťového adaptéru

• Pomocí kabelu USB a síťového adaptéru připojte telefon k elektrické zásuvce.

## Nabíjení telefonu pomocí počítače

• Pomocí kabelu USB, který je součástí sady telefonu, připojte telefon k portu USB na počítači.

## <span id="page-12-0"></span>Použití dotykového displeje

Když je váš telefon zapnutý a je po nějakou dobu v nečinnosti, obrazovka ztmavne, aby se šetřila baterie, a automaticky se zamkne. Tento zámek brání provedení nechtěných akcí na dotykové obrazovce, když ji nepoužíváte. Máte také možnost nastavit osobní zámky, které ochrání vaše předplacené položky a zajistí, že k obsahu telefonu budete mít přístup jen vy.

Ţ Obrazovka telefonu je vyrobena ze skla. Nedotýkejte se obrazovky, je-li sklo prasknuté nebo rozbité. Nepokoušejte se poškozenou obrazovku opravovat sami. Skleněné obrazovky jsou citlivé na pády a mechanické otřesy. Na případy nedbalého používání se záruční servis společnosti Sony Ericsson nevztahuje.

### Otevření nebo zvýraznění položky

• Klepněte na položku.

#### Označit či zrušit označení možností

- Ťukněte na příslušné zaškrtávací políčko nebo v některých případech do pravé části seznamu možností. Možnost tím označíte nebo její označení zrušíte.
	- Označené políčko  $\blacktriangleright$ Neoznačené políčko Označená možnost seznamu

Neoznačená možnost seznamu

## Přiblížení a oddálení zobrazení

Existují dva způsoby přiblížení a oddálení zobrazení. Možnosti způsobu přiblížení a oddálení závisí na používané aplikaci.

## Použití lupy

- Přiblížení nebo oddálení zobrazení lze v případech, kde je to možné, provést pomocí možností – nebo . Zobrazení ikon lupy bude možná nutné vyvolat přetažením prstem po obrazovce (libovolným směrem).
- Dotkněte se oblasti na obrazovce dvěma prsty. Jejich spojením zobrazení oddálíte, naopak roztažením zobrazení přiblížíte. Opakováním pohybu můžete přiblížení neustále měnit.
- Při používání dvou prstů ke změně přiblížení obrazovky je možné přiblížení změnit, pouze když jsou oba prsty v oblasti pro přiblížení. Pokud například chcete přiblížit fotografii, ujistěte se, že máte oba prsty v oblasti rámečku fotografie.

## Procházení

Procházení probíhá pohybem prstu nahoru nebo dolů na obrazovce. Na některých webových stránkách můžete procházet také do stran.

Přetažením nebo listováním neaktivujete žádný ovládací prvek na obrazovce.

## <span id="page-13-0"></span>Přesouvání zobrazení

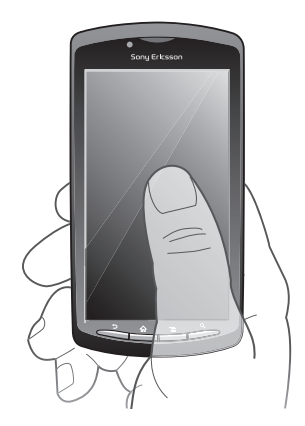

- Posunujte prst v požadovaném směru procházení obrazovky.
- Chcete-li procházet možnosti rychleji, můžete prstem na obrazovce listovat v požadovaném směru.

### Listování

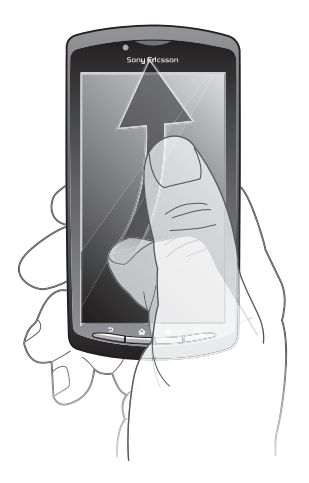

• Chcete-li procházet možnosti rychleji, můžete prstem na obrazovce listovat v požadovaném směru. Můžete počkat, až se přesouvání zastaví, nebo ho můžete okamžitě zastavit ťuknutím na obrazovku.

## Čidla

Telefon je vybaven světelným čidlem a čidlem vzdálenosti. Světelné čidlo rozpoznává úroveň okolního jasu a upravuje odpovídajícím způsobem jas obrazovky. Čidlo vzdálenosti vypne dotykovou obrazovku, když se jí dotkne vaše tvář. Je tak zajištěno, abyste v průběhu hovoru nemohli nechtěně aktivovat funkce telefonu.

## Home screen

Obrazovka Domovská obrazovka v telefonu je ekvivalentem pracovní plochy počítače. Je vaší branou k hlavním funkcím telefonu. Obrazovku Domovská obrazovka lze přizpůsobit pomocí aplikací widget, zkratek, tapet a dalších položek. Obrazovka Domovská obrazovka přesahuje obvyklou šířku displeje, takže k zobrazení jednoho ze čtyř rozšíření obrazovky je třeba posunout obrazovku vlevo nebo vpravo.

Položka **umog ukazuje, jaká část obrazovky Domovská obrazovka je zobrazena.** 

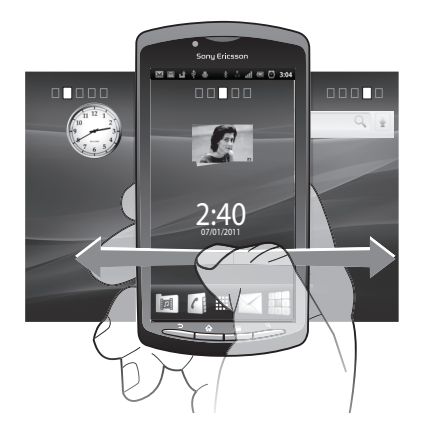

Položky na panelu v dolní části obrazovky jsou vždy k dispozici pro rychlý přístup.

### Přechod na Home screen

Stiskněte tlačítko  $\bigwedge$ .

## Procházení Home screen

• Posuňte se doprava nebo doleva.

### Zobrazení přehledu všech widgetů na obrazovce

- Umístěte jakoukoli oblast vaší obrazovky Domovská obrazovka včetně jednoho ze čtyř rozšíření Domovská obrazovka. Všechny widgety v různých oblastech vaší obrazovky Domovská obrazovka se nyní zobrazují v jednom pohledu.
- Pokud jsou všechny widgety na obrazovce Domovská obrazovka umístěny v jednom pohledu, ťuknutím na libovolný widget přejděte do oblasti obrazovky Domovská obrazovka, která obsahuje daný widget.

## Widgety

Widgety jsou malé aplikace, které lze používat přímo na Domovská obrazovka. Například widget Přehrávač hudby umožňuje přímo zahájit poslech hudby a widget Sony Ericsson Timescape™ zobrazuje příchozí zprávy.

### Přidání widgetů na Home screen

- 1 Na obrazovce Domovská obrazovka stiskněte možnost  $\equiv$
- 2 Ťukněte na položku Přidat > Widgety.
- 3 Ťukněte na widget.

## Změna uspořádání Home screen

Můžete změnit vzhled Home screen a aplikace, ke kterým budete mít přístup. Můžete například změnit pozadí, přesunout položky, vytvořit složky a přidat zkratky pro kontakty, záložky a další.

Položky v dolní části úvodní obrazovky můžete nahradit položkami, které používáte nejčastěji.

### Přidání zkratky na Home screen

- 1 Na obrazovce Domovská obrazovka stiskněte možnost  $\equiv$
- 2 Ťukněte na položku Přidat > Zástupce.
- 3 Najděte a vyberte zkratku.
- Zkratky můžete přidat přímo z obrazovky Aplikace stisknutím a podržením aplikace.

### Přidání složky na Home screen

- 1 Na obrazovce Domovská obrazovka stiskněte možnost  $\equiv$
- 2 Ťukněte na položku Přidat > Složky.
- 3 Zadejte název složky, vyberte ikonu a ťukněte na možnost Hotovo.

### Přidání položek do složky

<span id="page-15-0"></span>• Stiskněte a podržte položku, dokud se nezvětší a telefon nezačne vibrovat. Potom položku přetáhněte do složky.

## Přejmenování složky

- 1 Ťuknutím na složku ji otevřete.
- 2 Dotkněte se a podržte záhlaví složky a zobrazte pole Název složky.
- 3 Zadejte nový název složky a ťukněte na tlačítko Hotovo.

## Posunutí položky na Home screen

- 1 Stisknutím tlačítka n otevřete obrazovku Domovská obrazovka.
- 2 Dotkněte se a podržte položku, dokud se nezvětší a telefon nezavibruje, poté položku posuňte na jiné místo.
- Přesuňte položku na jinou položku a vytvořte složku.

## Odstranění položky z Home screen

• Stiskněte a podržte položku, dokud se nezvětší a telefon nezačne vibrovat. Potom položku přetáhněte na položku m

## Změna pozadí Home screen

Obrazovku Domovská obrazovka můžete přizpůsobit pomocí tapet. Můžete použít animace nebo pořízené fotografie. Pomocí služby Android Market™ a jiných zdrojů můžete stáhnout například živé tapety, které se mění s postupující denní dobou.

## Změna tapety Home screen

- 1 Na obrazovce Domovská obrazovka stiskněte možnost  $\equiv$
- 2 Ťukněte na položku Tapeta a vyberte tapetu.

## Přístup k aplikacím a jejich použití

Aplikace lze spustit pomocí zkratek na obrazovce Domovská obrazovka nebo na obrazovce Aplikace.

## Obrazovka Aplikace

Obrazovka Aplikace, která se otevírá na obrazovce Domovská obrazovka, obsahuje aplikace dodané s telefonem a také aplikace, které jste stáhli.

Obrazovka Aplikace přesahuje šířku standardní obrazovky. K zobrazení celého obsahu je třeba se posunout vlevo a vpravo.

## Otevření obrazovky Aplikace

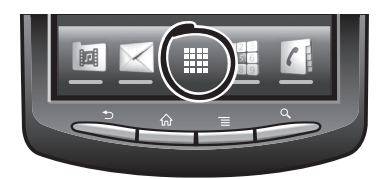

Na obrazovce Domovská obrazovka ťukněte na položku ...

### Procházení obrazovky Aplikace

• Otevřete obrazovku Aplikace a potom se posuňte doprava nebo doleva.

### Vytvoření zkratky pro aplikaci na Home screen

- 1 Na obrazovce Domovská obrazovka ťukněte na položku ...
- 2 Stiskněte a přidržte aplikaci, dokud se nezobrazí na obrazovce Domovská obrazovka. Potom ji přetáhněte na požadované místo.

## <span id="page-16-0"></span>Spuštění a ukončení aplikací

#### Otevření aplikace

• Na obrazovce Domovská obrazovka nebo obrazovce Aplikace ťukněte na aplikaci.

Ukončení aplikace

- Stiskněte tlačítko .
- ···<br>
Některé aplikace budou pozastaveny při stisknutí tlačítka  $\bigoplus$ k ukončení, zatímco jiné aplikace mohou být i nadále spuštěny na pozadí. Pokud v prvním případě znovu otevřete danou aplikaci, můžete pokračovat od místa, kdy jste aplikaci přestali používat.

## Okno naposledy použitých aplikací

V tomto okně si můžete zobrazit a spouštět naposledy použité aplikace.

## Otevření okna naposledy použitých aplikací

• Stiskněte a přidržte tlačítko  $\bigcap$ .

## Nabídka aplikací

Při použití aplikace můžete kdykoli otevřít nabídku stisknutím tlačítka = na telefonu. Vzhled nabídky se bude lišit v závislosti na použité aplikaci.

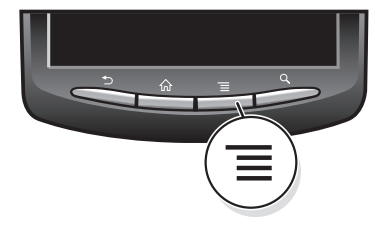

### Otevření nabídky v aplikaci

- Během používání aplikace stiskněte tlačítko
- Nabídky nejsou k dispozici ve všech aplikacích.

## Uspořádání obrazovky Aplikace

Aplikace můžete na obrazovce Aplikace přesunovat podle vlastních požadavků.

### Uspořádání aplikací na obrazovce Aplikace

- 1 Otevřete obrazovku Aplikace a poté ťukněte na ikonu 』
- 2 Vyberte možnost uspořádání.

### Posunutí aplikace na obrazovce Aplikace

- 1 Otevřete obrazovku Aplikace a poté ťukněte na ikonu  $\Box$ .
- 2 Dotkněte se a podržte položku, dokud se nezvětší a telefon nezavibruje, poté
- položku posuňte na jiné místo.
- 3 Režim úprav ukončete ťuknutím na ikonu  $\mathbb{R}$ .
- Aplikace lze posunovat, pouze když je vybrána ikona  $\sqrt{m}$ .

## Stav a upozornění

Stavový řádek v horní části obrazovky ukazuje činnost telefonu. Vlevo se zobrazují upozornění na aktivity a nové události. Zde se například zobrazí upozornění na novou zprávu a události kalendáře. Na pravé straně se zobrazí údaje o síle signálu, stavu baterie a další informace.

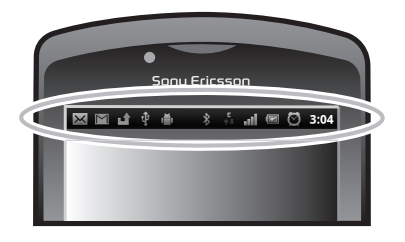

Kontrolka upozornění také poskytuje informace o stavu baterie a některých upozorněních. Například blikající zelené světlo označuje novou zprávu nebo zmeškaný hovor.

ļ Kontrolka upozornění nemusí fungovat, pokud je baterie nedostatečně nabitá.

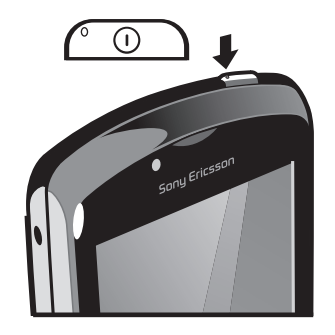

## Kontrola upozornění a probíhajících aktivit

Stažením stavového řádku dolů můžete otevřít oznamovací panel a získat více informací. Pomocí oznamovacího panelu můžete například otevřít novou zprávu nebo zobrazit událost kalendáře. Také zde můžete otevřít spuštěné aplikace, například hudební přehrávač hudby.

## Otevření panelu Upozornění

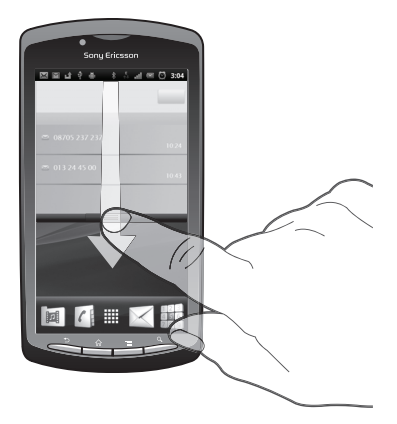

• Přetáhněte stavový řádek směrem dolů.

## Zavření panelu Upozornění

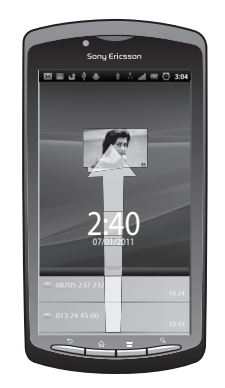

• Přetáhněte kartu v dolní části panelu Upozornění směrem nahoru.

## Otevření spuštěné aplikace z panelu Upozornění

<span id="page-18-0"></span>• Chcete-li otevřít běžící aplikaci, ťukněte na panelu Upozornění na ikonu této aplikace.

#### Vymazání panelu Oznámení

• V zobrazení panelu oznámení klepněte na možnost Vymazat.

## Nastavení telefonu

Nabídka Nastavení umožňuje zobrazit a změnit různá nastavení telefonu.

#### Přístup k nastavením telefonu

- 1 Na obrazovce Domovská obrazovka ťukněte na položku ...
- 2 Ťukněte na položku Nastavení.

## Zadávání textu

## Použití klávesnice

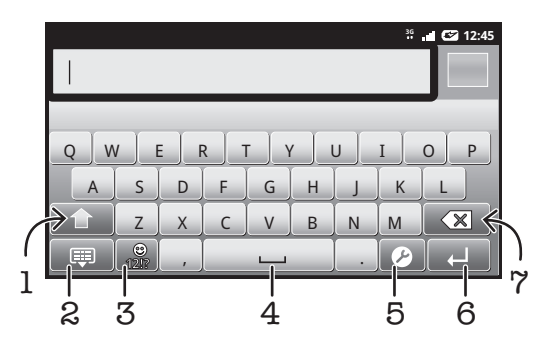

- 1 Změna velikosti znaků a zapnutí funkce Caps Lock. U některých jazyků je tato klávesa používána k vložení speciálních znaků daného jazyka.
- 2 Zavření zobrazení klávesnice.
- 3 Zobrazení čísel a symbolů. Dotykem a podržením zobrazíte emotikony.
- 4 Zadání mezery.
- 5 Otevřením nabídky nastavení lze změnit například možnost Jazyky psaní nebo nastavení rychlého zadávání textu.
- 6 Vložení nového řádku nebo potvrzení zadání textu.
- 7 Odstranění znaků před kurzorem.

#### Zobrazení klávesnice na obrazovce pro zadávání textu

• Ťukněte na pole pro textové položky.

#### Skrytí klávesnice

• V režimu zadávání textu stiskněte tlačítko  $\leftarrow$  nebo  $\mathbb{F}$ .

#### Použití klávesnice v režimu na šířku

- Během zadávání textu otočte telefon na stranu.
- Aby klávesnice podporovala tuto funkci, musí používaná aplikace podporovat režim zobrazení na šířku, a v nastavení orientace obrazovky musí být aktivovaný automatický režim.

### Zadávání textu

- Chcete-li zadat znak viditelný na klávesnici, ťukněte na něj.
- Chcete-li zadat variantu znaku, dotkněte se a podržte standardní znak na klávesnici. Zobrazí se seznam dostupných možností, ze kterého vyberte požadovanou možnost. Chcete-li například zadat znak "é", dotkněte se a podržte klávesu "e", dokud se nezobrazí další možnosti. Poté držte prst na klávesnici, posuňte jej a vyberte znak "é".

## Přepínání mezi velkými a malými písmeny

• Než zadáte písmeno, přepněte ťuknutím na volbu  $\hat{\mathbf{n}}$  na psaní velkým písmenem nebo naopak.

## Zapnutí funkce Caps Lock

• Než začnete psát slovo, opakovaně ťukněte na položku  $\bigcap_{n=0}^\infty$  nebo  $\bigcap_{n=0}^\infty$  dokud se nezobrazí ?.

## Zadání čísel nebo symbolů

• Během zadávání textu ťukněte na ikonu  $\frac{1}{100}$ . Zobrazí se klávesnice s čísly a symboly.

## Vložení smajlíku

- 1 Během zadávání textu se dotkněte ikony <sub>pů</sub> a podržte ji.
- 2 Vyberte smajlík.

## Mazání znaků

• Ťuknutím umístěte kurzor za znak, který chcete smazat, a ťukněte na položku  $\boxed{\mathbf{x}}$ .

## Vložení nového řádku

• Při zadávání textu vložíte nový řádek ťuknutím na tlačítko .

## Úprava textu

- 1 Při zadávání textu se dotkněte a podržte textové pole, dokud se nezobrazí nabídka Úpravy textu.
- 2 Vyberte požadovanou možnost.

## Nastavení klávesnice

Klávesnice umožňuje výběr různých nastavení, jako je jazyk písma a automatické dokončování slov.

### Přístup k nastavením klávesnice

Během zadávání textu ťukněte na ikonu 2. Vyberete-li více než jeden jazyk písma, dotkněte se namísto toho ikony a podržte ji.

## Změna jazyka písma

- 1 Když zadáváte text, ťukněte na možnost  $\bullet$  nebo stiskněte a přidržte možnost  $\bullet$ , pokud jste již vybrali více jazyků pro zadávání.
- 2 Ťukněte na možnost **Jazyky psaní** a vyberte jazyky, které chcete používat pro psaní.
- Pokud jste vybrali více než jeden jazyk pro vstup textu, můžete ťuknutím na ikonu přepínat mezi vybranými jazyky písma.

## Nastavení pro rychlé zadávání textu

Při zadávání textu máte k dispozici nabídku Rychlé nastavení textu umožňující nastavení možností pro automatické dokončování slov. Můžete například určit, aby telefon nabízel alternativy slov a opravoval slova při psaní. Můžete také zapnout ukládání nových slov při psaní.

#### Změna nastavení rychlého zadávání textu

- <span id="page-20-0"></span>1 Během zadávání textu ťukněte na ikonu 2 nebo se dotkněte ikony a podržte ji.
- 2 Ťukněte na položku Rychlé nastavení textu.
- 3 Vyberte požadovaná nastavení.

## Nastavení hlasitosti

Je možné upravovat hlasitost vyzvánění pro telefonní hovory a upozornění a zároveň pro přehrávání hudby a videa.

#### Nastavení hlasitosti vyzvánění pomocí tlačítka pro ovládání hlasitosti

• Stiskněte tlačítko ovládání hlasitosti pro zesílení nebo ztlumení.

#### Nastavení hlasitosti přehrávání médií tlačítkem hlasitosti

• Při přehrávání hudby nebo videa stiskněte tlačítko pro zvýšení nebo snížení hlasitosti.

#### Nastavení tichého a vibračního režimu telefonu

- 1 Na obrazovce Domovská obrazovka ťukněte na položku ...
- 2 Najděte položku Nastavení > Zvuk a ťukněte na ni.
- 3 Označte zaškrtávací pole Tichý režim.
- 4 Vyberte položku **Vibrace** a poté požadovanou možnost.

## Přizpůsobení telefonu

Telefon můžete přizpůsobit. Lze například nastavit osobní vyzváněcí tón, jazyk telefonu a ochranu soukromí.

## Čas a datum

Můžete změnit čas a datum telefonu.

### Ruční nastavení data

- 1 Na obrazovce Domovská obrazovka ťukněte na položku ...
- 2 Najděte položku Nastavení > Datum a čas a ťukněte na ni.
- 3 Pokud je označeno zaškrtávací pole Automaticky, zrušte jeho označení.
- 4 Ťukněte na položku Nastavení data.
- 5 Ťuknutím na položku  $+$  nebo nastavte datum.
- 6 Ťukněte na položku **Nastavit**.

#### Ruční nastavení času

- 1 Na obrazovce Domovská obrazovka ťukněte na položku ...
- 2 Najděte položku Nastavení > Datum a čas a ťukněte na ni.
- 3 Pokud je označeno zaškrtávací pole Automaticky, zrušte jeho označení.
- 4 Ťukněte na položku Nastavení času.
- 5 Ťuknutím na položky  $+ a$  nastavte hodinu a minutu.
- 6 Ťuknutím na položku AM změníte formát času na PM a naopak.
- 7 Ťukněte na položku **Nastavit**.
- Chcete-li použít položky AM a PM, zrušte označení pole Použít 24hod. formát.

#### Nastavení časového pásma

- 1 Na obrazovce Domovská obrazovka ťukněte na položku ...
- 2 Najděte položku Nastavení > Datum a čas a ťukněte na ni.
- 3 Pokud je označeno zaškrtávací pole Automaticky, zrušte jeho označení.
- 4 Ťukněte na položku **Volba časového pásma**.
- 5 Vyberte požadovanou možnost.

### Nastavení formátu data

- 1 Na obrazovce Domovská obrazovka ťukněte na položku ...
- 2 Najděte položku Nastavení > Datum a čas > Formát data a ťukněte na ni.
- 3 Vyberte požadovanou možnost.

## Nastavení vyzvánění

## Nastavení vyzváněcího tónu telefonu

- 1 Na obrazovce Domovská obrazovka ťukněte na položku ...
- 2 Najděte položku Nastavení > Zvuk > Vyzváněcí tón telefonu a ťukněte na ni.
- 3 Vyberte vyzváněcí tón.

## Povolení zvuku kláves

- 1 Na obrazovce Domovská obrazovka ťukněte na položku ...
- 2 Najděte položku Nastavení > Zvuk a ťukněte na ni.
- 3 Zaškrtněte políčko Dotyky jsou provázeny zvuky a Výběr se zvuky.

## Výběr vyzváněcího tónu upozornění

- 1 Na obrazovce Domovská obrazovka ťukněte na položku ...
- 2 Najděte položku Nastavení > Zvuk > Tón upozornění a ťukněte na ni.
- 3 Vyberte vyzváněcí tón.

## Nastavení vibračního upozornění

- 1 Na obrazovce Domovská obrazovka ťukněte na položku ...
- 2 Najděte položku Nastavení > Zvuk a ťukněte na ni.
- 3 Vyberte položku **Vibrace** a poté požadovanou možnost.

## Nastavení obrazovky

## Nastavení jasu obrazovky

- 1 Na obrazovce Domovská obrazovka ťukněte na položku ...
- 2 Najděte položku Nastavení > Zobrazení > Jas a ťukněte na ni.
- 3 Chcete-li snížit jas obrazovky, přetáhněte posuvník doleva. Chcete-li jas obrazovky zvýšit, přetáhněte posuvník doprava.
- 4 Ťukněte na položku OK.
- Úroveň jasu má vliv na výdrž baterie. Informace o prodloužení výdrže baterie naleznete v části *[Výkonnost baterie](#page-22-0)* na straně 23.

### Nastavení obrazovky, aby vibrovala

- 1 Na obrazovce Domovská obrazovka ťukněte na položku ...
- 2 Najděte položku Nastavení > Zvuk a ťukněte na ni.
- 3 Označte zaškrtávací pole Hmatová odezva. Obrazovka nyní při ťuknutí na funkční tlačítko a některé aplikace zavibruje.

## Nastavení doby nečinnosti před vypnutím obrazovky

- 1 Na obrazovce Domovská obrazovka ťukněte na položku ...
- 2 Najděte položku Nastavení > Zobrazení > Interval vypnutí obrazovky a ťukněte na ni.
- 3 Vyberte požadovanou možnost.
- $\dot{P}$  Chcete-li obrazovku rychle vypnout, stiskněte krátce tlačítko napájení  $\circ$

### Ponechání zapnuté obrazovky během nabíjení telefonu

- 1 Na obrazovce Domovská obrazovka ťukněte na položku ...
- 2 Najděte položku Nastavení > Aplikace > Vývoj a ťukněte na ni.
- 3 Označte pole Nevypínat obrazovku.

## <span id="page-22-0"></span>Jazyk telefonu

Zde můžete vybrat jazyk, který má telefon používat.

## Změna jazyka telefonu

- 1 Na obrazovce Domovská obrazovka ťukněte na položku ::::.
- 2 Najděte položku Nastavení > Jazyk a klávesnice > Vyberte jazyk a ťukněte na ni.
- 3 Vyberte požadovanou možnost.
- 1 Jestliže jste vybrali nesprávný jazyk a nemůžete přečíst text nabídek, ťukněte na ikonu Nastavení . Potom vyberte položku vedle možnosti A a v následující nabídce vyberte první položku. Potom můžete vybrat požadovaný jazyk.

## Režim V letadle

V režimu V letadle jsou vypnuty vysílače a přijímače sítě a rádia, aby nerušily citlivá zařízení. Můžete i nadále hrát hry, poslouchat hudbu, sledovat videa a používat jiný obsah. Tento obsah však musí být uložen na paměťové kartě. Také můžete být upozorněni budíkem, pokud je aktivován.

Zapnutí režimu V letadle snižuje spotřebu baterie.

## Zapnutí režimu V letadle

- 1 Na obrazovce Domovská obrazovka ťukněte na položku ...
- 2 Najděte položku Nastavení > Bezdrátová připojení a sítě a ťukněte na ni.
- 3 Označte zaškrtávací pole Režim V letadle.
- ∸Ò∸ Také můžete vybrat položku Režim V letadle z nabídky Možnosti telefonu. Chcete-li otevřít nabídku Možnosti telefonu, stiskněte a podržte tlačítko napájení  $\sqrt{\circ}$

## **Baterie**

S telefonem Android™ budete připojeni a budete mít aktuální informace, kdekoli se nacházíte. To má vliv na životnost baterie telefonu. Dále naleznete tipy, jak prodloužit životnost baterie a zůstat připojení a mít aktuální informace.

## Výkonnost baterie

Doba výdrže v pohotovostním režimu indikuje výkon baterie. Označuje dobu, během které je telefon připojen do sítě a není používán. Čím delší dobu se telefon nachází v pohotovostním režimu, tím déle baterie vydrží.

Následující tipy vám pomohou zlepšit výkonnost baterie:

- Telefon často nabíjejte. Toto neovlivní životnost baterie.
- Při stahování dat z Internetu se spotřebovává energie. Pokud nepoužíváte Internet, můžete ušetřit energii vypnutím všech datových připojení přes mobilní sítě. To lze provést pomocí nastavení Nastavení bezdrátového připojení a sítě. Toto nastavení nezabrání telefonu v přenášení dat přes jiné bezdrátové sítě.
- Pokud nepotřebujete funkce GPS, Bluetooth™ a Wi-Fi®, vypněte je. Chcete-li je snadno zapínat a vypínat, přidejte na svou obrazovku Domovská obrazovka widget Ovládací prvek napájení. Síť 3G není třeba vypínat.
- Nastavte synchronizační aplikace v telefonu (používané k synchronizaci e-mailů, kalendáře a kontaktů) na ruční synchronizaci. Můžete také využívat automatickou synchronizaci, ale zvětšit intervaly.
- V nabídce využití baterie v telefonu zjistěte, které aplikace spotřebovávají nejvíc energie. Baterie spotřebovává více energie, když používáte aplikace pro přehrávání datového toku hudby a videa, například YouTube™. Více energie také spotřebují některé aplikace služby Android Market™.
- Ukončete aplikace, které nepoužíváte, protože spuštění více aplikací současně má na výdrž baterie také vliv.
- Snižte úroveň jasu obrazovky.
- <span id="page-23-0"></span>• Pokud se nacházíte v oblasti bez pokrytí sítě, vypněte počítač nebo použijte režim Režim V letadle. V opačném případě bude telefon opakovaně vyhledávat dostupné sítě, což vede ke zvýšené spotřebě energie.
- K poslechu hudby použijte zařízení sady handsfree. Spotřebuje se tak méně energie baterie než při poslechu přes reproduktory telefonu.
- Více informací o maximalizací výdrže baterie najdete na webu *[www.sonyericsson.com/support](http://www.sonyericsson.com/support)*.

### Přístup k nabídce využití baterie

- 1 Na obrazovce Domovská obrazovka ťukněte na položku ...
- 2 Vyhledejte položku Nastavení a ťukněte na ni > Info o telefonu > Využití baterie. Zobrazíte tak informace o tom, které nainstalované aplikace spotřebovávají nejvíc energie baterie.

#### Přidání widgetu Přepnutí stavu na Home screen

- 1 Na obrazovce Domovská obrazovka stiskněte možnost  $\equiv$
- 2 Ťukněte na položku Přidat > Widgety.
- 3 Vyberte widget **Přepnutí stavu**. Datová připojení nyní můžete zapnout a vypnout snadněji.

## Přidání widgetu Ovládací prvek napájení na Home screen

- 1 Na obrazovce Domovská obrazovka stiskněte možnost  $\equiv$
- 2 Ťukněte na položku Přidat > Widgety.
- 3 Vyberte widget Ovládací prvek napájení. Nyní můžete zapínat a vypínat připojení Wi-Fi™, Bluetooth a GPS mnohem snadněji.

## Indikátor LED baterie – stav

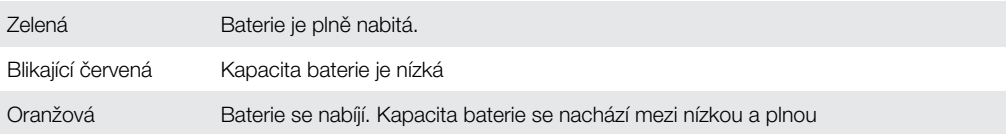

### Kontrola stavu baterie

- 1 Na obrazovce Domovská obrazovka ťukněte na položku ...
- 2 Najděte položku Nastavení > Info o telefonu > Stav a ťukněte na ni.

## Paměť

Obsah je možné ukládat na paměťovou kartu a do paměti telefonu. Hudba, videoklipy a fotografie jsou uloženy na paměťové kartě, zatímco aplikace, kontakty a zprávy jsou uloženy v paměti telefonu.

## Paměťová karta

Paměťovou kartu můžete být nutné zakoupit samostatně.

Telefon podporuje paměťové karty microSD™, které slouží k ukládání mediálního obsahu. Tento typ karty lze také použít jako přenosnou paměťovou kartu s dalšími kompatibilními zařízeními.

Bez paměťové karty nemůžete používat fotoaparát ani přehrávat nebo stahovat hudební soubory a videoklipy.

## Formátování paměťové karty

Paměťovou kartu v telefonu můžete formátovat například kvůli uvolnění paměti. Formátování znamená smazání všech dat na kartě.

Takže při formátování bude vymazán veškerý obsah paměťové karty. Před formátováním paměťové karty je třeba zálohovat vše, co potřebujete zachovat. Obsah, který chcete zálohovat, <span id="page-24-0"></span>můžete zkopírovat do počítače. Více informací najdete v části *[Připojení telefonu k počítači](#page-86-0)* na straně 87.

## Formátování paměťové karty

- 1 Na obrazovce Domovská obrazovka ťukněte na položku ...
- 2 Najděte položku Nastavení > Úložiště > Odpojit kartu SD a ťukněte na ni.
- 3 Po odpojení paměťové karty ťukněte na položku Smazat kartu SD.

## Stereofonní přenosná souprava handsfree

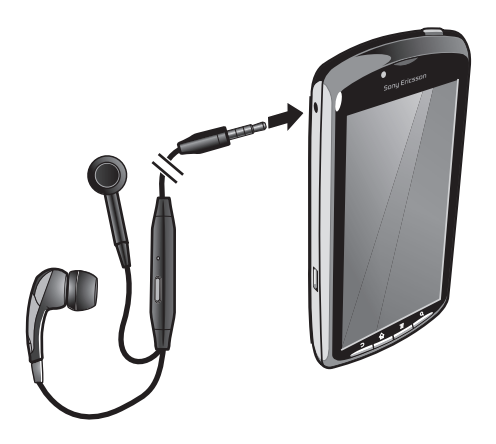

## Používání soupravy handsfree

- 1 Připojte přenosnou soupravu handsfree.
- 2 Chcete-li přijmout hovor, stiskněte tlačítko pro uskutečnění hovoru. Posloucháte-li hudbu, dojde při příjmu hovoru k jejímu přehrávání; po ukončení hovoru se přehrávání hudby opět obnoví.
- 3 Chcete-li ukončit hovor, stiskněte tlačítko pro uskutečnění hovoru.
- ļ Pokud není přenosná souprava handsfree součástí telefonu, je možné ji zakoupit samostatně.

## Nastavení Internetu a zpráv

Chcete-li odesílat zprávy SMS a MMS a přistupovat k Internetu, musíte mít mobilní datové připojení 2G/3G a provedená správná nastavení. Tato nastavení můžete získat pomocí tří různých způsobů:

- U většiny mobilních sítí a operátorů jsou nastavení Internetu a zpráv předinstalována v telefonu. Ihned můžete začít používat Internet a odesílat zprávy.
- V některých případech budete mít možnost stáhnout nastavení Internetu a zpráv při prvním zapnutí telefonu. Tato nastavení lze rovněž stáhnout později prostřednictvím nabídky Nastavení.
- Nastavení Internetu a sítě v telefonu můžete kdykoli ručně přidat a změnit. Podrobné informace o vašem nastavení Internetu a zpráv vám sdělí operátor vaší sítě.

### Stažení nastavení Internetu a zpráv

- 1 Na obrazovce Domovská obrazovka ťukněte na položku ...
- 2 Najděte položku Nastavení > Sony Ericsson > Stažení nastavení a ťukněte na ni.

## Zobrazení názvu aktuálního přístupového bodu

- 1 Na obrazovce Domovská obrazovka ťukněte na položku ...
- 2 Najděte položku Nastavení > Bezdrátová připojení a sítě > Mobilní sítě a ťukněte na ni.
- 3 Ťukněte na položku **Názvy přístup. bodů**.
- Pokud existujte několik dostupných připojení, je aktivní síťové připojení označeno napravo označeným tlačítkem.

#### Ruční konfigurace nastavení Internetu

- <span id="page-25-0"></span>1 Na obrazovce Domovská obrazovka ťukněte na položku ...
- 2 Najděte položky Nastavení > Bezdrátová připojení a sítě > Mobilní sítě > Názvy přístup. bodů a ťukněte na ně.
- 3 Stiskněte tlačítko
- 4 Ťukněte na volbu Nový název AP .
- 5 Ťukněte na položku **Jméno** a zadejte název síťového profilu, který chcete vytvořit.
- 6 Ťukněte na položku Název AP a zadejte název přístupového bodu.
- 7 Po ťuknutí zadejte veškeré další informace, které vyžaduje váš mobilní operátor.
- 8 Stiskněte tlačítko a ťukněte na položku Uložit .
- Podrobné informace o nastavení sítě vám poskytne mobilní operátor.

#### Obnovení výchozích nastavení Internetu

- 1 Na obrazovce Domovská obrazovka ťukněte na položku ...
- 2 Ťukněte na položky Nastavení > Bezdrátová připojení a sítě > Mobilní sítě > Názvy přístupových bodů.
- 3 Stiskněte tlačítko
- 4 Ťukněte na položku Obnovit výchozí.

## Informace o využití

Za účelem zvyšování kvality společnost Sony Ericsson shromažďuje anonymní zprávy o chybách a statistiky ohledně využití telefonu. Žádné shromažďované informace neobsahují osobní údaje. Ve výchozím nastavení není možnost odesílání informací o využití aktivována. Chcete-li, můžete ji aktivovat sami.

#### Odeslání informací o využití

- 1 Na obrazovce Domovská obrazovka ťukněte na položku ...
- 2 Najděte položku Nastavení > Sony Ericsson > Informace o použití a ťukněte na ni.
- 3 Označte zaškrtávací pole Odeslat info. o použití.

## Vypnutí datového provozu

Abyste zamezili nechtěnému stahování dat prostřednictvím sítí 2G nebo 3T a synchronizacím, můžete v telefonu zakázat veškerá datová připojení. Potřebujete-li podrobné informace o vašem předplatném a cenách datového provozu, kontaktujte operátora vaší sítě.

Pokud jsou datové přenosy vypnuty, můžete stále používat připojení prostřednictvím sítí Wi-Fi™ a bezdrátové technologie Bluetooth™. Můžete také odesílat a přijímat multimediální zprávy.

#### Vypnutí veškerého datového provozu

- 1 Na obrazovce Domovská obrazovka ťukněte na položku ...
- 2 Najděte položku Nastavení > Bezdrátová připojení a sítě > Mobilní sítě a ťukněte na ni.
- 3 Zrušte označení zaškrtávacího pole Data aktivována.

## Datové služby při roamingu

V závislosti na mobilním operátorovi může být možné používat mobilní datové připojení 2G/ 3G mimo domovskou síť (roaming). V takovém případě mohou být účtovány poplatky za přenos dat. Další informace získáte u operátora své sítě.

ı Aplikace mohou v domovské síti občas používat připojení k Internetu bez jakéhokoliv upozornění – například při posílání požadavků na vyhledávání a synchronizaci. Na datový roaming se mohou vztahovat další poplatky. Informace vám poskytne poskytovatel služeb.

#### Aktivace datového roamingu

- <span id="page-26-0"></span>1 Na obrazovce Domovská obrazovka ťukněte na položku ...
- 2 Najděte položku Nastavení > Bezdrátová připojení a sítě > Mobilní sítě a ťukněte na ni.
- 3 Označte zaškrtávací pole Datové služby při roamingu.
- Nelze aktivovat datový roaming, když jsou vypnuta datová připojení.

## Nastavení sítě

Telefon v závislosti na dostupnosti sítí automaticky přepíná mezi sítěmi. Některé síťoví operátoři umožňují přepínat sítě ručně – například pokud cestujete do ciziny a chcete použít konkrétní síť.

#### Výhradní použití sítí GSM

- 1 Na obrazovce Domovská obrazovka ťukněte na položku ...
- 2 Najděte položku Nastavení > Bezdrátová připojení a sítě > Mobilní sítě a ťukněte na ni.
- 3 Ťukněte na položku Režim sítě.
- 4 Vyberte položku Pouze GSM.

### Ruční výběr jiné sítě

- 1 Na obrazovce Domovská obrazovka ťukněte na položku ...
- 2 Najděte položky Nastavení > Bezdrátová připojení a sítě > Mobilní sítě > Síťoví operátoři a ťukněte na ně.
- 3 Ťukněte na položku Režim hledání.
- 4 Když se zobrazí okno místní nabídky, ťukněte na volbu Vybrat ručně.
- 5 Vyberte síť.
- Pokud síť vyberete ručně, nebude telefon vyhledávat další sítě, a to ani v případě, kdy se dostanete mimo dosah ručně vybrané sítě.

#### Aktivace automatické volby sítě

- 1 Na obrazovce Domovská obrazovka ťukněte na položku ...
- 2 Najděte položky Nastavení > Bezdrátová připojení a sítě > Mobilní sítě > Síťoví operátoři a ťukněte na ně.
- 3 Ťukněte na položku Režim hledání.
- 4 Ťukněte na položku Automatická volba.

## <span id="page-27-0"></span>**Hry**

## Přístup ke hrám Sony PlayStation® přes aplikaci PlayStation® Pocket

Po spuštění aplikace PlayStation® Pocket můžete mobilní telefon přeměnit na herní zařízení. S aplikací PlayStation® Pocket můžete hrát různé druhy her a zjistit informace o vaši nedávné herní činnosti.

## Spuštění aplikace PlayStation® Pocket

- Na obrazovce Domovská obrazovka ťukněte na možnosti <sub>ili</sub> a PlayStation® Pocket.
- Na obrazovce Domovská obrazovka vysuňte herní klávesnici. Aplikace PlayStation® Pocket se automaticky spustí.
- Pokud nechcete, aby se aplikace PlayStation® Pocket spustila při vysunutí herní klávesnice, můžete tuto možnost zakázat v nabídce aplikace PlayStation® Pocket.

## Hraní her

Pomocí aplikace PlayStation® Pocket v telefonu můžete hrát hry a zobrazit obsah her. Aplikace PlayStation® Pocket usnadňuje vyhledání her a umožňuje zobrazení informací o nedávných herních činnostech.

Při hraní hry nelze hru pozastavit a použít jiné funkce telefonu, například uskutečnit hovor. Pokud někdo zavolá během hraní, hra bude automaticky pozastavena, abyste mohli volání přijmout. Pokud během hry obdržíte zprávu, zobrazí se upozornění. Následně budete moci hru pozastavit a zprávu si přečíst.

- Ţ Každá hra obsahuje uživatelskou příručku. Příslušné pokyny najdete v nápovědě ke hře.
- 1 Pokud hru pozastavíte a necháte ji pozastavenou, obrazovka se z důvodu úspory energie baterie po chvíli vypne. Hru lze znovu obnovit zavřením herní klávesnice a opětovným vysunutím.

## Používání herní klávesnice

Vysunutím herní klávesnice zpřístupníte následující klávesy:

- $\Leftrightarrow$ Směrová tlačítka. Používají se k procházení vlevo, vpravo, nahoru a dolů.
- Funkce této klávesy závisí na jednotlivých hrách.  $\bigcirc$
- $\wedge$ Funkce této klávesy závisí na jednotlivých hrách.
- $\bigcap$ Funkce této klávesy závisí na jednotlivých hrách.
- $\times$ Funkce této klávesy závisí na jednotlivých hrách.
- П Funkce této klávesy závisí na jednotlivých hrách.
- $\bigcirc$ Tlačítko hlavní nabídky
- $\circled{ }$  Výběrové tlačítko a tlačítko Start.

Výběrové tlačítko se nachází vlevo, tlačítko Start se nachází vpravo.

- **<sup>L</sup>** Levé spouštěcí tlačítko. Zlepšuje požitek ze hry (závisí na jednotlivých hrách).
- **R** Pravé spouštěcí tlačítko. Zlepšuje požitek ze hry (závisí na jednotlivých hrách).
- Všechna výše uvedená tlačítka a klávesy se používají různými způsoby v různých hrách. Další informace o funkcích tlačítek a kláves v jednotlivých hrách najdete v konkrétních pokynech k hrám.

## Spuštění hry

- 1 V aplikaci PlayStation® Pocket lze pomocí směrových tlačítek «Ç» vyhledat hru, kterou chcete hrát.
- 2 Stisknutím tlačítka  $\times$  hru vyberte.

## Pozastavení hry

- 1 Stiskněte klávesu Start na herní klávesnici.
- 2 Hra se pozastaví a zobrazí se nabídka s různými možnostmi. Opětovným stisknutím klávesy Start hru obnovíte.

## Ukončení hry

- 1 Stiskněte tlačítko nabídky  $\subseteq$  na herní klávesnici.
- 2 Ťukněte na možnost.

## <span id="page-29-0"></span>Telefonování

## Tísňová volání

Tento telefon podporuje mezinárodní čísla tísňového volání, např. 112 a 911. Tato čísla lze běžně použít pro tísňová volání v libovolné zemi, a to s vloženou kartou SIM nebo bez ní, pokud je telefon v dosahu sítě.

## Tísňové volání

- 1 Na obrazovce Domovská obrazovka ťukněte na položku Telefon.
- Zadejte telefonní číslo tísňového volání a ťukněte na volbu Volat. Chcete-li číslo vymazat, ťukněte na volbu  $\overline{\mathbf{x}}$ .
- Pokud není vložena žádná karta SIM, můžete uskutečnit tísňové volání.

## Tísňové volání se zamknutou kartou SIM

- 1 Ťukněte na položku Tísňové volání.
- 2 Zadejte telefonní číslo tísňového volání a ťukněte na volbu Volat. Chcete-li číslo vymazat, ťukněte na volbu  $\overline{\mathbf{x}}$

## Práce s hovory

## Hovor

- 1 Na obrazovce Domovská obrazovka ťukněte na položku .
- 2 Zadejte číslo příjemce a ťukněte na volbu Volat. Chcete-li číslo vymazat, ťukněte na volbu **x**.

## Ukončení hovoru

 $\check{\mathsf{T}}$ ukněte na položku **Ukončit**.

## Mezinárodní hovor

- 1 Na obrazovce Domovská obrazovka ťukněte na položku Telefon.
- 2 Dotkněte se a podržte stisknuté tlačítko 0, dokud se nezobrazí znaménko +.
- 3 Zadejte směrové číslo země, směrové číslo oblasti (bez úvodní nuly) a telefonní číslo. Potom ťukněte na volbu Volat.

## Přijetí hovoru

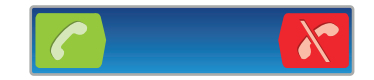

- Přetáhněte ikonou c doprava napříč obrazovkou.
- Pokud používáte obyčejnou náhlavní soupravu bez mikrofonu a chcete přijmout hovor, je třeba ji odpojit z konektoru pro náhlavní soupravu.

## Odmítnutí hovoru

Přetáhněte ikonu  $\leftarrow$  doleva napříč obrazovkou.

### Změna hlasitosti reproduktoru sluchátka během hovoru

• Stiskněte tlačítko ovládání hlasitosti pro zesílení nebo ztlumení.

## Zapnutí reproduktoru během hovoru

**•** Ťukněte na položku **Hlasitě**.

## Vypnutí mikrofonu během hovoru

Ťukněte na položku Ztlumit.

## Aktivace obrazovky během hovoru

<span id="page-30-0"></span>• Stiskněte tlačítko  $\bigwedge$ .

## Zadání čísel během hovoru

- 1 Během hovoru ťukněte na položku Číselník. Zobrazí se klávesnice.
- 2 Zadeite čísla.

## Vypnutí vyzváněcího tónu u příchozího hovoru

• Při příjmu hovoru stiskněte tlačítko ovládání hlasitosti.

## Poslední hovory

V seznamu volání najdete poslední zmeškané **na**, přijaté **a volané z hovory.** 

## Zobrazení zmeškaných hovorů

- 1 Pokud máte zmeškaný hovor, ve stavovém řádku se zobrazí ikona <sup>1</sup>. Přetáhněte stavový řádek směrem dolů.
- 2 Ťukněte na položku Zmeškané volání.

## Vytočení čísla ze seznamu volání

- 1 Na obrazovce Domovská obrazovka ťukněte na volby Telefon > Hovory.
- 2 Pokud si přejete volat číslo přímo, ťukněte na tlačítko vedle čísel. Pokud si přejete před voláním upravit číslo, stiskněte požadované číslo a podržte je, poté vyberte požadovanou možnost.

## Přidání čísla ze seznamu volání mezi vaše kontakty

- 1 Na obrazovce Domovská obrazovka ťukněte na možnost Telefon > Hovory.
- 2 Stiskněte a podržte číslo, poté ťukněte na možnost Přidat ke kontaktům.
- 3 Ťukněte na požadovaný kontakt a poté ťukněte na položku Vytvořit nový kontakt.
- 4 Upravte podrobnosti kontaktu a ťukněte na položku Hotovo.

## Hlasová schránka

Zahrnuje-li vaše předplatné službu hlasové schránky, mohou vám volající zanechat hlasovou zprávu v případě, že nemůžete hovor přijmout. Číslo služby hlasové schránky je běžně uloženo na kartě SIM. V opačném případě lze číslo získat od poskytovatele služeb a zadat jej ručně.

## Zadání čísla hlasové schránky

- 1 Na obrazovce Domovská obrazovka ťukněte na položku ...
- 2 Najděte položky Nastavení > Nastavení hovorů > Nastavení hlasové schránky > Číslo hlasové schránky a ťukněte na ně.
- 3 Zadejte číslo hlasové schránky.
- 4 Ťukněte na položku **OK**.

## Volání hlasové schránky

- 1 Na obrazovce Domovská obrazovka ťukněte na položku Telefon.
- 2 Dotkněte se a podržte 1.

## Více hovorů

Jestliže máte aktivovanou funkci čekajícího hovoru, můžete současně přijmout více hovorů. Pokud je tato funkce aktivována, uslyšíte při dalším příchozím hovoru pípnutí.

### Aktivace a deaktivace signalizace čekajícího hovoru

- <span id="page-31-0"></span>1 Na obrazovce Domovská obrazovka ťukněte na položku ...
- 2 Najděte položku Nastavení > Nastavení hovorů > Další nastavení a ťukněte na ni.
- 3 Chcete-li aktivovat nebo deaktivovat funkci čekajících hovorů, ťukněte na položku Další hovor na lince.

#### Odmítnutí druhého hovoru

• Jestliže během hovoru uslyšíte opakované pípnutí, ťukněte na položku Obsazeno.

#### Přijetí druhého hovoru a ukončení probíhajícího hovoru

• Jestliže během hovoru uslyšíte opakované pípnutí, ťukněte na možnost Ukončit hovor a přijmout.

#### Přijetí druhého hovoru a přidržení probíhajícího hovoru

• Uslyšíte-li během hovoru opakované pípnutí, klepněte na položku Přijmout.

#### Další hovor

- 1 Během probíhajícího hovoru ťukněte na volbu Číselník.
- 2 Zadejte číslo příjemce a ťukněte na volbu Volat.
- 3 První hovor bude přidržen.
- $\dot{\mathbf{S}}$  Stejný postup platí pro další hovory.

#### Přepínání mezi více hovory

• Chcete-li přepnout na jiný hovor a aktuální hovor podržet, ťukněte na požadované číslo nebo kontakt.

#### Ukončení probíhajícího hovoru a návrat k dalšímu podrženému hovoru

• Ťukněte na položku Ukončit.

## Konferenční hovory

Při konferenčním hovoru nebo hovoru s více účastníky můžete hovořit se dvěma nebo více osobami najednou.

#### Uskutečnění konferenčního hovoru

- 1 Během probíhajícího hovoru ťukněte na volbu Číselník. První účastník bude přidržen.
- 2 Zadejte číslo druhého účastníka a ťukněte na volbu Volat.
- 3 Jakmile se druhý účastník přihlásí, ťukněte na položku 4.

#### Soukromá konverzace s jedním účastníkem hovoru

- 1 Během probíhajícího konferenčního hovoru ťukněte na tlačítko zobrazující počet účastníků. Pokud například hovoříte se třemi účastníky, ťukněte na položku 3 účastníci.
- 2 Ťukněte na jméno účastníka, se kterým chcete aktivovat soukromý hovor.
- 3 Pokud chcete ukončit soukromý hovor a vrátit se zpět ke konferenčnímu hovoru, ťukněte na možnost .

#### Uvolnění účastníka z hovoru

- 1 Během probíhajícího konferenčního hovoru ťukněte na tlačítko zobrazující počet účastníků. Pokud například hovoříte se třemi účastníky, ťukněte na položku 3 účastníci.
- 2 Ťukněte na symbol z vedle účastníka, kterého chcete uvolnit.

#### Ukončení konferenčního hovoru

• Během konferenčního hovoru ťukněte na položku Ukončit konferenční hovor.

## <span id="page-32-0"></span>Nastavení volání

## Přesměrování hovorů

Hovory lze přesměrovat, například na jiný telefon nebo záznamovou službu.

## Přesměrování hovorů

- 1 Na obrazovce Domovská obrazovka ťukněte na položku ...
- 2 Najděte položku Nastavení > Nastavení hovorů > Přesměrování hovorů a ťukněte na ni.
- 3 Vyberte požadovanou možnost.
- 4 Zadejte číslo, na které chcete hovory přesměrovat, a ťukněte na položku Povolit.

## Vypnutí přesměrování hovorů

- 1 Na obrazovce Domovská obrazovka ťukněte na položku ...
- 2 Najděte položku Nastavení > Nastavení hovorů > Přesměrování hovorů a ťukněte na ni.
- 3 Vyberte požadovanou možnost.
- 4 Ťukněte na položku Vypnout.

## Zobrazení nebo skrytí vašeho telefonního čísla

Můžete zvolit, zda se má na zařízeních osob, jimž voláte, zobrazovat vaše telefonní číslo.

## Zobrazení nebo skrytí telefonního čísla

- 1 Na obrazovce Domovská obrazovka ťukněte na položku  $\ddot{a}$
- 2 Najděte položky Nastavení > Nastavení hovorů > Další nastavení > ID volajícího a ťukněte na ně.
- 3 Vyberte požadovanou možnost.

## Čísla pevného vytáčení

Jestliže jste od svého poskytovatele služeb obdrželi kód PIN2, můžete použít seznam čísel pevného vytáčení k omezení odchozích a příchozích hovorů.

## Zapnutí a vypnutí funkce pevného vytáčení

- 1 Na obrazovce Domovská obrazovka ťukněte na položku ...
- 2 Najděte položku Nastavení > Nastavení hovorů > Povolená telefonní čísla a ťukněte na ni.
- 3 Ťukněte na položku Aktivov. pevné vytáčení nebo Deaktiv. pevné vytáčení.
- 4 Zadejte kód PIN2 a ťukněte na položku OK.

### Přístup k seznamu povolených příjemců hovorů

- 1 Na obrazovce Domovská obrazovka ťukněte na položku ...
- 2 Najděte položky Nastavení > Nastavení hovorů > Povolená telefonní čísla > Povolená telefonní čísla a ťukněte na ně.

## <span id="page-33-0"></span>Kontakty

Pomocí aplikace KonrKR můžete ukládat a spravovat všechny kontakty. Telefonní čísla, emailové adresy, údaje o narozeninách a další data o kontaktech můžete uchovávat na jediném místě. Aplikace Kontakty zobrazuje veškerou komunikaci s určitým kontaktem. Tyto informace lze zobrazit na přehledné obrazovce ťuknutím na kontakt.

Můžete do telefonu přidat nové kontakty a synchronizovat je s kontakty synchronizačního účtu Sony Ericsson nebo účtu Google™, Microsoft® Exchange ActiveSync® a jiného účtu, který podporuje synchronizaci kontaktů. Aplikace Kontakty se automaticky pokusí o spojení nových adres se stávajícími kontakty, aby byla vytvořena jedna položka. Tento proces lze spravovat také ručně.

## První spuštění aplikace Kontakty

Při prvním spuštěním aplikace Kontakty se zobrazí rady k tomu, jak přidat kontakty do telefonu. Toto je vhodný čas k volbě metody, která vám nejlépe vyhovuje. Více informací o importu kontaktů najdete na adrese *[www.sonyericsson.com/support/contacts](http://www.sonyericsson.com/support/contacts)*.

## Přidání kontaktů do telefonu

Stávající kontakty a další data lze do nového telefonu přenést různými způsoby:

metodou přeneseny z jednoho telefonu do jiného všechny informace.

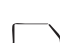

 $\bigcirc$ 

Můžete synchronizovat telefon s kontakty, které jsou uloženy v synchronizační službě online, například Sony Ericsson Sync nebo Google Sync™.

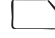

Import kontaktů z karty SIM. Vzhledem k tomu, že paměť karty SIM je omezená, nemusí být touto

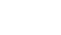

Import kontaktů z paměťové karty.

Použití připojení Bluetooth™.

Kontakty můžete odeslat prostřednictvím služeb přenosu zpráv, jako jsou SMS, MMS nebo e-mail. VZ

Synchronizace online je vhodná pro většinu uživatelů. Díky ní budete mít zálohu vždy k dispozici online.

## Zobrazení kontaktů

Na obrazovce Domovská obrazovka ťukněte na položku  $\frac{111}{211}$ a poté ťukněte na položku *i* . Zde jsou uvedeny vaše kontakty.

## Synchronizace kontaktů v telefonu se synchronizačním účtem

- 1 Na obrazovce Domovská obrazovka ťukněte na položku ::: a poté ťukněte na položku r.
- 2 Stiskněte tlačítko  $\equiv$  a potom ťukněte na položky Nastavení > Účty a synchronizace.
- 3 Pokud chcete vytvořit synchronizační účet, ťukněte na položku Přidat účet a postupujte podle pokynů na obrazovce. Pokud již máte vytvořený synchronizační účet a chcete s ním synchronizovat, ťukněte na účet, stiskněte tlačítko  $\equiv$ a ťukněte na položku Synchronizovat nyní.

### Import kontaktů z karty SIM

- <span id="page-34-0"></span>1 Na obrazovce Domovská obrazovka ťukněte na položku ::: a poté ťukněte na položku  $\epsilon$ .
- 2 Stiskněte tlačítko  $\equiv$  a potom ťukněte na položky Import. kontakty > Karta SIM.
- 3 Pokud jste vytvořili synchronizační účet, můžete na něj přidat kontakty karty SIM. Nebo můžete vybrat použití pouze těchto kontaktů v telefonu. Vyberte požadovanou možnost.
- 4 Pokud chcete importovat konkrétní kontakt, najděte ho a ťukněte na něj. Chcete-li importovat všechny kontakty, stiskněte tlačítko  $\equiv$  a klepněte na položku Importovat vše.

## Import kontaktů z paměťové karty

- 1 Na obrazovce Domovská obrazovka ťukněte na položku ::: a poté ťukněte na položku *c* [.
- 2 Stiskněte tlačítko  $\equiv$  a potom ťukněte na položky Import. kontakty > Paměťová karta.
- 3 Pokud jste vytvořili synchronizační účet, můžete na něj přidat importované kontakty z paměťové karty. Nebo můžete vybrat použití pouze importovaných kontaktů v telefonu. Vyberte požadovanou možnost.
- 4 Pokud je na kartě SD uložen více než jeden soubor vCard, zobrazí se seznam různých skupin telefonních kontaktů s příslušnými daty vytvoření. Vyberte skupinu, kterou chcete importovat.

### Přijímání dat kontaktů odeslaných prostřednictvím bezdrátové technologie Bluetooth™

- 1 Je třeba mít zapnutou funkci Bluetooth™ a telefon nastavit jako viditelný. V opačném případě nebudete moci přijímat data z jiných zařízení.
- 2 Když se zobrazí výzva k potvrzení toho, zda chcete soubor přijmout, ťukněte na tlačítko Přijmout.
- 3 Přetáhněte panel Upozornění dolů a ťuknutím na přijatý soubor proveďte import dat kontaktu.

### Příjem kontaktů odeslaných prostřednictvím textových služeb

- 1 Když obdržíte novou textovou zprávu, multimediální zprávu nebo e-mailovou zprávu, otevřete ji.
- 2 Přijatá data kontaktu se zobrazí jako příloha s-vizitkou vCard. Abyste mohli uložit data kontaktu, otevřete nabídku ťuknutím nebo dotknutím se a podržením souboru vCard.

## Kontakty přehled obrazovky

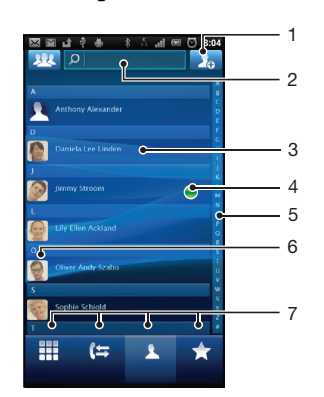

- 1 Ťuknutím můžete vytvořit kontakt
- 2 Pole pro vyhledávání kontaktů
- 3 Dotknutím se na kontakt zobrazíte podrobnosti
- <span id="page-35-0"></span>4 Ikona zobrazuje stav kontaktu v rámci služeb pro rychlé zasílání zpráv
- 5 Abecední seznam pro procházení kontaktů
- 6 Ťuknutím na miniaturu kontaktu zobrazíte rychlou nabídku kontaktu
- 7 Karty zkratek

## Správa kontaktů

Vytvářejte, upravujte a synchronizujte kontakty v několika snadných krocích. Vyberte si zobrazení pouze těch kontaktů, které si přejete použít v telefonu. Pokud synchronizujete kontakty s více než jedním účtem, můžete v telefonu sloučit kontakty, abyste zamezili tvorbě duplicitních položek.

Některé synchronizační služby, například některé sociální sítě, neumožňují upravovat podrobnosti kontaktů.

### Výběr kontaktů pro zobrazení

- 1 Na obrazovce Domovská obrazovka ťukněte na položku  $\ddot{\text{u}}\ddot{\text{u}}$ a poté ťukněte na položku  $\left| \cdot \right|$ .
- 2 Ťukněte na položku 22.
- 3 V zobrazeném seznamu označte a zrušte označení u požadovaných možností. Pokud jste kontakty synchronizovali s účtem, zobrazí se tento účet v seznamu. Ťuknutím na účet můžete rozbalit seznam dalších možností. Po dokončení ťukněte na položku OK.

## Přidání kontaktu

- 1 Na obrazovce Domovská obrazovka ťukněte na položku :::: a poté ťukněte na položku *c* i.
- 2 Ťukněte na položku
- 3 Pokud jsou kontakty synchronizovány s jedním či více účty, vyberte účet, který chcete použít k přidání kontaktu nebo ťukněte na možnost Kontakt v telefonu, pokud si přejete kontakt používat pouze v telefonu.
- 4 Zadejte nebo vyberte požadované informace o kontaktu.
- 5 Po dokončení ťukněte na položku **Hotovo**.
- ∸ó Pokud přidáte znaménko plus a směrové číslo země před telefonní číslo kontaktu, můžete toto číslo používat při uskutečňování hovorů z jiných zemí.

### Úprava kontaktu

- 1 Na obrazovce Domovská obrazovka ťukněte na položku  $\ddot{\text{III}}$  a potom ťukněte na položku  $\epsilon$  .
- 2 Dotkněte se a podržte prst na kontaktu, který chcete upravit a poté ťukněte na položku Upravit kontakt.
- 3 Upravte požadované údaje. Po dokončení ťukněte na položku **Hotovo**.

### Přiřazení obrázku ke kontaktu

- 1 Na obrazovce Domovská obrazovka ťukněte na položku  $\frac{11}{2}$ a poté ťukněte na položku  $\epsilon$ .
- 2 Dotkněte se a podržte prst na kontaktu, který chcete upravit a poté ťukněte na položku Upravit kontakt.
- 3 Ťukněte na volbu  $\Omega$  a vyberte požadovanou metodu přidání obrázku kontaktu.
- 4 Jakmile bude obrázek přidán, ťukněte na volbu Hotovo.

#### ÷Ò-Ke kontaktu můžete přidat obrázek také přímo z aplikace Galerie.
#### Zobrazení komunikace s kontaktem

- 1 Na obrazovce Domovská obrazovka ťukněte na položku  $\ddot{m}$ a potom ťukněte na položku  $\epsilon$ .
- 2 Ťukněte na kontakt, který chcete zobrazit.
- 3 Chcete-li zobrazit komunikaci s kontaktem prostřednictvím různých médií, ťukněte nebo listujte filtrem položek ve spodní části obrazovky.

#### Odstranění kontaktů

- 1 Na obrazovce Domovská obrazovka ťukněte na položku  $\ddot{m}$ a potom ťukněte na položku ci
- 2 Stiskněte tlačítko  $\equiv$  a potom ťukněte na položku Smazat kontakty.
- 3 Označte kontakty, které chcete odstranit, nebo klepněte na položku Označit vše v případě, že chcete odstranit všechny kontakty.
- 4 Ťukněte na položku Odstranit > OK.

#### Úpravy kontaktních informací o vaší osobě

- 1 Na obrazovce Domovská obrazovka ťukněte na položku  $\ddot{\text{u}}$  a potom ťukněte na položku ci
- 2 Dotkněte se a podržte prst na položce Moje vizitka v horní části seznamu kontaktů a poté ťukněte na položku Upravit kontakt.
- 3 Zadejte nové informace nebo proveďte požadované změny.
- 4 Po dokončení ťukněte na volbu **Hotovo**.

## Zamezení vzniku duplicitních položek v seznamu kontaktů

Když synchronizujete kontakty s novým účtem nebo importujete informace o kontaktech jiným způsobem, mohou se vám v seznamu kontaktů vyskytnout duplicitní položky. V takovém případě můžete takové duplicitní položky sloučit a vytvořit jedinou položku. Omylem sloučené položky lze později zase oddělit.

#### Slučování kontaktů

- 1 Na obrazovce Domovská obrazovka ťukněte na položku <sub>ili</sub> a potom ťukněte na položku  $\left| \cdot \right|$ .
- 2 Ťukněte a podržte prst na kontaktu, který si přejete sloučit s jiným kontaktem a poté ťukněte na položku Spojit kontakty.
- 3 V zobrazeném seznamu ťukněte na kontakt, jehož informace chcete sloučit s prvním kontaktem a poté potvrďte ťuknutím na možnost OK. Informace druhého kontaktu budou přidány k prvnímu kontaktu a druhý kontakt se již nebude v seznamu kontaktů zobrazovat.

#### Oddělení připojených kontaktů

- 1 Na obrazovce Domovská obrazovka ťukněte na položku (
- 2 Dotkněte se kontaktu, který chcete upravit, podržte ho a poté ťukněte na položku Upravit kontakt.
- 3 Stiskněte tlačítko a potom ťukněte na položku Oddělit.
- 4 Ťukněte na položku OK.

## Oblíbené položky

Kontakt lze označit jako oblíbený. Karta **Oblíbené** umožňuje rychlý přístup k označeným kontaktům. Možnost Oblíbené také umožňuje najít seznam kontaktů, se kterými komunikujete nejčastěji.

#### Označení kontaktu jako oblíbené položky nebo zrušení tohoto označení

- 1 Na obrazovce Domovská obrazovka ťukněte na položku <sub>ili</sub> a potom ťukněte na položku  $\left| \cdot \right|$ .
- 2 Ťukněte na kontakt, který chcete přidat do oblíbených položek nebo z nich odebrat.
- 3 Ťukněte na položku .

# Komunikace s kontakty

#### Vyhledání kontaktu

- 1 Na obrazovce Domovská obrazovka ťukněte na položku ::: a poté ťukněte na položku r.
- 2 V poli **Hledat** zadejte první písmena jména kontaktu. Zobrazí se všechny kontakty, které začínají uvedenými písmeny.

## Rychlá nabídka kontaktu

Ťuknutím na miniaturu kontaktu zobrazíte možnosti rychlé komunikace pro určitý kontakt. Možnosti zahrnují volání kontaktu, odeslání textové nebo multimediální zprávy a zahájení chatu prostřednictvím aplikace Talk.

Pokud si přejete, aby se aplikace zobrazovala jako volba v rychlé nabídce kontaktu, bude potřeba nastavit aplikaci v telefonu. Například než bude možné použít aplikaci Gmail™ v rychlé nabídce kontaktu, je třeba ji nejprve spustit a zadat přihlašovací údaje.

# Sdílení kontaktů

#### Odeslání vaší vizitky

- 1 Na obrazovce Domovská obrazovka ťukněte na položku ::: a poté ťukněte na položku  $\left| \cdot \right|$ .
- 2 Ťukněte na položku Moje vizitka.
- 3 Stiskněte tlačítko  $\equiv$  a potom ťukněte na položky Odeslat kontakt > OK.
- 4 Vyberte dostupný způsob přenosu a postupujte podle pokynů na obrazovce.

#### Odeslání kontaktu

- 1 Na obrazovce Domovská obrazovka ťukněte na položku ::: a poté ťukněte na položku *c* L
- 2 Ťukněte na kontakt, jehož podrobnosti chcete odeslat.
- 3 Stiskněte tlačítko  $\equiv$  a potom ťukněte na položky Odeslat kontakt > OK.
- 4 Vyberte dostupný způsob přenosu a postupujte podle pokynů na obrazovce.

#### Odeslání několika kontaktů současně

- 1 Na obrazovce Domovská obrazovka ťukněte na položku  $\ddot{\text{u}}$ ia poté ťukněte na položku r.
- 2 Stiskněte tlačítko  $\equiv$  a potom ťukněte na položku Odeslat kontakty.
- 3 Označte kontakty, které chcete odeslat, nebo vyberte všechny kontakty, pokud je chcete odeslat všechny.
- 4 Ťukněte na možnost Odeslat a výběr potvrďte ťuknutím na tlačítko OK.
- 5 Vyberte dostupný způsob přenosu a postupujte podle pokynů na obrazovce.

# Zálohování kontaktů

Paměťovou kartu a kartu SIM lze použít pro zálohování kontaktů.

#### Export všech kontaktů na paměťovou kartu

- 1 Na obrazovce Domovská obrazovka ťukněte na položku ::: a poté ťukněte na položku r.
- 2 Stiskněte tlačítko  $\equiv$  a potom ťukněte na položky Záloh. kontakty > Paměťová karta.
- 3 Ťukněte na položku **OK**.

#### Export kontaktů na kartu SIM

- 1 Na obrazovce Domovská obrazovka ťukněte na položku ::: a poté ťukněte na položku r.
- 2 Stiskněte tlačítko  $\equiv$  a potom ťukněte na položky Záloh. kontakty > Karta SIM.
- 3 Označte kontakty, které chcete exportovat, nebo ťukněte na položku Označit vše v případě, že chcete exportovat všechny kontakty.
- 4 Ťukněte na položku Zálohovat.
- 5 Pokud chcete přidat kontakty mezi existující kontakty na kartě SIM, vyberte možnost Přidat kontakty, nebo pokud chcete existující kontakty na kartě SIM nahradit, vyberte možnost Nahradit všechny kontakty.
- $\mathbf{I}$ Pokud je kontakt exportován na kartu SIM, některé informace nemusí být exportovány. Důvodem je omezená paměť na kartách SIM.

# Zprávy

# Použití textových a multimediálních zpráv

Zprávy SMS lze odesílat a přijímat v telefonu pomocí služby SMS (Short Message Service). Pokud vaše předplatné zahrnuje zprávy MMS (Multimedia Messaging Service), můžete odesílat a přijímat také zprávy obsahující mediální soubory, například obrázky a videoklipy. Jedna zpráva SMS může obsahovat až 160 znaků. Pokud zadáte víc než 160 znaků, budou všechny jednotlivé zprávy propojeny a odeslány společně. Poplatek je účtován samostatně za každou z odeslaných zpráv obsahujících 160 znaků. Zobrazené zprávy jsou uvedeny jako konverzace, což znamená, že všechny zprávy odeslané určité osobě a od této osoby přijaté jsou seskupeny společně.

Ţ. Chcete-li posílat zprávy MMS, musíte mít v telefonu správné nastavení těchto zpráv. Další informace naleznete v části *[Nastavení Internetu a zpráv](#page-24-0)* na straně 25.

### Vytvoření a odeslání zprávy

- 1 Na obrazovce Domovská obrazovka ťukněte na možnosti  $\mathbb{R}$  a  $\times$ .
- 2 Ťukněte na položku Nová zpráva.
- 3 Ťukněte na volbu Psát zprávu a zadejte text.
- 4 Pokud si přejete přidat příjemce, ťukněte na položku Přidat příjemce a poté vyberte kontakt nebo ručně zadejte celé číslo.
- 5 Pokud chcete přidat soubor médií, ťukněte na volbu **za** a vyberte požadovanou možnost.
- 6 Pokud chcete před odesláním zprávy přidat či odstranit příjemce, stiskněte tlačítko  $\equiv$ . Příjemce přidáte ťuknutím na položku Přidat příjemce. Jestliže chcete příjemce odebrat, ťukněte na položku Upravit příjemce a na položku x vedle pole příjemce. Po dokončení ťukněte na položku Hotovo.
- 7 Chcete-li zprávu odeslat, klepněte na ikonu Odesl..
- Ukončíte-li zprávu bez odeslání, uloží se jako koncept. Vlákno konverzace bude označeno slovem Koncept.

## Čtení zprávy o přijetí

- 1 Na obrazovce Domovská obrazovka ťukněte na možnosti  $\mathbb{R}$  a  $\lt$ .
- 2 Ťukněte na požadovanou konverzaci.
- 3 Pokud nebyla zpráva dosud stažena, ťukněte a podržte prst na položce zprávy, potom ťukněte na volbu Stáhnout zprávu.
- Pokud obdržíte zprávu SMS nebo MMS, zobrazí se na stavovém řádku ikona  $\overline{\mathbf{x}}$ . Abyste si mohli zprávu přečíst, můžete také přetáhnout stavový řádek směrem dolů a když je stavový řádek otevřený, ťuknout na zprávu o přijetí.

#### Odpověď na zprávu

- 1 Na obrazovce Domovská obrazovka ťukněte na položku  $\ddot{\text{u}}$  a poté ťukněte na položku **Zprávy**.
- 2 Ťukněte na požadovanou konverzaci.
- 3 Zadejte odpověď a ťukněte na položku Odesl..

#### Předání zprávy

- 1 Na obrazovce Domovská obrazovka ťukněte na položku  $\ddot{\text{u}}$ a poté ťukněte na položku Zprávy.
- 2 Ťukněte na požadovanou konverzaci.
- 3 Dotkněte se zprávy, kterou chcete předat dál, podržte ji a následně ťukněte na položku Předat zprávu.
- 4 Vyberte příjemce ze seznamu nebo ťuknutím na volbu Nová konverzace přidejte příjemce, který se nenachází na seznamu.
- 5 Upravte zprávu a ťukněte na položku Odesl..

#### Odstranění zprávy

- 1 Na obrazovce Domovská obrazovka ťukněte na položku  $\frac{1}{2}$ a poté ťukněte na položku Zprávy.
- 2 Ťukněte na požadovanou konverzaci.
- 3 Dotkněte se zprávy, kterou chcete vymazat, podržte ji a ťukněte na volby Odstranit zprávu > Ano.

#### Odstranění konverzací

- 1 Na obrazovce Domovská obrazovka ťukněte na položku a poté ťukněte na položku Zprávy.
- 2 Stiskněte tlačítko  $\equiv$  a potom ťukněte na položku Odstranit více.
- 3 Zaškrtněte políčka u konverzací, které chcete odstranit, a poté ťukněte na položku Odstr..

#### Uložení čísla odesílatele ke kontaktu

- 1 Na obrazovce Domovská obrazovka ťukněte na položku ... a poté ťukněte na položku Zprávy.
- 2 Ťukněte na konverzaci.
- 3 Ťukněte na číslo odesílatele v horní části obrazovky.
- 4 Ťukněte na položku  $\Omega$ <sub>0</sub>
- 5 Vyberte existující kontakt, nebo vytvořte nový kontakt ťuknutím na volbu
- 6 Upravte informace o kontaktu a ťukněte na položku Hotovo.

#### Volání odesílateli zprávy

- 1 Na obrazovce Domovská obrazovka ťukněte na položku :::: a poté ťukněte na položku **Zprávy**.
- 2 Ťukněte na konverzaci.
- 3 Ťukněte na příjemce v horní části obrazovky.
- 4 Pokud je příjemce uložen v kontaktech, ťukněte na telefonní číslo, na které chcete volat. Pokud není příjemce uložen v kontaktech, ťukněte na možnost c.

#### Uložení souboru obsaženého v přijaté zprávě

- 1 Na obrazovce Domovská obrazovka ťukněte na položku ::: a poté ťukněte na položku Zprávy.
- 2 Ťukněte na požadovanou konverzaci.
- 3 Pokud nebyla zpráva dosud stažena, ťukněte na zprávu a podržte na ní prst, potom ťukněte na volbu Stáhnout zprávu.
- 4 Dotkněte se souboru, který chcete uložit, a podržte ho, potom zvolte požadovanou možnost.

## Možnosti zpráv SMS a MMS

#### Změna nastavení upozornění u zpráv

- 1 Na obrazovce Domovská obrazovka ťukněte na položku  $\ddot{m}$ a poté ťukněte na položku Zprávy.
- 2 Stiskněte tlačítko  $\equiv$  a potom ťukněte na položku Nastavení.
- 3 V případě potřeby ťukněte na možnost **Tón při oznámení** a vyberte zvuk upozornění.
- 4 V případě potřeby ťukněte na možnost Vibrace při oznámení a zaškrtnutím ji aktivujte.

#### Změna nastavení doručenky pro odchozí zprávy

- 1 Na obrazovce Domovská obrazovka ťukněte na položku  $\ddot{\textbf{u}}$  a poté ťukněte na položku Zprávy.
- 2 Stiskněte tlačítko  $\equiv$  a potom ťukněte na položku Nastavení.
- 3 Ťuknutím na volbu **Doručenka** aktivujte nebo deaktivujte doručenku.
- $\mathbf{y}$ Po doručení zprávy příjemci se ve zprávě zobrazí .

### Zobrazení zpráv uložených na kartě SIM

- 1 Na obrazovce Domovská obrazovka ťukněte na položku ::: a poté ťukněte na položku **Zprávy**.
- 2 Stiskněte tlačítko  $\equiv$  a potom ťukněte na položky Nastavení > Zprávy na kartě SIM.

# E-mail

Aplikace E-mail v telefonu slouží k odesílání a příjmu e-mailů prostřednictvím běžného emailového účtu nebo firemního účtu. Můžete spravovat o oba tyto účty. Telefon umožňuje použití více e-mailových účtů současně. Můžete tyto účty nastavit tak, aby jejich pošta byla přijímána do jedné schránky přijatých zpráv nebo do samostatných složek.

- Služba Gmail™ má vlastní aplikaci, lze ji však spojit do jedné schránky i s ostatními účty.
- ·• Aby mohla výše uvedená funkce fungovat, firemní pošta spravovaná aplikací Microsoft® Outlook® musí být uložena na serveru Microsoft® Exchange. Více informací najdete v části *[Synchronizace firemní pošty, kalendáře a kontaktů](#page-56-0)* na straně 57.

#### Nastavení e-mailového účtu v telefonu

- 1 Na obrazovce Domovská obrazovka ťukněte na položku ...
- 2 Najděte položku **E-mail** a ťukněte na ni.
- 3 Zadejte e-mailovou adresu a heslo a ťukněte na volbu Další.
- 4 Pokud nelze automaticky stáhnout nastavení e-mailového účtu, můžete nastavení kdykoli dokončit ručně.
- Jestliže je třeba zadat nastavení ručně, obraťte se na poskytovatele e-mailových služeb, aby vám poskytl správné údaje pro nastavení e-mailového účtu. U podnikového účtu vyberte jako typ účtu možnost Exchange Active Sync.
- Je možné nastavit více než jeden e-mailových účtů. Další informace naleznete v části *[Přidání](#page-44-0) [dalšího e-mailového účtu v telefonu](#page-44-0)* na straně 45.

## Použití e-mailu

#### Vytvoření a odeslání e-mailové zprávy

- 1 Na obrazovce Domovská obrazovka ťukněte na položku ...
- 2 Ťukněte na položku E-mail.
- 3 Pokud používáte několik e-mailových účtů, ťukněte na účet, ze kterého chcete odeslat zprávu.
- 4 Ťukněte na položku Napsat.
- 5 Ťukněte na možnost **Komu** a začnete zadávat adresu příjemce. V dynamickém seznamu se začnou zobrazovat odpovídající položky. Ťukněte na požadovanou položku nebo pokračujte v zadávání e-mailové adresy. Chcete-li přidat další příjemce, zadejte čárku (,) nebo středník (;) a zadejte další jméno. Chcete-li odstranit příjemce, ťukněte na tlačítko ...
- 6 Ťukněte na možnost **Předmět** a zadejte předmět e-mailu.
- 7 V oblasti zprávy zadejte text zprávy.
- 8 Jestliže chcete připojit soubor, ťukněte na položku **Připojit přílohu**. Vyberte typ
- souboru a potom v zobrazeném seznamu ťukněte na soubor, který chcete připojit. 9 Ťukněte na položku **Odeslat**.

#### Přijímání e-mailových zpráv

- 1 Na obrazovce Domovská obrazovka ťukněte na položku ...
- 2 Ťukněte na položku E-mail.
- 3 Pokud používáte několik e-mailových účtů, ťukněte na účet, který chcete zkontrolovat. Pokud chcete zkontrolovat všechny e-mailové účty najednou, ťukněte na položku Všechny složky Doručená pošta.
- 4 Pokud chcete stáhnout nové zprávy, ťukněte na volbu = a poté Obnovit.
- U podnikových účtů nastavených na režim nabízení není třeba obnovovat složku doručených zpráv. Pokud je aktivní režim nabízení, bude váš telefon automaticky aktualizován při obdržení nového e-mailu.

#### Čtení e-mailových zpráv

- 1 Na obrazovce Domovská obrazovka ťukněte na položku ...
- 2 Najděte položku **E-mail** a ťukněte na ni.
- 3 Pokud používáte několik e-mailových účtů, ťukněte na účet, který chcete zkontrolovat. Pokud chcete zkontrolovat všechny e-mailové účty najednou, ťukněte na položku Všechny složky Doručená pošta.
- 4 Posouvejte se ve složce doručených e-mailových zpráv nahoru nebo dolů a ťukněte na e-mail, který si chcete přečíst.
- 5 Ke čtení čtení další nebo předchozí zprávy použijte šipku vpřed či vzad v horní části obrazovky.
- 6 Chcete-li se vrátit k zobrazení přijatých zpráv, vyberte možnost  $\leftarrow$ .

#### Náhled a čtení e-mailových zpráv v režimu na šířku

- 1 Na obrazovce Domovská obrazovka ťukněte na položku ...
- 2 Najděte položku E-mail a ťukněte na ni.
- 3 Pokud používáte několik e-mailových účtů, ťukněte na účet, který chcete zkontrolovat. Pokud chcete zkontrolovat všechny e-mailové účty najednou, ťukněte na položku Všechny složky Doručená pošta.
- 4 Držte telefon v horizontální poloze. Na pravé straně obrazovky se zobrazí náhledové okno.
- 5 Ve složce doručených e-mailových zpráv, která se zobrazí v levé části obrazovky, procházejte nahoru nebo dolů a ťukněte na e-mail, který si chcete přečíst. E-mail se otevře v náhledovém okně na pravé straně obrazovky.
- 6 Chcete-li si e-mail prohlédnout ve formátu celé obrazovky, přetáhněte rozdělovník (nacházející se mezi složkou doručených zpráv a náhledovým oknem) směrem doleva. Ve formátu celé obrazovky použijte ke čtení další nebo předchozí zprávy šipku vpřed či vzad v horní části obrazovky.
- 7 Pokud se chcete vrátit k zobrazení přijatých zpráv, přetáhněte rozdělovník (na levém konci obrazovky) doprava.
- Y. Náhledové okno se ve výchozím nastavení zobrazí v režimu na šířku.

#### Změna nastavení náhledového okna

- 1 Na obrazovce Domovská obrazovka ťukněte na možnosti :::: a E-mail.
- 2 Stiskněte klávesu  $\equiv$ , ťukněte na možnost Panel náhledu a vyberte požadovanou možnost.

#### Zobrazení přílohy e-mailové zprávy

- 1 Na obrazovce Domovská obrazovka ťukněte na položku ...
- 2 Najděte položku E-mail a ťukněte na ni.
- 3 Vyhledejte a ťukněte na požadovanou zprávu ve složce doručených e-mailových zpráv.
- 4 Je-li třeba, posunujte náhledové okno e-mailu tak, aby byla příloha viditelná. Ťukněte na položku Otevřít nebo Uložit vedle ní.

#### Uložení e-mailové adresy odesílatele do kontaktů

- 1 Na obrazovce Domovská obrazovka ťukněte na položku  $\ddot{a}$
- 2 Najděte položku E-mail a ťukněte na ni.
- 3 Vyhledejte a ťukněte na požadovanou zprávu ve složce doručených e-mailových zpráv.
- 4 Ťukněte na jméno odesilatele v horní části obrazovky.
- 5 Budete-li vyzváni k přidání jména do kontaktů, ťukněte na tlačítko OK.
- 6 Vyberte existující kontakt, nebo vytvořte nový kontakt ťuknutím na volbu Vytvořit nový kontakt.
- 7 Upravte informace o kontaktu a ťukněte na položku Hotovo.

#### Odpověď na e-mailovou zprávu

- <span id="page-44-0"></span>1 Na obrazovce Domovská obrazovka ťukněte na položku ...
- 2 Ťukněte na položku E-mail.
- 3 Ve složce doručených e-mailových zpráv se dotkněte a podržte zprávu, na kterou chcete odpovědět.
- 4 Ťukněte na položku Odpovědět nebo Odp. všem.
- 5 Zadejte odpověď a poté ťukněte na položku Odeslat.

#### Předání e‑mailové zprávy

- 1 Na obrazovce Domovská obrazovka ťukněte na položku ...
- 2 Ťukněte na položku **E-mail**.
- 3 Ve složce doručených e-mailových zpráv se dotkněte a podržte zprávu, kterou chcete předat.
- 4 Ťukněte na položku Předat dál.
- 5 Ťukněte na položku Komu a zadejte adresu příjemce.
- 6 Zadejte zprávu a poté ťukněte na položku Odeslat.

#### Odstranění e-mailových zpráv

- 1 Na obrazovce Domovská obrazovka ťukněte na položku ...
- 2 Ťukněte na položku **E-mail**.
- 3 Ve schránce příchozí pošty zaškrtněte políčka práv, které chcete smazat, a potom ťukněte na možnost Odstranit.
- $-\bullet$ Zprávy lze ze seznamu zpráv odstranit také, pokud stisknete zprávu a dotknete se jí a potom ťuknete na možnost Smazat.

#### Změna intervalu pro kontrolu e-mailů

- 1 Na obrazovce Domovská obrazovka ťukněte na položku ...
- 2 Najděte položku **E-mail** a ťukněte na ni.
- 3 Pokud máte nastavených více e-mailů, ťukněte na účet, který chcete přizpůsobit.
- 4 Stiskněte klávesu  $\equiv$ , ťukněte na možnosti Nastavení účtu > Četnost kontroly dor. pošty a vyberte požadovanou možnost.

## Použití e-mailových účtů

#### Přidání dalšího e-mailového účtu v telefonu

- 1 Na obrazovce Domovská obrazovka ťukněte na položku ...
- 2 Najděte položku E-mail a ťukněte na ni.
- 3 Stiskněte tlačítko  $\equiv$  a potom ťukněte na položku Účty.
- 4 Stiskněte tlačítko  $\equiv$  a potom ťukněte na položku Přidat účet.
- 5 Zadejte e-mailovou adresu a heslo a ťukněte na volbu Další. Pokud nelze automaticky stáhnout nastavení e-mailového účtu, můžete nastavení kdykoli dokončit ručně.
- $-\bullet$ Pokud máte v telefonu více e-mailových účtů, při spuštění aplikace E-mail se zobrazí seznam účtů. Potom ťukněte na název účtu, který chcete použít.

#### Nastavení e-mailového účtu jako hlavního účtu

- 1 Na obrazovce Domovská obrazovka ťukněte na položku ...
- 2 Najděte položku **E-mail** a ťukněte na ni.
- 3 Ťukněte na účet, který chcete použít jako výchozí účet k tvorbě a odesílání e-mailů.
- 4 Stiskněte tlačítko  $\equiv$  a potom ťukněte na položku Nastavení účtu.
- 5 Označte zaškrtávací pole Výchozí účet.
- Pokud máte jen jeden e-mailový účet, je tento zároveň i výchozím účtem.

#### Odebrání e-mailového účtu z telefonu

- <span id="page-45-0"></span>1 Na obrazovce Domovská obrazovka ťukněte na položku ...
- 2 Najděte položku E-mail a ťukněte na ni.
- 3 Pokud máte několik e-mailových účtů v telefonu, přejděte ke kroku 4. Pokud máte pouze jeden e-mailový účet, stiskněte tlačítko a poté ťukněte na položku Účty.
- 4 Dotkněte se a podržte prst na účtu, který chcete odstranit a poté ťukněte na položky Odstranit účet > OK.

## Gmail™ a další služby Google™

Pokud máte účet Google™, můžete ke čtení, psaní a organizaci e-mailových zpráv použít aplikaci Gmail™ v telefonu. Po nastavení účtu Google™ tak, aby fungoval ve vašem telefonu, můžete také chatovat s přáteli s využitím aplikace Google Talk™, synchronizovat aplikaci kalendáře v telefonu s aplikací Google Calendar™ a stahovat aplikace a hry z webu Android Market™.

#### Nastavení účtu Google™ v telefonu

- 1 Na obrazovce Domovská obrazovka ťukněte na položku ...
- 2 Najděte položky Nastavení > Účty a synchronizace > Přidat účet > Google™ a ťukněte na ně.
- 3 Podle pokynů v průvodci registrací si vytvořte účet Google™ nebo se přihlaste k existujícímu účtu. Nyní můžete v telefonu začít používat služby Gmail™, Google Talk™ a Google Calendar™.
- Účet Google™ můžete také vytvořit nebo se k němu přihlásit v průvodci nastavením při prvním spuštění telefonu. Nebo můžete přejít do režimu online a vytvořit účet na adrese *[www.google.com/accounts](http://www.google.com/accounts)*.

#### Otevření Gmail™ aplikace

- 1 Na obrazovce Domovská obrazovka ťukněte na položku ...
- 2 Najděte položku a ťukněte na ni. Gmail™ .

# Google Talk™

S přáteli, kteří využívají službu rychlého zasílání zpráv Google Talk™, můžete chatovat s využitím aplikace Google Talk™ v telefonu.

#### Spuštění služby Google Talk™

- 1 Na obrazovce Domovská obrazovka ťukněte na položku ...
- 2 Najděte položku Talk a ťukněte na ni.

### Odpověď na chatovou zprávu pomocí služby Talk

- 1 Pokud vás někdo kontaktuje prostřednictvím služby Talk, zobrazí se na stavovém řádku ikona  $\blacksquare$
- 2 Přetáhněte stavový řádek směrem dolů, klepněte na zprávu a můžete začít chatovat.

# Sony Ericsson Timescape<sup>™</sup>

Aplikace Sony Ericsson Timescape™ tím, že seřazuje všechny komunikace do jediného pohledu, mění způsob, jakým komunikujete s ostatními. Každá událost (jako jsou textové a multimediální zprávy, zmeškané horovy a aktualizace webové služby) se zobrazí na obrazovce v chronologickém pořadí ve formě panelu. Takto můžete každou zprávu zobrazit nejprve ve formě zmenšeného náhledu, na základě kterého se rozhodnete, jestli chcete zobrazit její úplný obsah. Můžete také ťuknout na tlačítko Nekonečno, čímž zobrazíte obsah příslušné položky, kterou právě v aplikaci Timescape™ prohlížíte.

Ţ Některé služby a funkce zmíněné v této kapitole nemusí být podporovány ve všech zemích nebo regionech všemi sítěmi a poskytovateli služeb ve všech oblastech.

#### Spuštění aplikace Timescape™

- 1 Na obrazovce Domovská obrazovka ťukněte na položku ...
- 2 Najděte položku Timescape™ a ťukněte na ni.

## Hlavní zobrazení aplikace Timescape™

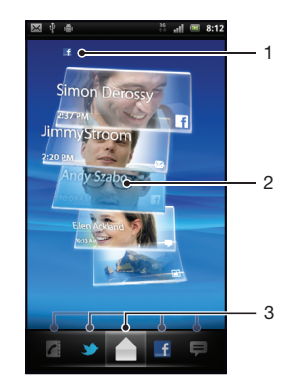

- 1 Váš stav na vybrané webové službě
- 2 Panely aplikace Timescape™ v chronologickém pořadí s nejnovějším panelem na vrchu
- 3 Filtr událostí v aplikaci Timescape™

## Widget Timescape™

Widget Timescape™ ukazuje nejnovější události aplikace Timescape™. Aplikaci Timescape™lze spustit ťuknutím na widget. Pro rychlý přístup lze widget Timescape™ přidat na obrazovku Domovská obrazovka. Další informace naleznete v části *[Home](#page-13-0) [screen](#page-13-0)* na straně 14

#### Přidání widgetu Timescape™ na Home screen

- 1 Na obrazovce Domovská obrazovka stiskněte možnost  $\equiv$
- 2 Ťukněte na položku **Přidat > Widgety.**
- 3 Ťukněte na položku Widget Timescape™. Vyberte položku, kterou chcete přidat.

#### Odstranění widgetu Timescape z Home screen

- 1 Na Home screen se dotkněte a podržte widget Timescape.
- 2 Přetáhněte widget na ikonu m v dolní části obrazovky.

## Použití aplikace Timescape™

#### Procházení panelů v aplikaci Timescape™

• Listováním nahoru nebo dolů procházejte panely.

#### Zobrazení náhledu panelu v aplikaci Timescape™

• Klepněte na panel.

## Filtr událostí v aplikaci Timescape™

- A Všechny události
- $\epsilon$ Zmeškané hovory
- Ξ Přijaté textové a multimediální zprávy
- Aktualizace z kontaktů služby Twitter
- **Lf** Aktualizace z kontaktů služby Facebook

#### Filtrování událostí zobrazených v aplikaci Timescape™

• Klepněte na ikony filtru nebo je přeškrtněte.

#### Obnovení hlavního zobrazení v aplikaci Timescape™

- Pokud je filtr událostí Timescape™ nastavený na všechny události, stiskněte tlačítko  $\equiv$ a poté ťukněte na položku Obnovit.
- Po obnovení hlavního zobrazení se telefon připojí k Internetu, aby se aktualizovaly informace z účtů webové služby, se kterou je služba Timescape™ propojená.

#### Přihlášení ke službě Facebook™ nebo Twitter™ prostřednictvím aplikace Timescape™

- 1 Na obrazovce Domovská obrazovka ťukněte na položku ...
- 2 Najděte položku Timescape™ a ťukněte na ni.
- 3 Stiskněte tlačítko  $\equiv$  a potom ťukněte na položky Nastavení > Nastavit služby.
- 4 Ťukněte na službu, ke které se chcete přihlásit.
- 5 Zadejte informace pro přihlášení.
- $\bullet$ Pokud jste přihlášeni k webové službě, můžete svůj stav aktualizovat nebo si prohlížet aktualizace z webové služby v aplikaci Timescape™.

#### Aktualizace stavu služeb Facebook™ nebo Twitter™ pomocí aplikace Timescape™

- 1 Na obrazovce Domovská obrazovka ťukněte na položku ...
- 2 Najděte položku Timescape™ a ťukněte na ni.
- $3$  Ťukněte na položku  $\equiv$  > Aktualiz. stav.
- 4 Ťukněte na službu, jejíž stav chcete aktualizovat. Pokud nejste ke službě přihlášeni, budete muset zadat přihlašovací detaily. Po výběru požadované služby ťukněte na volbu Pokračovat.
- 5 Ťukněte na textové pole a zadejte nový stav, poté ťukněte na položku Zveřejnit.

#### Odhlášení od služby Facebook™ nebo Twitter™ prostřednictvím aplikace Timescape™

- 1 Na obrazovce Domovská obrazovka ťukněte na položku ...
- 2 Najděte položku Timescape™ a ťukněte na ni.
- 3 Stiskněte tlačítko  $\equiv$  a potom ťukněte na položky Nastavení > Nastavit služby.
- 4 Ťukněte na službu, od které se chcete odhlásit.
- Po odhlášení budou informace o vašem účtu odstraněny.

#### Zobrazení události v aplikaci Timescape™

- 1 Na obrazovce Domovská obrazovka ťukněte na položku ...
- 2 Najděte položku Timescape™ a ťukněte na ni.
- 3 Přejděte a ťukněte na panel požadované události, takže se zobrazí v režimu náhledu. Poté znovu ťukněte na panel.

#### Volání zmeškaného hovoru z aplikace Timescape™

- 1 Na obrazovce Domovská obrazovka ťukněte na položku ...
- 2 Najděte položku **Timescape™** a ťukněte na ni.<br>3 Ťukněte na panel představulící zmeškaný hovor
- 3 Ťukněte na panel představující zmeškaný hovor a potom na něj ťukněte znovu.
- 4 Ťukněte na položku Zpětné volání.

#### Odpověď na zprávu SMS nebo MMS v aplikaci Timescape™

- 1 Na obrazovce Domovská obrazovka ťukněte na položku ...
- 2 Najděte položku Timescape™ a ťukněte na ni.
- 3 Posuňte se k panelu zprávy SMS nebo MMS a znovu na panel ťukněte.
- 4 Upravte zprávu a ťukněte na položku Odesl..

#### Tlačítko Nekonečno v aplikaci Timescape™

Pokud ťuknete na panel, v horním pravém rohu se zobrazí tlačítko Nekonečno o. Je-li panel připojen ke kontaktu, můžete klepnutím na tlačítko infinite přistoupit k souvisejícímu obsahu.

#### Zobrazení veškeré komunikace s kontaktem

- 1 Na obrazovce Domovská obrazovka ťukněte na položku ...
- 2 Najděte položku Timescape™ a ťukněte na ni.
- 3 Ťukněte na panel pro událost související s kontaktem.
- 4 Ťukněte na položku o. Zobrazí se veškerá komunikace s kontaktem.
- 5 Klepněte na položky filtru, nebo jimi listujte, ve spodní části obrazovky a zobrazte komunikaci s kontaktem prostřednictvím jiného média.

#### Obnovení hlavního zobrazení v aplikaci Timescape™

- Pokud je filtr událostí Timescape™ nastavený na všechny události, stiskněte tlačítko  $\equiv$ a poté ťukněte na položku Obnovit.
- Po obnovení hlavního zobrazení se telefon připojí k Internetu, aby se aktualizovaly informace z účtů webové služby, se kterou je služba Timescape™ propojená.

#### Filtrování událostí zobrazených v aplikaci Timescape™

• Klepněte na ikony filtru nebo je přeškrtněte.

#### Zobrazení veškeré komunikace s kontaktem

- 1 Na obrazovce Domovská obrazovka ťukněte na položku ...
- 2 Najděte položku Timescape™ a ťukněte na ni.
- 3 Ťukněte na panel pro událost související s kontaktem.
- 4 Ťukněte na položku  $\infty$ . Zobrazí se veškerá komunikace s kontaktem.
- 5 Klepněte na položky filtru, nebo jimi listujte, ve spodní části obrazovky a zobrazte komunikaci s kontaktem prostřednictvím jiného média.

## Nastavení aplikace Timescape™

#### Přístup k nastavení aplikace Timescape™

- 1 Na obrazovce Domovská obrazovka ťukněte na položku ...
- 2 Najděte položku Timescape™ a ťukněte na ni.
- 3 Stiskněte tlačítko a potom ťukněte na položku Nastavení.

#### Plánování aktualizací obsahu webové služby v aplikaci Timescape™

- 1 Na obrazovce Domovská obrazovka ťukněte na položku ...
- 2 Najděte položku Timescape™ a ťukněte na ni.
- 3 Stiskněte tlačítko  $\equiv$  a potom ťukněte na položky Nastavení > Naplánovat aktualizace.
- 4 Ťukněte na požadovanou položku. Vyberete-li položku **Ručně**, nebudou naplánovány automatické aktualizace.

# Služba Android Market™

Spusťte aplikaci Android Market™ a vstupte do světa aplikací a her. Tyto aplikace a hry lze procházet podle nejčastěji stahovaných položek a dalších kategorií. Aplikaci nebo hru můžete rovněž ohodnotit a odeslat vaši odezvu na ni.

Chcete-li používat službu Android Market™, musíte mít účet Google™. Další informace naleznete v části *[Nastavení účtu Google™ v telefonu](#page-45-0)* na straně 46.

Služba Android Market™ nemusí být k dispozici ve všech zemích nebo oblastech.

#### Spuštění aplikace Android Market™

- 1 Na obrazovce Domovská obrazovka ťukněte na položku ...
- 2 Najděte položku **Market** a ťukněte na ni.

## Možnosti placení

Pokud si stáhnete placené aplikace ze služby Android Market™, váš nákup bude zpracován pomocí služby Google Checkout™. V některých případech si můžete prostřednictvím služby Android Market™ stáhnout zdarma dostupné zkušební verze aplikací. Budete-li však chtít tyto aplikace dále používat, musíte si stáhnout a zaplatit plné verze aplikací prostřednictvím webových stránek jejich výrobců.

- Google Checkout™ Google Checkout™ je online služba pro zpracování plateb. Tato služba nabízí například informace o historii vašich nákupů a chrání vás před zneužitím kreditní karty tím, že dodavateli neposkytne celé její číslo. K přihlášení k službě Google Checkout™ z telefonu můžete použít e-mailový účet Google™. Pokud nemáte účet Google Checkout™, můžete si zaregistrovat nový účet ze svého telefonu. Platbu lze uskutečnit prostřednictvím kreditní karty, debetní karty nebo dárkové karty. Někteří dodavatelé přijímají rovněž platby prostřednictvím vyúčtování za telefon.
- Je možné, že nákup aplikací prostřednictvím služby Android Market™ nebude k dispozici ve všech zemích či oblastech.

## Stahování z webu Android Market™

Z webu Android Market™ lze stáhnout všechny možné aplikace, včetně těch, které jsou poskytovány zdarma. Pokud zaplatíte za aplikaci prostřednictvím služby Google Checkout™, bude tato aplikace vázaná na váš účet Google™ a budete ji moci bez omezení opakovaně instalovat do libovolných zařízení.

## Před stahováním aplikací

Než zahájíte stahování z webu Android Market™, přesvědčte se, že máte fungující připojení k Internetu.

Je třeba mít také na paměti, že můžete platit poplatky za přenos dat, když stahujete obsah do svého telefonu. Další informace získáte od operátora.

#### Stažení zdarma dostupných aplikací

- 1 Na webu Android Market™ vyhledejte procházením kategorií nebo pomocí funkce hledání položku, kterou chcete stáhnout.
- 2 Ťuknutím na položku zobrazíte podrobnosti.
- 3 Ťukněte na položku Instalovat.
- 4 Pokud aplikace, kterou chcete stáhnout, vyžaduje přístup k vašim datům v telefonu nebo řízení jakýchkoli funkcí ve vašem telefonu, zobrazí se další obrazovka s informacemi, ke kterým položkám může mít aplikace přístup. Informace na této obrazovce si pečlivě přečtěte, protože může dojít k tomu, že budou funkce ve vašem telefonu významně ovlivněny, pokud budete pokračovat. Pokud souhlasíte, ťukněte na položku OK, chcete-li zrušit stahování, ťukněte na položku Zrušit.

#### Stažení placených aplikací

- 1 Na webu služby Android Market™ procházejte kategorie nebo pomocí funkce hledání vyhledejte položku, kterou chcete stáhnout.
- 2 Ťuknutím na položku zobrazíte podrobnosti.
- 3 Ťukněte na položku Koupit.
- 4 Zadejte své uživatelské jméno a heslo pro přihlášení ke službě Google Checkout™. Můžete použít svůj e-mailový účet Google™ nebo si vytvořit nový účet služeb Google Checkout™.
- 5 Jakmile budete přihlášeni, dokončete nákup podle pokynů v telefonu.

#### Otevření stažených aplikací

- 1 Na webu Android Market™ stiskněte tlačítko a úkněte na položku Stahování.
- 2 Ťukněte na staženou aplikaci.
- Ke staženým aplikacím získáte přístup rovněž z obrazovky aplikací.

# Vymazání dat aplikací

V některých případech můžete potřebovat vymazat data aplikace. K této situaci může dojít například při zaplnění paměti pro aplikace nebo v případě, že chcete vymazat vysoká skóre u hry. Možná také chcete v některých aplikacích vymazat příchozí e-maily a zprávy SMS a MMS.

#### Vymazání všech dat aplikace

- 1 Na obrazovce Domovská obrazovka ťukněte na položku  $\ddot{a}$
- 2 Naiděte položku Nastavení a ťukněte na ni.
- 3 Ťukněte na položku Aplikace > Správa aplikací.
- 4 Ťukněte na požadovanou aplikaci.
- 5 Ťukněte na položku Mazání dat.
- Data některých aplikací nelze vymazat.

#### Odstranění nainstalované aplikace

- 1 Na obrazovce Domovská obrazovka ťukněte na položku ...
- 2 Najděte položku **Nastavení** a ťukněte na ni.
- 3 Ťukněte na položku Aplikace > Správa aplikací.
- 4 Ťukněte na požadovanou aplikaci.
- 5 Ťukněte na položku Odinstalovat.
- Některé předinstalované aplikace nelze odstranit.

# Oprávnění

Některé aplikace potřebují pro správnou funkci přístup k určitým součástem telefonu. Například navigační aplikace potřebují oprávnění k odesílání a příjmu datového provozu a přístup k údajům o poloze. Některé aplikace mohou zneužít oprávnění ke krádeži nebo odstranění dat, resp. k oznámení vaší polohy. Ujistěte se proto, že instalujete a vybavujete oprávněními pouze aplikace, kterým věříte.

#### Zobrazení oprávnění aplikace

- 1 Na obrazovce Domovská obrazovka ťukněte na položku ...
- 2 Najděte položku Nastavení a ťukněte na ni.
- 3 Ťukněte na položku Aplikace > Správa aplikací.
- 4 Ťukněte na požadovanou aplikaci.
- 5 Přesuňte se dolů a zobrazte položku Oprávnění.

# Instalování aplikací z neznámých zdrojů

Instalování aplikací neznámého nebo nespolehlivého původu může vést k poškození telefonu. Telefon je ve výchozím stavu nastaven tak, aby těmto instalacím zabránil. Nastavení telefonu však můžete změnit a povolit instalace z neznámých zdrojů.

#### Povolení instalace aplikací z neznámých zdrojů

- 1 Na obrazovce Domovská obrazovka ťukněte na položku ...
- 2 Najděte položku Nastavení > Aplikace a ťukněte na ni.
- 3 Označte zaškrtávací pole Neznámé zdroje.

# Organizace času

# Kalendář

Telefon obsahuje kalendář pro správu časového plánu. Pokud máte zřízen účet Sony Ericsson nebo Google™, můžete také synchronizovat kalendář telefonu se svým webovým kalendářem. Další informace naleznete v části *[Synchronizace](#page-56-0)* na straně 57.

## Dřív než začnete používat kalendář

Abyste mohli začít používat kalendář, je třeba vytvořit e-mailový účet Google™. Viz příslušné pokyny v telefonu nebo část *[Nastavení účtu Google™ v telefonu](#page-45-0)* na straně 46. Po vytvoření e-mailového účtu Google™ je třeba synchronizovat kalendář.

#### Nastavení zobrazení kalendáře

- 1 Na obrazovce Domovská obrazovka ťukněte na položku ::: a poté ťukněte na položku Kalendář.
- 2 Stiskněte tlačítko  $\equiv$  a poté vyberte Den, Týden nebo Měsíc.

#### Zobrazení více kalendářů

- 1 Na obrazovce Domovská obrazovka ťukněte na položku  $\ddot{\textbf{u}}$  a poté ťukněte na položku Kalendář.
- 2 Stiskněte tlačítko  $\equiv$  a potom ťukněte na položky Další > Kalendáře.
- 3 Vyberte kalendáře, které chcete zobrazit.

#### Vytvoření události v kalendáři

- 1 Na obrazovce Domovská obrazovka ťukněte na položku ::: a poté ťukněte na položku Kalendář.
- 2 Stiskněte tlačítko  $\equiv$  a potom ťukněte na položky Další > Nová událost.
- 3 Zadejte název, čas, místo a popis události.
- 4 V případě potřeby vyberte jinou možnost v části Opakování.
- 5 Vyberte upozornění pro událost. Chcete-li přidat k události nové upozornění, klepněte na volbu +.
- 6 Ťukněte na položku **Hotovo**.
- Jakmile se přiblíží čas schůzky, telefon přehraje krátký zvuk, aby vám ji připomněl. Na stavovém řádku se také zobrazí ikona 30

#### Zobrazení události v kalendáři

- 1 Na obrazovce Domovská obrazovka ťukněte na položku ::: a poté ťukněte na položku Kalendář.
- 2 Klepněte na událost, kterou chcete zobrazit.

#### Skrytí nebo odložení upozornění na událost

- 1 Když se na stavovém řádku zobrazí ikona připomenutí **pol**, přetáhněte stavový řádek
- směrem dolů. Otevře se panel upozornění.
- 2 Ťukněte na požadovanou událost.
- 3 Ťukněte na položku Zavřít vše nebo Odlož.vše.
- Po otevření panelu Upozornění se zobrazí všechna připomenutí. Můžete také ťuknout na jedno připomenutí a odebrat jej z přehledu událostí.

#### Změna nastavení kalendáře

- 1 Na obrazovce Domovská obrazovka ťukněte na položku ::: a potom ťukněte na položku Kalendář.
- 2 Stiskněte tlačítko  $\equiv$  a potom ťukněte na položky Další > Nastavení.
- 3 Vyberte nastavení, které chcete změnit.

## Budík

Telefon lze používat jako budík. Jako upozornění budíku je možné použít libovolný zvuk telefonu. Upozornění budíku budete slyšet i tehdy, když bude v telefonu nastaven tichý režim.

#### Spuštění aplikace budíku

- 1 Na obrazovce Domovská obrazovka ťukněte na položku ...
- 2 Najděte položku **Budíky** a ťukněte na ni.
- Budík lze spustit také ťuknutím na digitální hodiny na obrazovce Domovská obrazovka.

#### Nastavení nového budíku

- 1 Na Home screen ťukněte na položku ...
- 2 Najděte položku Budíky a ťukněte na ni.
- Ťukněte na položku Přidat upozornění.
- 4 Vyberte čas a ťukněte na položku Nastavit.

#### Úprava stávajícího budíku

- 1 Na obrazovce Domovská obrazovka ťukněte na položku ...
- 2 Najděte položku **Budíky** a ťukněte na ni.
- 3 Klepněte na požadované buzení.
- 4 Ťukněte na položku .
- 5 Klepnutím na ikonu  $+$  nebo  $-$  nastavte čas.
- 6 Ťuknutím na položku AM změníte formát času na PM a naopak.
- 7 Ťukněte na položku Nastavit.
- Obecné nastavení času v telefonu určuje, zda se pro budík zobrazí 12 nebo 24hodinový formát.

#### Deaktivace budíku

- 1 Na obrazovce Domovská obrazovka ťukněte na položku ...
- 2 Najděte položku **Budíky** a ťukněte na ni.
- 3 Ťukněte na vyznačené budíky.
- 4 Zrušte označení zaškrtávacího pole Zapnout budík.

#### Aktivace stávajícího budíku

- 1 Na obrazovce Domovská obrazovka ťukněte na položku ...
- 2 Najděte položku Budíky a ťukněte na ni.
- 3 Ťukněte na jeden z neoznačených budíků.
- 4 Označte zaškrtávací pole Zapnout budík.

#### Odstranění budíku

- 1 Na obrazovce Domovská obrazovka ťukněte na položku ...
- 2 Najděte položku **Budíky** a ťukněte na ni.
- 3 Ťukněte na požadovaný budík.
- 4 Ťukněte na položku Odstranit.

#### Nastavení vyzváněcího tónu budíku

- 1 Na obrazovce Domovská obrazovka ťukněte na položku  $\ddot{a}$
- 2 Najděte položku Budíky a ťukněte na ni.
- 3 Klepněte na požadované buzení.
- 4 Ťukněte na položku .
- 5 Vyberte požadovanou možnost.
- 6 Ťukněte na položku Hotovo.

#### Nastavení opakovaného buzení

- 1 Na obrazovce Domovská obrazovka ťukněte na položku ...
- 2 Najděte položku **Budíky** a ťukněte na ni.
- 3 Klepněte na požadované buzení.
- 4 Ťukněte na položku Opakovat.
- 5 Zaškrtněte políčky u požadovaných dnů a potom ťukněte na volbu .

#### Zadání názvu buzení

- 1 Na obrazovce Domovská obrazovka ťukněte na položku ::::
- 2 Najděte položku Budíky a ťukněte na ni.
- 3 Klepněte na požadované buzení.
- 4 Ťukněte na položku Štítek.
- 5 Zadejte název.
- 6 Ťukněte na položku .

#### Aktivace vibrací pro budík

- 1 Na obrazovce Domovská obrazovka ťukněte na položku ...
- 2 Najděte položku **Budíky** a ťukněte na ni.
- 3 Klepněte na požadované buzení.
- 4 Označte zaškrtávací pole Vibrace.

#### Přehrávání budíku, když je telefon v tichém režimu

- 1 Na obrazovce Domovská obrazovka ťukněte na položku ...
- 2 Najděte položku **Budíky** a ťukněte na ni.
- 3 Na obrazovce Budík stiskněte tlačítko  $\equiv$ .
- 4 Ťukněte na položku .
- 5 Ťukněte na položku Budík v tichém režimu.

#### Vypnutí nebo odložení zvonícího budíku

• Při zazvonění budíku ťukněte na položku Odložit, chcete-li buzení odložit, nebo na položku Zavřít, chcete-li buzení vypnout.

# <span id="page-56-0"></span>**Synchronizace**

Telefon umožňuje přístup k osobním údajům online. Můžete mít přístup k soukromým a pracovním e-mailům, kontaktům a událostem kalendáře. Synchronizace telefonu s jinými zdroji informací představuje snadný způsob pro získání aktuálních informací. Můžete:

- mít přístup k účtu Gmail™, aplikaci Google Calendar™ a kontaktům Google™;
- mít přístup k firemní poště, kontaktům a kalendáři;
- synchronizovat telefon s internetovým serverem pomocí aplikace SyncML™;
- synchronizovat, uložit a spravovat kontakty na webu Sony Ericsson a stáhnout je do nového telefonu (i do více telefonů) pomocí aplikace Sony Ericsson Sync.
- Před synchronizací telefonu proveďte zálohu všech požadovaných dat.

## Synchronizační služba Google Sync™

Prostřednictvím synchronizačních služeb Google Sync™ můžete telefon synchronizovat se službami Gmail™, Google Calendar™ a Google™ kontakty.

Ţ Chcete-li synchronizovat účet Google™, je třeba jej v telefonu nastavit. Další informace naleznete v části *Nastavení účtu Google™ v telefonu pro synchronizaci* na straně 57.

#### Nastavení účtu Google™ v telefonu pro synchronizaci

- 1 Na obrazovce Domovská obrazovka ťukněte na položku ...
- 2 Ťukněte na položku Nastavení > Účty a synchronizace.
- 3 Ujistěte se, že je zaškrtávací políčko Automatická synchronizace označené.
- 4 Ťukněte na položku Přidat účet > Google™.
- 5 Podle pokynů v průvodci registrací si vytvořte účet Google™ nebo se přihlaste k existujícímu účtu.
- 6 Ťukněte na nově vytvořený účet Google™ a poté ťukněte na položky, které chcete synchronizovat.

#### Ruční synchronizace prostřednictvím účtu Google™

- 1 Na obrazovce Domovská obrazovka ťukněte na položku ...
- 2 Ťukněte na položku Nastavení > Účty a synchronizace.
- 3 Ťukněte na účet Google™, který chcete synchronizovat.
- 4 Stiskněte tlačítko  $\equiv$  a potom ťukněte na položku Synchronizovat nyní.

#### Odstranění účtu Google™ z telefonu

- 1 Na obrazovce Domovská obrazovka ťukněte na položku ...
- 2 Ťukněte na položku Nastavení > Účty a synchronizace.
- 3 Ťukněte na účet Google™, který si přejete odebrat ze seznamu účtů.
- 4 Ťukněte na položku Odebrat účet.
- 5 Potvrďte dalším kliknutím na položku Odebrat účet.
- Ze seznamu účtů můžete odebrat všechny účty Google™ kromě prvního. Chcete-li odebrat první účet, je třeba kompletně resetovat telefon. Další informace naleznete v části *[Resetování](#page-101-0) [telefonu](#page-101-0)* na straně 102.

# Synchronizace firemní pošty, kalendáře a kontaktů

Pomocí telefonu můžete spravovat firemní poštu, schůzky v kalendáři a kontakty. Jejich zobrazení a správa jsou stejně snadné jako při použití počítače. Po nastavení můžete požadované informace najít v aplikaci E-mail, Kalendář a Kontakty.

Chcete-li získat přístup k výše popsaným funkcím, firemní informace musí být uloženy na serveru Microsoft® Exchange.

#### Nastavení podnikového e-mailu, kalendáře a kontaktů v telefonu

- 1 Na obrazovce Domovská obrazovka ťukněte na položku ...
- 2 Ťukněte na položku Nastavení > Účty a synchronizace.
- 3 Ujistěte se, že je zaškrtávací políčko Automatická synchronizace označené.
- 4 Ťukněte na položku Přidat účet > Exchange Active Sync.
- 5 Zadejte podnikovou e-mailovou adresu a heslo.
- 6 Ťukněte na položku **Další**.
- 7 Pokud nelze automaticky vyhledat nastavení podnikového účtu, můžete nastavení dokončit ručně. Pokud potřebujete další informace, obraťte se na správce firemní sítě.
- 8 Po dokončení nastavení zadejte název podnikového účtu, aby jej bylo možné snadno rozpoznat. Potom ťukněte na položku Hotovo.
- 9 Při aktivaci správce zařízení se může zobrazit otázka. K tomu dochází proto, že podnikový server potřebuje řídit některé bezpečnostní funkce v telefonu, aby se nastavení projevilo.
- Název domény je často stejný jako název společnosti.

#### Úprava nastavení firemní pošty, kalendáře a kontaktů

- 1 Na obrazovce Domovská obrazovka ťukněte na položku ...
- 2 Ťukněte na možnost **Nastavení > Účty a synchronizace** a vyberte firemní účet.
- 3 Ťukněte na položku Nastavení účtu.
- 4 Změňte nastavení podle potřeb. Můžete například určit:
	- Jak často má telefon kontrolovat nové e-mailové zprávy.
	- Jak stáhnout firemní kalendář a kontakty do telefonu.
	- Nastavení serveru v možnosti Nastavení příchozí pošty.

#### Nastavení intervalu synchronizace

- 1 Na obrazovce Domovská obrazovka ťukněte na položku ...
- Tukněte na možnost **Nastavení > Účtv a svnchronizace** a vyberte firemní účet.
- Ťukněte na položku Nastavení účtu.
- 4 Ťukněte na položku Četnost kontroly dor. pošty a vyberte interval, který vám vyhovuje.

#### Odstranění podnikového účtu z telefonu

- 1 Na obrazovce Domovská obrazovka ťukněte na položku ...
- 2 Ťukněte na položku Nastavení > Účty a synchronizace a poté na podnikový účet.
- 3 Ťukněte na položku Odebrat účet.
- 4 Potvrďte dalším kliknutím na položku Odebrat účet.

## Synchronizace a uložení kontaktů

Služba Sony Ericsson Sync umožňuje synchronizovat kontakty s webem Sony Ericsson na adrese *[www.sonyericsson.com/user](http://www.sonyericsson.com/user)*.

Díky tomu budou kontakty uloženy na jednom místě a budete je moci snadno přenést do jiných telefonů. A budete mít zálohu vždy k dispozici online. K tomu budete potřebovat účet Sony Ericsson.

#### Nastavení účtu Sony Ericsson v telefonu

- 1 Na obrazovce Domovská obrazovka ťukněte na položku ...
- 2 Ťukněte na položku Nastavení > Účty a synchronizace.
- 3 Ujistěte se, že je zaškrtávací políčko Automatická synchronizace označené.
- 4 Ťukněte na položku Přidat účet > Sony Ericsson Sync.
- 5 Podle pokynů v průvodci registrací si vytvořte účet Sony Ericsson nebo se přihlaste k existujícímu účtu.
- 6 Ťukněte na volbu Interval synchronizace a vyberte, jak často chcete, aby byl telefon automaticky synchronizován.
- 7 Ťukněte na položku **Hotovo**.

#### Ruční synchronizace pomocí aplikace Sony Ericsson Sync

- 1 Na obrazovce Domovská obrazovka ťukněte na položku ...
- 2 Ťukněte na možnost Nastavení > Účty a synchronizace a potom na účet Sony Ericsson.
- 3 Stiskněte tlačítko  $\equiv$  a potom ťukněte na položku Synchronizovat nyní.

#### Úprava účtu Sony Ericsson

- 1 Na obrazovce Domovská obrazovka ťukněte na položku ...
- 2 Ťukněte na možnost **Nastavení > Účty a synchronizace** a potom na účet Sony Ericsson.
- 3 Označte nebo zrušte označení zaškrtávacích políček položek, které chcete synchronizovat.
- 4 Pokud si přejete změnit nastavení účtu, ťukněte na položku Nastavení účtu, upravte požadované informace a ťukněte na položku Hotovo.

#### Nastavení intervalu synchronizace

- 1 Na obrazovce Domovská obrazovka ťukněte na položku ...
- 2 Ťukněte na možnost Nastavení > Účty a synchronizace a potom na účet Sony Ericsson.
- 3 Ťukněte na položku Nastavení účtu.
- 4 Ťukněte na položku Interval synchronizace a vyberte interval, který vám vyhovuje.

#### Odebrání účtu Sony Ericsson z telefonu

- 1 Na obrazovce Domovská obrazovka ťukněte na položku ...
- 2 Ťukněte na možnost Nastavení > Účty a synchronizace a potom na účet Sony Ericsson.
- 3 Ťukněte na položku Odebrat účet.
- 4 Potvrďte dalším kliknutím na položku Odebrat účet.
- V. Účet je odstraněn z telefonu, ale stále existuje na serveru Sony Ericsson. Podrobnosti účtu můžete použít k přihlášení k webové stránce Sony Ericsson na adrese *[www.sonyericsson.com/user](http://www.sonyericsson.com/user)*.

# Připojení k bezdrátovým sítím

Pomocí technologie Wi-Fi™ můžete z telefonu přistupovat bezdrátově k Internetu. Tímto způsobem si můžete prohlížet web a získat přístup k levnějším voláním a datovým přenosům.

Pokud vaše společnost nebo organizace využívá virtuální privátní síť (VPN), můžete se připojit k této síti s pomocí telefonu. Můžete tak například získat přístup k intranetům a dalším interním službám vaší společnosti.

## Wi-Fi™

Pomocí technologie Wi-Fi™ můžete z telefonu přistupovat bezdrátově k Internetu. Pro získání přístupu k Internetu pomocí připojení Wi-Fi™ musíte nejprve vyhledat dostupnou síť Wi-Fi™ a připojit se k ní. Síla signálu sítě Wi-Fi™ může být odlišná v závislosti na umístění telefonu. Síla signálu se může zvýšit při přemístění telefonu blíže k přístupovému bodu sítě Wi-Fi™.

## Než začnete používat Wi-Fi™

Pokud si přejete procházet Internet prostřednictvím připojení k síti Wi-Fi™, je třeba síť vyhledat dostupnost síť Wi-Fi™ a připojit se k ní a poté otevřít prohlížeč Internetu. Síla signálu sítě Wi-Fi™ může být odlišná v závislosti na umístění telefonu. Síla signálu se může zvýšit při přemístění telefonu blíže k přístupovému bodu sítě Wi-Fi™.

#### Zapnutí zařízení Wi-Fi™

- 1 Na obrazovce Domovská obrazovka ťukněte na položku ...
- 2 Najděte položku Nastavení > Bezdrátová připojení a sítě a ťukněte na ni.
- 3 Označte zaškrtávací pole WiFi. Telefon nyní vyhledá sítě Wi-Fi™, které jsou k dispozici.
- Povolení zařízení Wi-Fi™® může trvat několik sekund.

#### Připojení k síti Wi-Fi™

- 1 Na obrazovce Domovská obrazovka ťukněte na položku ...
- 2 Najděte položku Nastavení > Bezdrátová připojení a sítě > Nastavení WiFi a ťukněte na ni.
- 3 Dostupné sítě Wi-Fi™ se zobrazují v položce Sítě WiFi. Dostupné sítě mohou být otevřené nebo zabezpečené. Otevřené sítě jsou označené ikonou a zabezpečené sítě jsou označené ikonou na vedle názvu sítě Wi-Fi™.
- 4 Ťukněte na síť Wi-Fi™ a připojte se k ní. Pokoušíte-li se připojit k zabezpečené síti Wi-Fi™, jste požádáni o zadání hesla. Po uskutečnění připojení se na stavovém řádku zobrazí ikona a.
- Telefon si pamatuje sítě Wi-Fi™, ke kterým jste se připojili. Dostanete-li se příště do dosahu dříve používané sítě Wi-Fi™, telefon se k této síti automaticky připojí.
- Otevřené sítě Wi-Fi™ na některých místech vyžadují před získáním přístupu k síti přihlášení k webové stránce. Více informací vám poskytne správce příslušné sítě Wi-Fi™.

#### Připojení k další síti Wi-Fi™

- 1 Na obrazovce Domovská obrazovka ťukněte na položku ...
- 2 Najděte položku Nastavení > Bezdrátová připojení a sítě > Nastavení WiFi a ťukněte na ni. V části Sítě WiFi se zobrazí rozpoznané sítě Wi-Fi™.
- 3 Ťukněte na další síť Wi-Fi™ a připojte se k ní.

## Stav sítě Wi-Fi™

Jste-li připojeni k síti Wi-Fi™, resp. je-li ve vaší blízkosti k dispozici síť Wi-Fi™, můžete si zobrazit stav těchto sítí Wi-Fi™. Rovněž můžete telefonu povolit, aby oznamoval rozpoznání otevřených sítí Wi-Fi™.

#### Povolení oznamování sítí Wi-Fi™

- 1 Ujistěte se, že je zapnuté zařízení Wi-Fi™.
- 2 Na obrazovce Domovská obrazovka ťukněte na položku ...
- 3 Najděte položku Nastavení > Bezdrátová připojení a sítě > Nastavení WiFi a ťukněte na ni.
- 4 Označte zaškrtávací pole Oznamování sítě.

#### Ruční vyhledávání sítí Wi-Fi™

- 1 Na obrazovce Domovská obrazovka ťukněte na položku ...
- 2 Najděte položku Nastavení > Bezdrátová připojení a sítě > Nastavení WiFi a ťukněte na ni.
- 3 Stiskněte tlačítko
- 4 Ťukněte na volbu Vyhledávání . Telefon vyhledává sítě Wi-Fi™ a zobrazuje je v části Sítě WiFi.
- 5 Chcete-li se připojit k síti Wi-Fi™, ťukněte na síť v seznamu.

## Pokročilá nastavení Wi-Fi™

Dříve než ručně přidáte síť Wi-Fi™, musíte zapnout zařízení Wi-Fi™ v telefonu.

#### Ruční přidání sítě Wi-Fi™

- 1 Na obrazovce Domovská obrazovka ťukněte na položku ...
- 2 Najděte položku Nastavení > Bezdrátová připojení a sítě > Nastavení WiFi a ťukněte na ni.
- 3 Ťukněte na položku Přidat síť WiFi.
- 4 Zadejte Identifikátor SSID sítě sítě.
- 5 Ťukněte na pole Zabezpečení a vyberte typ zabezpečení.
- 6 Jste-li vyzváni, zadejte heslo.
- 7 Ťukněte na položku Uložit.
- Kontaktujte správce sítě Wi-Fi™, který vám poskytne Identifikátor SSID sítě a Heslo bezdrátové sítě.

#### Zobrazení podrobných údajů o připojené síti Wi-Fi™

- 1 Na obrazovce Domovská obrazovka ťukněte na položku ...
- 2 Najděte položku Nastavení > Bezdrátová připojení a sítě > Nastavení WiFi a ťukněte na ni.
- 3 Ťukněte na síť Wi-Fi™, ke které jste připojeni. Zobrazí se podrobné informace o síti.

## Zásady používání sítě Wi-Fi™ v režimu spánku

Přidáním zásad spánku sítě Wi-Fi™ můžete určit, kdy má být přepnuto z režimu Wi-Fi na mobilní data.

Nejste-li připojeni k síti Wi-Fi™, používá telefon pro připojení k Internetu mobilní datové připojení 2G/3G (pokud máte v telefonu nastaveno a povoleno mobilní datové připojení).

Ruční přidání zásad pro používání sítě Wi-Fi™ v režimu spánku

- 1 Na obrazovce Domovská obrazovka ťukněte na položku ...
- 2 Najděte položku Nastavení > Bezdrátová připojení a sítě > Nastavení WiFi a ťukněte na ni.
- 3 Stiskněte tlačítko  $\equiv$
- 4 Ťukněte na volbu Pokročilé  $\chi$ .
- 5 Ťukněte na položku Zásady používání sítě Wi-Fi v režimu spánku.
- 6 Vyberte položku Zásady používání sítě Wi-Fi v režimu spánku, kterou chcete použít.

## Použití statické adresy IP

Telefon lze nastavit tak, aby se připojoval k síti Wi-Fi™ pomocí statické adresy IP.

#### Nastavení statické adresy IP

- 1 Na obrazovce Domovská obrazovka ťukněte na položku ...
- 2 Najděte položku Nastavení > Bezdrátová připojení a sítě > Nastavení WiFi a ťukněte na ni.
- 3 Stiskněte tlačítko
- 4 Ťukněte na volbu Pokročilé  $\chi$ .
- 5 Označte zaškrtávací pole Použít statickou adresu IP.
- 6 Ťukněte a zadejte údaje potřebné pro síť Wi-Fi™:
	- Adresa IP
	- Brána
	- Maska sítě
	- Server DNS 1
	- Server DNS 2

7 Stiskněte tlačítko  $\equiv$  a ťukněte na položku Uložit  $\equiv$ .

### Server médií

Prostřednictvím sdíleného připojení Wi-Fi® můžete sdílet soubory médií v telefonu s jinými zařízeními. Pokud je telefon připojen k domácí síti přes síť Wi-Fi® a je zapnuta funkce Server médií, ostatní klientská zařízení připojená do stejné domácí sítě mají přístup ke snímkům v telefonu, tj. mohou je zobrazovat. Klientským zařízením může být počítač s klientským softwarem, fotoaparát, televizor nebo konzola PlayStation®3. Všechna zařízení musí mít certifikát DLNA™.

#### Používání serveru Server médií

- 1 Připojte telefon k síti Wi-Fi®.
- 2 Na obrazovce Domovská obrazovka ťukněte na možnosti :::: a Server médií.
- 3 Ťukněte na položku **Změnit název serveru** a podle potřeby upravte název telefonu. Tento název se později zobrazí na klientském zařízení a slouží k identifikaci vašeho telefonu.
- 4 Označte zaškrtávací políčko **Server médií**. Na stavovém řádku se zobrazí ikona **. Nyní může váš telefon sloužit jako mediální server.**
- 5 Připojte počítač nebo jiné klientské zařízení ke stejné síti Wi-Fi®.
- 6 Aktivujte klientský software instalovaný v počítači. Vyhledejte a vyberte váš telefon jako server.
- 7 Na stavovém řádku telefonu se zobrazí upozornění. Ťukněte na ně a nastavte přístupová oprávnění.
- 8 Obsah telefonu přeneste do klientského zařízení a zobrazte jej. Zobrazení veškerého obsahu na klientském zařízení může trvat několik minut, pokud je v telefonu uloženo příliš mnoho fotografií nebo hudebních souborů.
- 9 Chcete-li nástroj Server médií minimalizovat, stiskněte tlačítko , Nástroj Server médií zůstane spuštěn na pozadí.
- 10 Chcete-li se od serveru odpojit, přejděte do zobrazení nástroje Server médií v telefonu a zrušte označení políčka Server médií.
	- Výše popsané pokyny se mohou u jednotlivých klientských zařízení lišit. Informace najdete také v uživatelské příručce klientského zařízení. Pokud nelze zařízení připojit, zkontrolujte, zda vaše domácí síť funguje.

#### Změna názvu klientského zařízení

- 1 Na obrazovce Domovská obrazovka ťukněte na možnosti :::: a Server médií.
- 2 Ťukněte na položku Seznam klientských zařízení.
- 3 Vyberte klientské zařízení připojené k telefonu a potom vyberte možnost Změnit iméno.
- 4 Zadejte nový název klientského zařízení.

Změna úrovně přístupu klientského zařízení

- 1 Na obrazovce Domovská obrazovka ťukněte na možnost iii a potom na možnost Server médií.
- 2 Ťukněte na možnost Seznam klientských zařízení a vyberte klientské zařízení připojené k telefonu.
- 3 Ťukněte na možnost Změnit úroveň přístupu a vyberte požadovanou možnost.

#### Další informace o serveru Server médií

• V nabídce Server médií ťuknutím na položku O aplikaci zobrazíte informace o ikonách upozornění na stavovém řádku.

### Sdílení připojení mobilního telefonu

Připojení mobilního telefonu můžete sdílet s počítačem pomocí kabelu USB. Tento proces se nazývá sdílení Internetu přes rozhraní USB. Aktivací telefonu jako přenosného přístupového bodu Wi-Fi® můžete sdílet datové připojení telefonu až s osmi zařízeními současně.

Pokud telefon sdílí datové připojení, na stavovém řádku nebo oznamovacím panelu se mohou zobrazit tyto ikony:

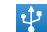

Sdílení Internetu přes rozhraní USB je aktivní.

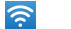

Přenosný přístupový bod Wi-Fi® je aktivní.

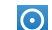

Je aktivní sdílení Internetu přes rozhraní USB i přenosný přístupový bod.

#### Sdílení datového připojení telefonu pomocí kabelu USB

- 1 K připojení telefonu k počítači použijte kabel USB, který byl dodán s telefonem.
- 2 Na obrazovce Domovská obrazovka ťukněte na položku ...
- 3 Najděte položku Nastavení > Bezdrátová připojení a sítě > Tethering a přenosný hotspot a ťukněte na ni.
- 4 Označte pole Sdílení Internetu USB. Telefon zahájí sdílení mobilního síťového datového připojení s počítačem prostřednictvím rozhraní USB. Na stavovém řádku a panelu Upozornění se zobrazí oznámení průběhu.
- 5 Chcete-li sdílení datového připojení zastavit, zrušte označení políčka Sdílení Internetu - USB nebo odpojte kabel USB.
- Datové připojení telefonu a karty SD pomocí kabelu USB nelze sdílet současně. Pokud používáte připojení USB ke zpřístupnění vašeho počítače, je třeba nejprve deaktivovat toto připojení a až poté zahájit sdílení datového připojení telefonu. Viz část *[Připojení telefonu k počítači](#page-86-0)* na straně 87.
- Aby bylo možné vytvořit síťové připojení prostřednictvím kabelu USB, je třeba počítač připravit. Na stránce android.com/tether najdete nejnovější informace o operačních systémech, které podporují propojení USB, nebo o jejich konfiguraci.

#### Sdílení datového připojení telefonu jako přenosného přístupového bodu Wi-Fi®

- 1 Na obrazovce Domovská obrazovka ťukněte na položku ...
- 2 Najděte položku Nastavení > Bezdrátová připojení a sítě > Tethering a přenosný hotspot a ťukněte na ni.
- 3 Označte zaškrtávací pole Přenosný hotspot Wi-Fi. Telefon zahájí vysílání názvu sítě Wi-Fi® (SSID). Nyní se můžete k této síti připojit prostřednictvím až 8 počítačů nebo jiných zařízení.
- 4 Pokud chcete sdílení datového připojení prostřednictvím sítě Wi-Fi® zastavit, zrušte označení políčka Přenosný hotspot Wi-Fi.

Přejmenování nebo zabezpečení přenosného přístupového bodu

- 1 Na obrazovce Domovská obrazovka ťukněte na položku ...
- 2 Najděte položku Nastavení > Bezdrátová připojení a sítě > Tethering a přenosný hotspot a ťukněte na ni.
- 3 Ujistěte se, že je zaškrtávací políčko Přenosný hotspot Wi-Fi označené.
- 4 Ťukněte na položku Nastavení přenosného hotspotu Wi-Fi > Konfigurace hotspotu Wi-Fi.
- 5 Zadejte Identifikátor SSID sítě sítě.
- 6 Ťukněte na pole **Zabezpečení** a vyberte typ zabezpečení.
- 7 Jste-li vyzváni, zadejte heslo.
- 8 Ťukněte na položku Uložit.

# Sítě VPN

Telefon můžete použít pro připojení k sítím VPN, které vám povolí vnější přístup ke zdrojům uvnitř zabezpečených místních sítí. Připojení VPN jsou obvykle využívány velkými společnostmi a vzdělávacími institucemi pro uživatele, kteří potřebují přístup k firemním intranetům a dalším interním službám v době, kdy se nacházejí mimo interní síť – například během cestování.

Připojení pomocí sítě VPN lze v závislosti na síti uskutečnit mnoha různými způsoby. Některé sítě mohou vyžadovat přenesení a nainstalování certifikátu zabezpečení v telefonu. Další informace o přenášení obsahu do telefonu najdete v části *[Připojení telefonu](#page-86-0) [k počítači](#page-86-0)* na straně 87. Podrobné informace o uskutečnění připojení k síti VPN získáte u správce sítě vaší společnosti nebo organizace.

### Přidání VPN

- 1 Na obrazovce Domovská obrazovka ťukněte na položku ...
- 2 Najděte položku Nastavení > Bezdrátová připojení a sítě > Nastavení sítě VPN a ťukněte na ni.
- 3 Ťukněte na položku Přidat síť VPN.
- 4 Vyberte typ sítě VPN, kterou chcete přidat.
- 5 Zadejte nastavení sítě VPN.
- 6 Stiskněte tlačítko  $\equiv$  a ťukněte na položku Uložit.

#### Připojení k síti VPN

- 1 Na obrazovce Domovská obrazovka ťukněte na položku ...
- 2 Najděte položku Nastavení > Bezdrátová připojení a sítě > Nastavení sítě VPN a ťukněte na ni.
- 3 V seznamu dostupných sítí ťukněte na síť VPN, ke které se chcete připojit.
- 4 Zadejte požadované informace.
- 5 Ťukněte na položku **Připojit**.

#### Odpojení od VPN

- 1 Přetáhněte stavový řádek směrem dolů.
- 2 Ťuknutím na oznámení připojení VPN vypněte připojení.

# Webový prohlížeč

Prohlížejte webové stránky a navigujte na ně pomocí webového prohlížeče, přidávejte stránky jako záložky a vytvářejte zkratky k těmto stránkám z obrazovek aplikací. Máte možnost otevřít několik oken prohlížeče současně a při navigaci na webové stránce použít funkci lupy.

#### Otevření webového prohlížeče

- 1 Na obrazovce Domovská obrazovka ťukněte na položku ...
- 2 Najděte položku Prohlížeč $\ddot{\bullet}$  a ťukněte na ni.

# Panel nástrojů

Panel nástrojů usnadňuje procházení:

Otevření nového okna prohlížeče

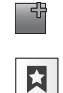

Přidání, otevření nebo úprava záložky. Zobrazení nejčastěji navštěvovaných webových stránek nebo otevření webových stránek z historie prohlížeče

Zobrazení otevřených oken

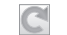

5P

Obnovení aktuální webové stránky. Tato položka je viditelná pouze v režimu zobrazení na šířku

Přejít na další stránku v historii prohlížení

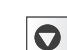

Otevření nabídky pro zobrazení více položek

### Otevření panelu nástrojů

• V prohlížeči stiskněte tlačítko  $\equiv$ 

# Prohlížení webu

## Panel adresy a vyhledávání

Prostřednictvím panelu adresy a vyhledávání procházejte web:

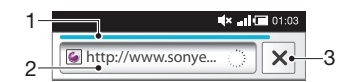

- 1 Ukazatel stahování aktuální webové stránky
- 2 Zadáním vyhledávaného slova vyhledáte webovou stránku nebo zadáním adresy webové stránky načtete webovou stránku
- 3 Zrušit stahování aktuální webové stránky
- ÷ó. Po dokončení stahování webové stránky ji můžete přidat do záložek ťuknutím na ikonu záložky vedle panelu adresy a vyhledávání.

#### Přechod na webovou stránku

- 1 V prohlížeči ťukněte do textového pole na panelu adresy a vyhledávání, čímž aktivujete klávesnici.
- 2 Zadejte webovou adresu.
- 3 Ťukněte na položku  $\rightarrow$ .

#### Vyhledání webové stránky

- 1 Ťuknutím do pole vyhledávání a adresy aktivujte klávesnici.
- 2 Zadejte hledané slovo.
- 3 Ťukněte na položku  $\rightarrow$ .

#### Ukončení webového prohlížeče

- Při procházení stiskněte tlačítko  $\bigwedge$ .
- Při příštím otevření bude vzhled prohlížeče naprosto totožný jako předtím. To znamená, že bude obsahovat stejný počet oken a úrovní umístění a přiblížení.

# Navigace na webových stránkách

#### Výběr odkazu

- Odkaz na webové stránce vyberete tak, že na něj ťuknete. Vybraný odkaz se oranžově zvýrazní a po uvolnění prstu se načte webové stránka.
- Pokud vyberete odkaz omylem, můžete ještě před uvolněním prstu zrušit jeho výběr přetažením prstu pryč z odkazu (tak, aby zmizelo zvýraznění odkazu).

#### Přechod na předcházející stránku při prohlížení

• Stiskněte tlačítko $\bigoplus$ .

#### Přiblížení nebo oddálení webové stránky

Pomocí jedné z následujících metod proveďte přiblížení či oddálení webové stránky:

- 1 Pomocí dvou prstů obrazovku přichyťte.
- 2 Dvakrát ťukněte kamkoli na webové stránce.
- 3 Přiblížit můžete ťuknutím na ikonu  $\longrightarrow$  a oddálit můžete ťuknutím na ikonu  $\longrightarrow$ .

#### Opětovné načtení aktuální webové stránky

- 1 Stiskněte tlačítko
- 2 Ťukněte na volbu **Aktualizovat**

#### Přidání zástupce webové stránky na Home screen

- 1 Během prohlížení webové stránky stiskněte tlačítko  $\equiv$ .
- 2 Ťukněte na položku Záložky > Přidat.
- 3 Pokud je potřeba, můžete upravit název a webovou adresu. Ťukněte na položku OK.
- 4 Otevřete nabídku ťuknutím a přidržením záložky.
- 5 Ťukněte na položku Přidat odkaz na plochu.

#### Sdílení zkratky na aktuální webovou stránku

- 1 Při procházení stiskněte tlačítko
- 2 Ťukněte na položku Více > Sdílet stránku.
- 3 Vyberte dostupný způsob přenosu a postupujte podle pokynů na obrazovce.

## Správa záložek

Záložky umožňují rychlý přístup k oblíbeným a často navštěvovaným webovým stránkám. V závislosti na mobilním operátorovi mohou být v telefonu některé záložky předem nainstalovány.

#### Označení webové stránky záložkou

- 1 Při prohlížení webové stránky stiskněte tlačítko
- 2 Ťukněte na položku Záložky > Přidat.
- 3 Pokud je potřeba, můžete upravit název a webovou adresu.
- 4 Po dokončení ťukněte na volbu OK.

 $-\bullet$ Můžete také rychle přidat webovou stránku do záložek ťuknutím na ikonu  $\sum$  vpravo od pole vyhledávání a adres.

#### Otevření záložky

- 1 Na obrazovce Prohlížeč stiskněte  $\equiv$
- 2 Ťukněte na položku Záložky.
- 3 Klepněte na záložku, kterou chcete otevřít.

#### Úprava záložky

- 1 Na obrazovce Prohlížeč stiskněte  $\equiv$
- 2 Ťukněte na položku Záložky.
- 3 Chcete-li otevřít nabídku, ťukněte a přidržte záložku.
- 4 Ťukněte na položku Upravit záložku.
- 5 Podle potřeby upravte název a webovou adresu.
- 6 Ťukněte na položku OK.

#### Odstranění záložky

- 1 Na obrazovce Prohlížeč stiskněte  $\equiv$
- 2 Ťukněte na položku Záložky.
- 3 Chcete-li otevřít nabídku, ťukněte a přidržte záložku.
- 4 Ťuknutím na položku Smazat záložku odstraníte vybranou záložku.

#### Označení dříve navštívené webové stránky záložkou

- 1 Na obrazovce Prohlížeč stiskněte
- 2 Ťukněte na položku Záložky.
- 3 Pokud chcete zobrazit seznam dříve navštívených webových stránek, ťukněte na záložku Historie nebo na záložku Nejnavštěvovanější.
- 4 Tukněte na ikonu v vpravo od webové stránky, kterou chcete přidat do záložek.

## Správa textu a obrázků

#### Hledání textu na webové stránce

- 1 Při prohlížení webové stránky stiskněte tlačítko
- 2 Ťukněte na položku Více > Vyhledat na stránce.
- 3 Zadejte hledaný text. Shodné znaky budou zvýrazněny zeleně.
- 4 Klepnutím na šipku doleva nebo doprava přejděte na předchozí nebo další shodnou položku.
- 5 Klepnutím na volbu x zavřete řádek hledání.

#### Uložení snímku

- 1 Dotkněte se a podržte požadovaný snímek, dokud se nezobrazí nabídka.
- 2 Ťukněte na položku Uložit obrázek.

## Více oken

V prohlížeči může být současně spuštěno až osm různých oken. Můžete se například přihlásit k aplikaci webové pošty v jednom okně a číst si dnešní zprávy v dalším. Snadno můžete přepínat z jednoho okna do druhého.

#### Otevření nového okna prohlížeče

- 1 Na obrazovce Prohlížeč stiskněte
- 2 Ťukněte na položku Nové okno.

#### Otevření odkazu v novém okně prohlížeče

- 1 Dotkněte se a podržte odkaz, dokud se nezobrazí nabídka.
- 2 Ťukněte na položku Otevřít v novém okně.

#### Přepínání mezi okny prohlížeče

- 1 Na obrazovce Prohlížeč stiskněte  $\equiv$
- 2 Zobrazte seznam všech otevřených oken ťuknutím na volbu Okna.
- 3 Ťukněte do okna, do kterého chcete přepnout.

## Stahování dat z webu

Aplikace a obsah můžete stahovat rovněž při prohlížení webu s pomocí webového prohlížeče v telefonu. Obvykle je třeba se dotknout odkazu pro stažení požadovaného souboru a stahování se poté automaticky spustí.

#### Zobrazení stažených souborů

- 1 Na obrazovce **Prohlížeč** stiskněte  $\equiv$
- 2 Ťukněte na položku Více > Stažené.

#### Zrušení probíhajícího stahování

- 1 Na obrazovce Prohlížeč stiskněte  $\equiv$
- 2 Ťukněte na položku Více > Stažené.
- 3 Zaškrtněte políčko souboru ke stažení.
- 4 Ťukněte na položku Smazat.

## Nastavení prohlížeče

#### Změna nastavení prohlížeče

- 1 Na obrazovce Prohlížeč stiskněte  $\equiv$
- 2 Ťukněte na položku Více > Nastavení.

#### Automatické přizpůsobení webových stránek

Možnost automatického přizpůsobení usnadňuje čtení velkých webových stránek s textem a obrázky jako nové stránky. Pokud například s povolenou funkcí automatického přizpůsobení přiblížíte či oddálíte webovou stránku, text je automaticky přizpůsoben novému rozměru obrazovky. Pokud je funkce automatického přizpůsobení zakázána může být třeba k přečtení celé věty rolovat do strany.

#### Automatické přizpůsobení webových stránek

- 1 Na obrazovce Prohlížeč stiskněte  $\equiv$
- 2 Ťukněte na možnosti Více > Nastavení > Automaticky přizpůsobit.

# **Hudba**

Vytěžte co nejvíce z přehrávače hudby. Poslouchejte hudbu, zvukové knihy a kanály podcast nebo použijte tlačítko Nekonečno a prozkoumejte více mediálního obsahu o interpretovi, kterého právě posloucháte.

Instalace aplikace Media Go™ do počítače umožňuje přenášet obsah z paměťové karty v telefonu. Aplikaci Media Go™ lze stáhnout na adrese *[www.sonyericsson.com/support](http://www.sonyericsson.com/support)*. Další informace naleznete v části *[Připojení telefonu k počítači](#page-86-0)* na straně 87.

# Kopírování mediálních souborů na paměťovou kartu

Zkopírujte si veškerý oblíbený mediální obsah z počítače do telefonu a začněte plně využívat funkce zábavy ve vašem telefonu. Přenos hudby, fotografií, videoklipů a dalších souborů je snadný. Stačí jen připojit telefon k počítači pomocí kabelu USB a použít jeden z následujících způsobů:

- Použijte správce souborů například Průzkumníka Windows. Další informace naleznete v části *[Přetažení obsahu mezi telefonem a počítačem](#page-87-0) [prostřednictvím kabelu USB](#page-87-0)* na straně 88
- Použijte počítačovou aplikaci Media Go™. Další informace naleznete v části *[Media Go™](#page-87-0)* na straně 88

Další obecné informace o připojení telefonu a přenosu souborů naleznete v části *[Připojení](#page-86-0) [telefonu k počítači](#page-86-0)* na straně 87.

# Použití hudebního přehrávače

### Přehrávání zvukových souborů

- 1 Na obrazovce Domovská obrazovka ťukněte na položku Média >  $J_{\overline{d}}$ . Pokud se ikona J nezobrazí na obrazovce Domovská obrazovka, ťukněte na ikonu !!!!!, poté najděte položku **J**a ťukněte na ni.
- 2 Ťukněte na položku  $\boxed{n}$ .
- 3 Po ťuknutí na ikonu  $\Box$  můžete procházet hudební obsah podle interpreta. Ťuknutím na ikonu  $\odot$  můžete album procházet. Po ťuknutí na položku  $\boxplus$  můžete použít seznam skladeb. Po ťuknutí na volbu niežete procházet hudební obsah podle skladeb.
- 4 Procházejte nahoru nebo dolů a prohlížejte skladbu.
- 5 Ťuknutím na skladbu zahájíte její přehrávání.

## Hudební přehrávač – přehled

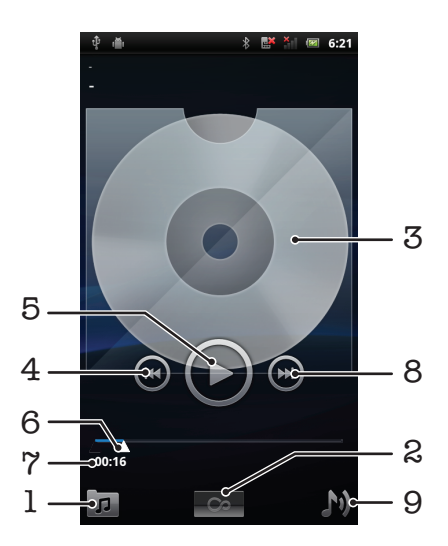

- 1 Procházení hudby na paměťové kartě
- 2 Tlačítko Nekonečno: vyhledá související informace online
- 3 Obal alba (pokud je k dispozici)
- 4 Přechod k předchozí skladbě v aktuálním seznamu přehrávaných skladeb nebo posunutí vzad
- 5 Tlačítko Přehrát/Pozastavit
- 6 Ukazatel průběhu: rychlé posouvání vpřed nebo vzad tažením nebo ťuknutím
- 7 Uplynulá doba aktuální skladby
- 8 Přechod k další skladbě v aktuálním seznamu přehrávaných skladeb nebo posunutí vpřed
- 9 Zobrazení aktuálního seznamu přehrávaných skladeb

#### Změna skladeb

• V přehrávači klepněte na tlačítko  $\Box$  nebo  $\Box$ 

#### Pozastavení skladby

• V přehrávači hudby ťukněte na položku  $\textcircled{\textsf{n}}$ .

#### Rychlé posouvání hudby vpřed a vzad

- V hudebním přehrávači se dotkněte a podržte ikonu **(a)** nebo  $\blacksquare$ .
- ·• Můžete také přetáhnout značku indikátoru průběhu doprava nebo doleva.

#### Nastavení hlasitosti zvuku

• V přehrávači hudby stiskněte tlačítko pro úpravu hlasitosti.

#### Zlepšení zvuku pomocí ekvalizéru

- 1 V přehrávači hudby stiskněte tlačítko
- 2 Ťukněte na položku Ekvalizér.
- 3 Vyberte hudební styl.

#### Zobrazení fronty přehrávání

• V přehrávači hudby ťukněte na položku  $\blacksquare$ .

#### Minimalizace přehrávače hudby

• V přehrávači hudby stisknutím volby změňte obrazovku nebo stisknutím volby přejděte na obrazovku Domovská obrazovka. Nyní můžete během přehrávání hudby v přehrávači na pozadí volně používat další aplikace.

#### Návrat do přehrávače hudby spuštěného na pozadí

- 1 Přetáhněte stavový řádek směrem dolů a otevřete panel Upozornění.
- 2 Ťuknutím na název skladby otevřete přehrávač hudby.
- Pokud jste v poslední době použili hudební přehrávač, můžete stisknout a podržet tlačítko  $\bigcap$ a poté ťuknutím na volbu <sub>a</sub> přehrávač otevřít.

#### Odstranění skladby

- 1 Stiskněte a podržte název skladby během procházení skladeb v knihovně přehrávače hudby.
- 2 Ťukněte na položku **Odstr.**.
- $\dot{P}$  Tímto způsobem lze také odstranit alba.

#### Současné odstranění jedné či více skladeb

- 1 V přehrávači hudby ťukněte na položku  $\boxed{p}$ .
- 2 Stiskněte tlačítko
- 3 Ťukněte na položku Odstranit více.
- 4 Ťukněte na jednu či více skladeb, které chcete odstranit.
- 5 Ťukněte na položku Odstr..

#### Sdílení skladby

- 1 Stiskněte a podržte název skladby během procházení skladeb v knihovně přehrávače hudby.
- 2 Ťukněte na položku Odesl..
- 3 Vyberte dostupný způsob přenosu a postupujte podle pokynů na obrazovce.
- Tímto způsobem lze také sdílet alba či seznamy skladeb.
- Položky chráněné autorskými právy možná nebudete moci kopírovat, posílat nebo přenášet.

#### Současné sdílení jedné či více skladeb

- 1 Při procházení skladeb v knihovně přehrávače hudby stiskněte tlačítko  $\equiv$
- 2 Ťukněte na položku Odeslat několik.
- 3 Ťukněte na jednu či více skladeb, které chcete sdílet.
- 4 Ťukněte na položku Odesl..
- 5 Vyberte dostupný způsob přenosu a postupujte podle pokynů na obrazovce.
- Položky chráněné autorskými právy možná nebudete moci kopírovat, posílat nebo přenášet.

## Přehrávání hudby v náhodném pořadí

Skladby v seznamech skladeb můžete přehrávat v náhodném pořadí. Seznam skladeb si můžete vytvořit sami, nebo se může jednat o album.

#### Přehrávání skladeb v náhodném pořadí

- 1 V přehrávači hudby ťukněte na položku  $\sqrt{p}$ .
- 2 Ťukněte na volbu a přejděte do alba nebo ťukněte na volbu **E)** a procházením vyhledejte seznam skladeb.
- 3 Ťuknutím na příslušný název otevřete album nebo seznam skladeb.
- 4 Ťukněte na položku **»**
- $\dot{P}$  Můžete také ťuknout na ikonu  $\Box$  a náhodně přehrávat všechny skladby v seznamu.

## Seznamy skladeb

Hudební přehrávač automaticky vytvoří položku Inteligentní seznamy skladeb na kartě seznamu skladeb  $\blacksquare$  v knihovně přehrávače hudby. Hudební přehrávač také v knihovně zvukových souborů vytvoří seznam skladeb (nazývaný Nejoblíbenější skladby) nejčastěji přehrávaných skladeb podle interpretů. Z hudby uložené na paměťové kartě si můžete vytvořit také vlastní seznamy skladeb.

Kromě toho můžete pomocí aplikace Media Go™ seznamy skladeb kopírovat z počítače na paměťovou kartu. Po připojení telefonu k počítači pomocí kabelu USB se v aplikaci Media Go™ v počítači zobrazí paměťová karta. Další informace naleznete v části *[Připojení](#page-86-0) [telefonu k počítači](#page-86-0)* na straně 87.

#### Přehrávání inteligentních seznamů skladeb

- 1 V přehrávači hudby ťukněte na volbu  $\pi$ .
- 2 Ťukněte na volbu $\mathbf{B}$
- 3 V části Inteligentní seznamy skladeb ťukněte na seznam skladeb.
- 4 Ťuknutím na skladbu zahájíte její přehrávání.

#### Přehrávání nejčastěji hraných skladeb interpreta

- 1 V přehrávači hudby ťukněte na položku  $\boxed{p}$ .
- 2 Ťukněte na volbu  $\blacktriangle$  a potom na interpreta.
- 3 Ťukněte na volbu Nejoblíbenější skladby. Zobrazí se až deset skladeb příslušného interpreta.
- 4 Ťuknutím na skladbu zahájíte její přehrávání.

#### Vytvoření vlastního seznamu skladeb

- 1 V přehrávači hudby ťukněte na položku  $\overline{p}$ .
- 2 Chcete-li přidat interpreta, album nebo skladbu do seznamu skladeb, stiskněte a přidržte název požadované položky. Otevře se nabídka.
- 3 Ťukněte na položku Přidat do seznamu stop > Vytvořit nový sezn. skladeb.
- 4 Zadejte název seznamu skladeb a ťukněte na možnost OK. Nyní jste vytvořili seznam skladeb a přidali interpreta, album nebo skladbu do seznamu skladeb. Seznamy skladeb lze zobrazit ťuknutím na možnost **E)** v knihovně přehrávače hudby.

#### Přidání skladeb do seznamu skladeb

- 1 Při procházení knihovny přehrávače hudby stiskněte a přidržte jméno interpreta nebo název alba nebo skladby, kterou chcete přidat.
- 2 Ťukněte na položku Přidat do seznamu skladeb.
- 3 Ťukněte na název seznamu skladeb, do kterého chcete interpreta, album nebo skladbu přidat. Interpret, album nebo skladba budou přidáni do seznamu skladeb.

#### Přehrávání vlastních seznamů skladeb

- 1 V přehrávači hudby ťukněte na položku  $\overline{p}$ .
- 2 Ťukněte na položku $\blacksquare$
- 3 Ťukněte na seznam skladeb.
- 4 Ťuknutím na skladbu zahájíte její přehrávání.

#### Odebrání skladby ze seznamu skladeb

- 1 V seznamu skladeb se dotkněte a podržte prst na názvu skladby, kterou chcete odstranit.
- 2 Ťukněte na položku Odstranit ze sezn. skladeb.

#### Odstranění seznamu skladeb

- 1 V přehrávači hudby ťukněte na možnost a potom vyberte možnost Seznamy stop.
- 2 Stiskněte a podržte seznam skladeb, který chcete odstranit.
- 3 Ťukněte na položku Smazat.
- 4 Potvrďte dalším kliknutím na položku Smazat.

## Technologie TrackID™

Služba pro rozpoznávání hudby TrackID™ se používá pro identifikaci hudební skladby hrající ve vašem okolí. Stačí jen nahrát krátký úryvek skladby a během několika sekund získáte informace o jejím interpretovi, názvu a albu. Skladby identifikované službou TrackID™ lze rovněž zakoupit. Chcete-li dosáhnout nejlepších výsledků, používejte technologii TrackID™ v tichém prostředí. Máte-li s touto aplikací problémy, přečtěte si část *[Nelze používat internetové služby](#page-102-0)* na straně 103.

Aplikace a služba TrackID™ nejsou podporovány ve všech zemích a regionech nebo všemi sítěmi či poskytovateli služeb ve všech oblastech.

#### Spuštění aplikace TrackID™

- 1 Na obrazovce Domovská obrazovka ťukněte na položku ...
- 2 Najděte položku TrackID™ a ťukněte na ni.
## Vyhledání informací o skladbě

- <span id="page-72-0"></span>1 Otevřete aplikaci TrackID™ a natočte telefon směrem ke zdroji hudby.
- 2 Ťukněte na položku Nahrát. Výsledky se zobrazí jako informace o skladbě na obrazovce výsledků.
- 3 Chcete-li se vrátit na úvodní obrazovku TrackID™, stiskněte tlačítko →.

### Zobrazení tabulek v aplikaci TrackID™

- 1 Je-li otevřena aplikace TrackID<sup>™</sup>, ťukněte na kartu Žebříčky. Při prvním zobrazení grafu je graf nastaven dle vaší oblasti.
- 2 Chcete-li zobrazit grafy nejoblíbenějších hledání v jiných oblastech, ťukněte na položky  $\equiv$  > Oblasti.
- 3 Vyberte svou zemi nebo oblast.

## Použití výsledků technologie TrackID™

Informace o skladbě se zobrazí, pokud je skladba po vyhledání nebo v seznamu historie rozpoznána. Pokud technologie TrackID™ skladbu rozpozná, můžete si ji například zakoupit, označit ji jako oblíbenou položku, doporučit ji nebo vyhledat obsah s ní související ve službě YouTube™.

## Zakoupení skladby pomocí technologie TrackID™

- 1 Se spuštěnou aplikací TrackID™ ťukněte na název skladby.
- 2 Na obrazovce s informacemi o skladbě ťukněte na možnost Stáhnout.
- 3 Dokončete nákup podle pokynů v telefonu.
- $\mathbf{y}$ Některé zde uváděné služby a funkce nemusí být podporovány ve všech zemích/oblastech, resp. všemi sítěmi a/nebo poskytovateli služeb ve všech oblastech.

# <span id="page-73-0"></span>Fotografování a nahrávání videí

Fotoaparát telefonu umožňuje pořizovat fotografie nebo nahrávat video. Fotoaparát můžete držet vodorovně nebo svisle. Fotoaparát na přední straně lze použít k pořízení autoportrétu. Fotografie a videoklipy se automaticky ukládají na paměťovou kartu. Fotografie a videoklipy můžete sdílet s přáteli nebo je odeslat na webovou službu.

## Hledáček a ovládací prvky fotoaparátu

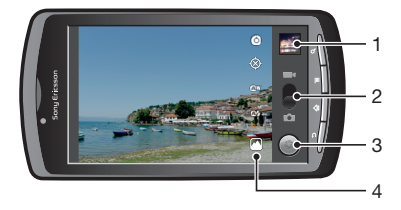

- 1 Zobrazit všechny fotografie a videa nasnímané fotoaparátem
- 2 Slouží k přepínání mezi fotoaparátem a videokamerou.
- 3 Pořizování fotografií nebo nahrávání videoklipů
- 4 Přepínání mezi předním a zadním fotoaparátem

## Použití fotoaparátu

## Aktivace fotoaparátu

- 1 Na Home screen ťukněte na položku ...
- 2 Ťukněte na položku **Fotoaparát**.

## Přepínání mezi fotoaparátem a videokamerou

 $\bullet$  V hledáčku fotoaparátu ťukněte na volbu  $\circ$  nebo  $\bullet$ 

## Zavření fotoaparátu

• Stiskněte tlačítko $\bigoplus$ .

## Použití fotoaparátu

## Pořízení fotografie

- 1 Aktivujte fotoaparát.
- 2 Pokud není vybrán fotoaparát, přetáhněte ikonu na na .
- 3 Zaměřte fotoaparát na předmět.
- 4 Dotykem a podržením ikony použijete automatické zaostření. Pokud rámeček zaostření zezelená, pořiďte fotografii zvednutím prstu. Fotografie bude automaticky uložena na paměťovou kartu a zobrazí se jako miniatura v pravém horním rohu hledáčku.

## Prohlížení dříve pořízených fotografií

- 1 V pravé horní části hledáčku fotoaparátu ťukněte na miniatury.
- 2 Fotografie a videoklipy můžete procházet listováním doleva nebo doprava.

## Sdílení fotografií

- 1 Pokud při prohlížení fotografií v prohlížeči fotografií nejsou zobrazeny žádné ovládací prvky, stiskněte tlačítko .
- 2 Ťukněte na položku Sdílet.
- 3 Vyberte některý z dostupných způsobů přenosu.

## <span id="page-74-0"></span>Použití nastavení fotoaparátu

#### Přizpůsobení nastavení fotoaparátu

- 1 Aktivujte fotoaparát.
- 2 Pokud není vybrán fotoaparát, přetáhněte ikonu na **o**.
- 3 V hledáčku ťukněte na jednu z pěti ikon nastavení.
- 4 Vyberte požadované nastavení a poté se stisknutím tlačítka vraťte do hledáčku.

## Nastavení fotoaparátu

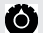

### Stisknutím otevřete posunovací seznam nastavení, která obsahují tyto položky:

#### Režim zaostření

Nastavení zaostření řídí, která oblast fotografie bude ostrá. Vyberte jeden ze tří režimů ostření: Automaticky Nastaví automatické ostření.

Nekonečno Používá se při fotografování z dálky. Fotoaparát ostří na vzdálené předměty. Předměty v blízkosti mohou být rozmazány.

Makro Ostření pro fotografie pořízené z těsné blízkosti.

#### Expozice

Umožňuje upravit expozici.

#### Scénický režim

Pomocí předprogramovaných scén Funkce Scény rychle nastavíte fotoaparát pro obvyklé situace. Fotoaparát za vás určí řadu nastavení vhodných pro vybranou scénu, aby bylo zajištěno pořízení nejlepší možné fotografie.

Automaticky Fotoaparát automaticky upraví nastavení pro fotografii.

Akce Hodí se pro fotografie rychle se pohybujících objektů. Krátká expozice minimalizuje rozmazání pohybu

Portrét Hodí se pro portrétní fotografie. Rozpoznávání tváře je zapnuto. Nastavení je optimalizováno pro zobrazení jemnějších odstínů pleti.

Na šířku Hodí se pro fotografie krajiny. Fotoaparát zaostří na vzdálené objekty.

Noc Slouží k fotografování v noci nebo v prostředí se špatným osvětlením (bez fotografického přisvětlení). Vzhledem k dlouhé expozici musíte fotoaparát pevně držet nebo umístit na stabilní povrch.

Noční portrét Slouží k fotografování portrétů v noci nebo v prostředí se špatným osvětlením (s

fotografickým přisvětlením nebo bez něj). Vzhledem k dlouhé expozici musíte fotoaparát pevně držet nebo umístit na stabilní povrch.

Pláž Slouží k pořízení snímku na pláži. Zabraňuje nedostatečné expozici.

Sníh Slouží k pořízení snímku se sněhem. Zabraňuje nedostatečné expozici.

#### Velikost fotografií

Umožňuje upravit velikost pořizované fotografie. Snímek s větším rozlišením vyžaduje víc paměti.

#### Kvalita fotografií Umožňuje upravit kvalitu pořizované fotografie.

#### Barevný efekt

Nastavuje zvláštní efekty pořizovaných fotografií.

#### Nastavení fotoaparátu

Obnoví výchozí nastavení fotoaparátu.

#### Úložiště

Tuto možnost vyberte, pokud chcete k fotografii přidat informace o geografické poloze.

 $\otimes$ 

Vypnuto Geografická poloha nebude při pořízení fotografie přidána.

∩

Zapnout Geografická poloha bude při pořízení fotografie přidána.

#### Vyvážení bílé

Vyberte, jak má fotoaparát upravit barvy za různých světelných podmínek, aby byla videa co nejpřirozenější.

#### Automaticky **Aw**

Nastaví vyvážení bílé automaticky podle světelných podmínek.

#### Zářící -,€−

Nastaví vyvážení barev pro jasné osvětlení, například žárovkami, nebo pro případy, kdy se světelné podmínky rychle mění.

## **Denní světlo**

Nastaví vyvážení bílé pro jasné venkovní světlo.

#### 米 Světélkující

Nastaví vyvážení bílé pro zářivkové osvětlení.

Zataženo

Nastaví vyvážení bílé pro oblačné počasí.

Režim blesku

Určete způsob použití blesku.

Automaticky Fotoaparát používá měřič světla k určení toho, zda je třeba použít blesk.

Zapnout Bude použit blesk. Ł

#### Vypnuto  $\mathbf{\mathcal{F}}$

Blesk nebude použit. V některých případech může být kvalita fotografie vyšší bez blesku, i když panují špatné světelné podmínky. Pořízení dobré fotografie bez použití blesku vyžaduje pevnou ruku.

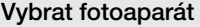

Slouží k použití fotoaparátu na zadní nebo přední straně telefonu.

 $\blacksquare$ П

Zadní Bude použit fotoaparát na zadní straně.

Přední Bude použit fotoaparát na přední straně.

## Tipy pro používání fotoaparátu

#### Pravidlo třetin

Neumísťujte fotografovaný objekt doprostřed snímku. Lepšího výsledku dosáhnete, pokud jej umístíte na třetinu.

#### Držte pevně

Budete-li fotoaparát držet pevně, vyhnete se rozmazaným fotografiím. Svou ruku můžete zklidnit, pokud ji opřete o pevný předmět.

#### Jděte blíž

Přiblížíte-li se co nejblíže k fotografovanému objektu, můžete objektem vyplnit celou oblast hledáčku.

#### Buďte v dosahu blesku

Fotografie pořízené mimo maximální dosah blesku budou příliš tmavé. Maximální dosah blesku je zhruba čtyři kroky od fotografovaného objektu.

#### Uvažujte o pestrosti

Promyslete si různé úhly a přesuňte se k fotografovanému objektu. Vyfotografujte některé snímky na výšku. Zkoušejte různé pozice.

#### Použijte prosté pozadí

Na prostém pozadí fotografovaný objekt lépe vynikne.

#### Udržujte objektiv čistý

Mobilní telefony se používají v nejrůznějším počasí, na nejrůznějších místech, lidé je nosí po kapsách a v taškách. V důsledku toho se objektiv fotoaparátu zašpiní a pokryje otisky prstů. Očistěte objektiv jemným hadříkem.

## <span id="page-76-0"></span>Použití videokamery

## Záznam videa ťuknutím na obrazovku

- 1 Aktivujte fotoaparát.
- 2 Pokud není vybrána videokamera, přetáhněte ikonu na .
- 3 Ťuknutím na ikonu o spusťte nahrávání.
- 4 Ťuknutím na ikonu o zastavte nahrávání. Video se automaticky uloží na paměťovou kartu.

#### Prohlížení dříve zaznamenaných videoklipů

- 1 V pravé horní části hledáčku fotoaparátu ťukněte na miniatury.
- 2 Fotografie a videoklipy můžete procházet listováním doleva nebo doprava. Videoklipy jsou označeny ikonou  $\left( \right)$ .

## Použití nastavení videokamery

### Přizpůsobení nastavení videokamery

- 1 Aktivujte fotoaparát.
- 2 Pokud není vybrána videokamera, přetáhněte ikonu na .
- 3 V hledáčku ťukněte na jednu z pěti ikon nastavení.
- 4 Vyberte požadované nastavení a poté se stisknutím tlačítka vraťte do hledáčku.

## Nastavení videokamery

0

Stisknutím otevřete posunovací seznam nastavení, která obsahují tyto položky:

#### Barevný efekt

Nastavení speciálních efektů pro nahrávané video

#### Nastavení fotoaparátu

Obnoví výchozí nastavení fotoaparátu.

## Vyvážení bílé

Vyberte, jak má fotoaparát upravit barvy za různých světelných podmínek, aby byly co nejpřirozenější.

#### **Automaticky**

Nastaví vyvážení bílé automaticky podle světelných podmínek.

## **Zářící**

Nastaví vyvážení barev pro jasné osvětlení, například žárovkami, nebo pro případ, kdy se světelné podmínky rychle mění.

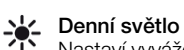

- Nastaví vyvážení bílé pro jasné venkovní světlo.
- Světélkující
- Nastaví vyvážení bílé pro zářivkové osvětlení.
- Zataženo

Nastaví vyvážení bílé pro oblačné počasí.

#### Režim blesku

Vyberte, jakým způsobem by měl fotoaparát používat světlo.

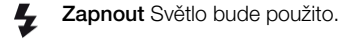

#### Vypnuto  $(2)$

Světlo fotoaparátu nebude použito. Někdy může být kvalita videa bez světla lepší, dokonce i při špatných světelných podmínkách.

### Kvalita videa

Vyberte kombinaci kvality a délky videa vhodnou pro prohlížení v počítači nebo pro sdílení s ostatními prostřednictvím zasílání zpráv nebo na serveru YouTube.

## Vybrat fotoaparát

Slouží k použití fotoaparátu na zadní nebo přední straně telefonu.

 $\blacksquare$ 

Zadní Bude použit fotoaparát na zadní straně.

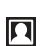

Přední Bude použit fotoaparát na přední straně.

# <span id="page-78-0"></span>Zobrazení fotografií a videoklipů v galerii

V galerii si můžete prohlížet fotografie a videa pořízená fotoaparátem telefonu nebo prohlížet obsah podobný tomu, který jste si stáhli nebo zkopírovali na paměťovou kartu. V galerii je možné také prohlížet fotografie, které jste uložili na online službu, jako je například webové album Picasa™.

V galerii můžete také sdílet oblíbené fotografie a videa s přáteli prostřednictvím bezdrátové technologie Bluetooth™, e-mailem nebo prostřednictvím zasílání zpráv, nebo je nahrát na online službu, jako je například Picasa™ nebo YouTube™. Také je možné provádět základní úpravy fotografií a nastavit fotografii jako tapetu plochy. Aplikaci Media Go™ lze využít k přenosu obsahu paměťové karty v telefonu. Další informace naleznete v části *[Připojení telefonu k počítači](#page-86-0)* na straně 87.

Pomocí nástroje Mobile BRAVIA Engine lze zvýšit kvalitu snímků a videí. Díky funkcím filtru ostrosti a redukce šumu získáte živější výsledky.

## Otevření galerie a zobrazení alb

- 1 Na obrazovce Domovská obrazovka ťukněte na položku ...
- 2 Najděte galerii a ťukněte na ni. V albech se zobrazují fotografie a videoklipy na paměťové kartě, včetně záznamů pořízených fotoaparátem a stažených z webových nebo jiných umístění. Pokud máte účet Picasa™ asociovaný s účtem Google™, který jste přidali k telefonu, a pokud jste nakonfigurovali synchronizaci s aplikací Picasa™, budou v galerii zobrazeny také webová alba Picasa™.
- Jestliže se orientace obrazovky při otočení telefonu automaticky nezmění, zaškrtněte políčko Automatické otočení obrazovky v části Nastavení > Zobrazení.

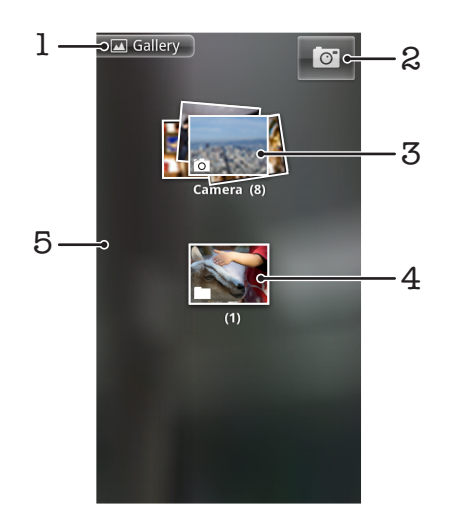

- 1 Ťuknutím do libovolného pohledu se vrátíte na hlavní obrazovku galerie.
- 2 Ťuknutím spusťte fotoaparát.
- 3 Album fotografií a videoklipů pořízených fotoaparátem
- 4 Náhled do sloupce lze zobrazit dotykem dvěma prsty a jejich roztažením do stran.
- 5 Více alb lze zobrazit listováním vlevo nebo vpravo na obrazovce.

## Práce s alby

Alba jsou složky fotografií a videí ve složkách na paměťové kartě nebo ve webových albech účtu Picasa™.

## Otevření alba v galerii

• Otevřete galerii a ťukněte na album, které chcete zobrazit. Otevře se album s fotografiemi a videoklipy v chronologicky seřazené mřížce. Název alba se zobrazuje v horní části obrazovky.

<span id="page-79-0"></span>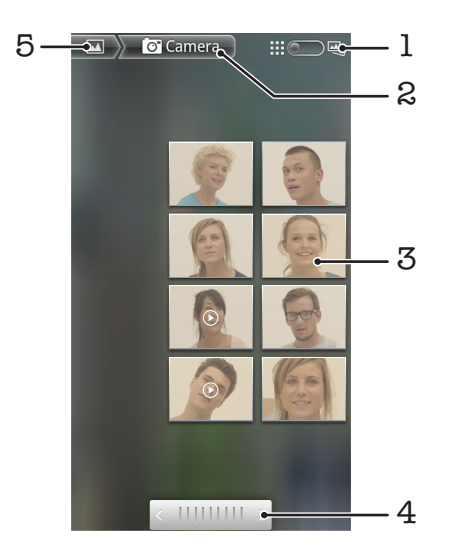

- 1 Ťuknutím lze přepínat zobrazení v mřížce a ve sloupcích.
- 2 Název alba
- 3 Ťuknutím na fotografii nebo videoklip je zobrazíte.
- 4 Ťuknutím na šipku lze posunovat celou obrazovku. Tažením vlevo nebo vpravo lze posunutí zrychlit.
- 5 Ťuknutím se vrátíte na hlavní obrazovku galerie.

## Zobrazení fotografií a videoklipů v galerii

- 1 V nabídce Galerie ťukněte na album.
- 2 Fotografie a videa se zobrazují v chronologicky seřazené mřížce. Ťuknutím na fotografii nebo videoklip je zobrazíte. Videoklipy jsou označeny ikonou  $\bigcirc$ .
- 3 V prohlížeči fotografií listujte doleva pro zobrazení další fotografie nebo videoklipu. Pro zobrazení předchozí fotografie nebo videoklipu listujte doprava.
- 4 Na hlavní obrazovku galerie se můžete kdykoli vrátit ťuknutím na ikonu v levém horním rohu obrazovky.
- $\bullet$ Jestliže se orientace obrazovky při otočení telefonu automaticky nezmění, zaškrtněte políčko Automatické otočení obrazovky v části Nastavení > Zobrazení.

#### Změna způsobu zobrazení obsahu alba v galerii

- 1 Při prohlížení alba v galerii přetáhněte přepínač zobrazení alba ::: pu vpravo. Obsah alba se zobrazí ve svislém uspořádání.
- 2 Pokud přetáhnete přepínač zobrazení alba  $\lim_{n\to\infty}$  vlevo, obsah alba se zobrazí v chronologické mřížce.

## Práce s alby v galerii

Krmě práce s celými alby nebo s jednotlivými fotografiemi můžete také vybrat jednu nebo více fotografií či videí v albu a pracovat s nimi ve skupinách, například odeslat několik fotografií z alba příteli.

#### Práce se skupinami fotografií a videí

- 1 Otevřete album s obsahem, se kterým chcete pracovat.
- 2 Dvakrát stiskněte tlačítko
- 3 Vyberte nebo zrušte výběr položek, se kterými chcete pracovat. Výběr všech položek lze zrušit ťuknutím na položku Zrušit výběr všech v pravém horním rohu obrazovky.
- 4 Pomocí ovládacích prvků v dolní části obrazovky lze vybrané položky upravit. Dostupné ovládací prvky závisí na vybraných položkách.

## Sdílení alba

- <span id="page-80-0"></span>1 Otevřete hlavní okno galerie.
- 2 Dvakrát stiskněte tlačítko
- 3 Označte alba, která chcete sdílet.
- 4 Ťukněte na ikonu **Sdílet** v dolní části obrazovky.
- 5 V otevřené nabídce ťukněte na aplikaci, kterou chcete použít ke sdílení vybraných alb. Vybraná aplikace se otevře s fotografiemi nebo videoklipy z vybraných alb nebo odkazů připojenými k nové zprávě.
- Pokud album sdílíte prostřednictvím aplikace Gmail™, neodstraňujte originál přílohy před dokončením odesílání zprávy. V opačném případě nebude příloha odeslána.

## Odstranění alba

- 1 Otevřete hlavní okno galerie.
- 2 Dvakrát stiskněte tlačítko
- 3 Zaškrtněte nebo zrušte výběr alb, která chcete či nechcete odstranit.
- 4 Ťukněte na ikonu Odstranit v dolní části obrazovky. V otevřeném dialogu ťukněte na možnost Potvrdit smazání.

## Práce s fotografiemi

Galerii lze použít k zobrazení fotografií pořízených fotoaparátem, stažených, zkopírovaných na paměťovou kartu nebo uložených v online webových albech. Fotografie na paměťové kartě lze také upravovat a sdílet je s přáteli.

## Prohlížení fotografií

- 1 Otevřete album v galerii a ťukněte na fotografii.
- 2 Listováním vlevo zobrazíte další fotografii v albu. Listováním vpravo zobrazení předchozí fotografii.

## Přiblížení a oddálení fotografie

- 1 Při prohlížení fotografií v prohlížeči fotografií zobrazíte ťuknutím na fotografii ovládací prvky přiblížení.
- 2 Ťukněte na jeden z ovládacích prvků přiblížení.
- Fotografii lze přiblížit či oddálit také dvojím ťuknutím na fotografii nebo spojením dvou prstů a jejich roztažením od sebe. Potom můžete tažením fotografie zobrazovat její různé části.

## Zobrazení prezentace fotografií

- 1 V hledáčku fotoaparátu zobrazte ťuknutím na fotografii ovládací prvky.
- 2 Ťukněte na položku Prezentace.
- 3 Ťuknutím na fotografii prezentaci ukončíte.

## Otočení fotografie

- 1 Při prohlížení fotografií v prohlížeči fotografií zobrazíte ťuknutím na fotografii ovládací prvky.
- 2 Ťukněte na položku **Menu > Další**.
- 3 Tukněte na položku **Otočit doleva** nebo Otočit doprava. Fotografie bude uložena v nové orientaci.

## Použití fotografie jako obrázku kontaktu

- 1 Při prohlížení fotografií v prohlížeči fotografií zobrazíte ťuknutím na obrazovku ovládací prvky.
- 2 Na panelu nástrojů v dolní části obrazovky ťukněte na možnosti Menu > Další > Nastavit jako.
- 3 Ťukněte na položku Obrázek kontaktu.
- 4 Vyberte kontakt, který chcete k fotografii přiřadit.
- 5 V případě potřeby fotografii ořízněte.
- 6 Ťukněte na položku **Uložit**.

## Použití fotografie jako tapety

- <span id="page-81-0"></span>1 Při prohlížení fotografií v prohlížeči fotografií zobrazíte ťuknutím na obrazovku ovládací prvky.
- 2 Na panelu nástrojů v dolní části obrazovky ťukněte na možnosti Menu > Další > Nastavit jako.
- 3 Ťukněte na položku Tapeta.
- 4 V případě potřeby fotografii ořízněte.
- 5 Ťukněte na položku Uložit.

## Oříznutí fotografie

- 1 Při prohlížení fotografií v prohlížeči fotografií zobrazíte ťuknutím na obrazovku ovládací prvky.
- 2 Na panelu nástrojů v dolní části obrazovky ťukněte na možnosti Menu > Další > Oříznout.
- 3 Chcete-li upravit rámeček oříznutí, stiskněte a podržte stisknutý okraj rámečku oříznutí. Když se zobrazí šipka oříznutí, přetáhněte ji směrem dovnitř ke středu rámečku oříznutí nebo ven ze středu a změňte tak jeho velikost.
- 4 Pokud chcete změnit velikost všech stran ořezávacího rámečku najednou, dotkněte se jednoho ze čtyř rohů a rámeček přetáhněte.
- 5 Chcete-li posunout rámeček oříznutí do jiné oblasti fotografie, dotkněte se a podržte stisknutý bod uvnitř rámečku a potom ho přetáhněte do požadované pozice.
- 6 Chcete-li kopii oříznuté fotografie uložit, ťukněte na možnost Uložit. Původní verze neoříznuté fotografie bude zachována na paměťové kartě.

## Sdílení fotografií

- 1 Pokud při prohlížení fotografií v prohlížeči fotografií nejsou zobrazeny žádné ovládací prvky, stiskněte tlačítko  $\equiv$ .
- 2 Ťukněte na položku **Sdílet**.
- 3 Vyberte některý z dostupných způsobů přenosu.

## Odstranění fotografie

- 1 Při prohlížení fotografií v prohlížeči fotografií zobrazíte ťuknutím na obrazovku ovládací prvky.
- 2 Klepněte na možnost Menu na panelu nástrojů v dolní části obrazovky.
- 3 Ťukněte na položku Odstranit.
- 4 V otevřeném dialogu ťukněte na možnost **Potvrdit smazání**.

## Zobrazení fotografií na mapě

Na mapě můžete zobrazit místo pořízení fotografie. Stačí nastavit, aby fotoaparát přidával informace o zeměpisné poloze. Můžete ukázat přátelům a rodině, kde jste byli, nebo můžete příště snáze nalézt cestu na dané místo.

Chcete-li zobrazit fotografii pořízenou fotoaparátem na mapě, je třeba před pořízením fotografie zapnout v nastavení fotoaparátu funkci zeměpisné polohy. Také je třeba povolit funkce vyhledávání polohy v nabídce Nastavení > Poloha a zabezpečení.Další informace najdete v části *[Služby pro určení polohy](#page-89-0)* na straně 90.

## Zobrazení fotografií na mapě

- 1 Při prohlížení fotografií v prohlížeči fotografií zobrazíte ťuknutím na obrazovku ovládací prvky.
- 2 Ťukněte na položky Menu > Další na panelu nástrojů v dolní části obrazovky.
- 3 Ťukněte na položku Zobrazit na mapě.

## Práce s videoklipy

Galerii lze použít k zobrazení videí pořízených fotoaparátem, stažených nebo zkopírovaných na paměťovou kartu. Videa lze také sdílet s přáteli nebo je nahrát na server YouTube™.

## Přehrávání videoklipu

- <span id="page-82-0"></span>1 V galerii otevřete album a ťukněte na videoklip.
- 2 Otočte telefon a prohlížejte si video v orientaci na výšku nebo na šířku.
- 3 Ťuknutím na videoklip lze zobrazit ovládací prvky přehrávání.
- ÷Ò. Jestliže se orientace obrazovky při otočení telefonu automaticky nezmění, zaškrtněte políčko Automatické otočení obrazovky v části Nastavení > Zobrazení.

### Pozastavení videoklipu

- 1 Když hraje videoklip, zobrazte ťuknutím na obrazovku ovládací prvky.
- 2 Ťukněte na volbu

## Rychlé posouvání videa vpřed nebo vzad

- 1 Když hraje videoklip, zobrazte ťuknutím na obrazovku ovládací prvky.
- 2 Posunutím indikátoru průběhu vlevo zahajte rychlé posunutí zpět, posunutím vpravo zahajte rychlé posunutí vpřed.
- $\frac{1}{2}$  Nebo ťukněte na tlačítko  $\rightarrow$  nebo  $\rightarrow$ .

### Nastavení hlasitosti videa

• Stiskněte tlačítko ovládání hlasitosti.

### Sdílení videa

- 1 Otevřete album v galerii obsahující video.
- 2 Dvakrát stiskněte tlačítko
- 3 Označte video nebo videa, která chcete sdílet.
- 4 Ťukněte na ikonu **Sdílet** v dolní části obrazovky.
- 5 V otevřené nabídce ťukněte na aplikaci, kterou chcete použít ke sdílení vybraného videa.
- Položky chráněné autorskými právy možná nebudete moci kopírovat, posílat nebo přenášet.

## Odstranění videa

- 1 Otevřete album v galerii obsahující video.
- 2 Dvakrát stiskněte tlačítko
- 3 Zkontrolujte video, které chcete odstranit.
- 4 Ťukněte na ikonu **Smazat** v dolní části obrazovky.
- 5 V otevřeném dialogu ťukněte na možnost Potvrdit smazání.

# <span id="page-83-0"></span>bezdrátová technologie Bluetooth™

Funkce Bluetooth™ slouží k odesílání souborů do jiných zařízení Bluetooth™ nebo k připojení příslušenství soupravy handsfree. Zapněte funkci Bluetooth™ v telefonu a vytvořte bezdrátová připojení k dalším zařízením Bluetooth™, jako jsou počítače, soupravy handsfree a telefony. Připojení Bluetooth™ pracují nejlépe na vzdálenost do 10 metrů při přímé viditelnosti zařízení neomezené překážkami. V některých případech budete muset provést ruční párování telefonu s dalšími zařízeními Bluetooth™. Chcete-li, aby ostatní zařízení Bluetooth™ rozpoznala telefon, nezapomeňte telefon nastavit tak, aby byl pro tato zařízení zjistitelný.

Slučitelnost a kompatibilita zařízení Bluetooth™ se různí.

## Zapnutí funkce Bluetooth™ a nastavení telefonu, aby byl viditelný

- 1 Na obrazovce Domovská obrazovka ťukněte na položku ...
- 2 Najděte položku Nastavení > Bezdrátová připojení a sítě a ťukněte na ni.
- 3 Zaškrtněte políčko **Bluetooth**. Na stavovém řádku se zobrazí ikona
- 4 Ťukněte na položku Nastavení Bluetooth.
- 5 Označte zaškrtávací pole Viditelné. Telefon nyní bude 120 sekund viditelný pro ostatní zařízení.

## Název telefonu

Telefon lze pojmenovat. Tento název se zobrazí ostatním zařízením, je-li telefon po zapnutí funkce Bluetooth™ nastaven jako viditelný.

## Zadání názvu telefonu

- 1 Ujistěte se, že je zapnutá funkce Bluetooth™.
- 2 Na obrazovce Domovská obrazovka ťukněte na položku ...
- 3 Najděte položky Nastavení > Bezdrátová připojení a sítě > Nastavení Bluetooth > Název zařízení a ťukněte na ně.
- 4 Zadejte zvolený název telefonu.
- 5 Tukněte na položku **OK**.

## Párování s jiným zařízením Bluetooth™

Během párování telefonu s jiným zařízením můžete například telefon připojit k soupravě Bluetooth™ handsfree nebo soupravě Bluetooth™ do automobilu a tato zařízení pak používat k telefonování.

Jakmile spárujete telefon se zařízením Bluetooth™, bude si telefon toto párování pamatovat. Při párování telefonu se zařízením Bluetooth™ bude možná třeba zadat přístupový kód. Telefon automaticky vyzkouší obecný přístupový kód 0000. Pokud tento kód nefunguje, nahlédněte do dokumentace zařízení Bluetooth™ do části týkající se přístupového kódu zařízení. Při příštím připojení spárovaného zařízení Bluetooth™ již není třeba přístupový kód znovu zadávat.

Některá zařízení Bluetooth™, například náhlavní soupravy Bluetooth™, vyžadují spárování a připojení k druhému zařízení.

Telefon můžete párovat s několika zařízeními Bluetooth™, ale v jediném okamžiku můžete být připojeni pouze k jednomu profilu Bluetooth™.

Spárování telefonu s jiným zařízením Bluetooth™

- <span id="page-84-0"></span>1 Na obrazovce Domovská obrazovka ťukněte na položku ...
- 2 Najděte položku Nastavení > Bezdrátová připojení a sítě > Nastavení Bluetooth a ťukněte na ni.
- 3 Ťukněte na položku Vyhledat zařízení. Nalezená zařízení Bluetooth™ budou uvedena v seznamu Zařízení Bluetooth.
- 4 Vyberte zařízení Bluetooth™, které chcete spárovat s telefonem.
- 5 Pokud se zobrazí výzva, abyste zadali přístupový kód, zadejte jej.
- 6 Telefon a zařízení Bluetooth™ jsou nyní spárovány. Některá zařízení lze začít používat až po připojení. Stav párování a připojení je zobrazen pod názvem zařízení Bluetooth™ v seznamu Zařízení Bluetooth.
- Zařízení, které chcete spárovat s telefonem, musí mít aktivovanou funkci Bluetooth™ a zapnutou viditelnost Bluetooth™.

Připojení telefonu k jinému zařízení Bluetooth™

- Některá zařízení Bluetooth™, například většina náhlavních souprav Bluetooth™, vyžadují před úspěšným připojením spárování a poté připojení k jinému zařízení Bluetooth™.
- 1 Na obrazovce Domovská obrazovka ťukněte na položku ...
- 2 Najděte položku Nastavení > Bezdrátová připojení a sítě > Nastavení Bluetooth a ťukněte na ni.
- 3 V seznamu Zařízení Bluetooth se dotkněte položky označující zařízení Bluetooth™, které chcete připojit k telefonu, a tuto položku podržte.
- 4 Ťukněte na položku **Připojit**.

### Odpojení zařízení Bluetooth™

- 1 Na obrazovce Domovská obrazovka ťukněte na položku ...
- 2 Najděte položku Nastavení > Bezdrátová připojení a sítě > Nastavení Bluetooth a ťukněte na ni.
- 3 V seznamu Zařízení Bluetooth se dotkněte a podržte název připojeného zařízení Bluetooth™.
- 4 Ťukněte na položku **Odpojit**.
- Ţ I když zařízení Bluetooth™ odpojíte, zůstane i nadále spárováno s telefonem. Chcete-li zrušit spárování, je třeba ťuknout na položku Odpojit a zrušit párování.

#### Zrušení spárování zařízení Bluetooth™

- 1 Na obrazovce Domovská obrazovka ťukněte na položku ...
- 2 Najděte položku Nastavení > Bezdrátová připojení a sítě > Nastavení Bluetooth a ťukněte na ni.
- 3 V seznamu Zařízení Bluetooth se dotkněte a podržte název připojeného zařízení Bluetooth™.
- 4 Ťukněte na položku Zrušit párování.

## Odesílání a přijímání položek pomocí technologie Bluetooth™

Sdílejte položky s dalšími zařízeními kompatibilními s bezdrátovou technologií Bluetooth™, jako jsou telefony nebo počítače. Prostřednictvím bezdrátové technologie Bluetooth™ můžete odesílat a přijímat několik druhů položek, jako jsou například:

- Fotografie a videa
- Hudba a další zvukové soubory
- Kontakty
- Webové stránky

## Odeslání položek prostřednictvím bezdrátové technologie Bluetooth™

- 1 Příjem ze zařízení: Ujistěte se, že zařízení, na které chcete odeslat položku má aktivní funkci bezdrátové technologii Bluetooth™ a že je v rozpoznatelném režimu.
- 2 Otevřete v telefonu aplikaci obsahující položku, kterou chcete odeslat a přejděte k této položce.
- 3 V závislosti na aplikaci a na položce, kterou chcete odeslat, může být třeba například dotknutí se a podržení položky nebo stisknutí tlačítka **...** Mohou existovat i jiné způsoby, jak odeslat položku.
- 4 Vyberte z nabídky možnost sdílet nebo odeslat.
- 5 V zobrazené nabídce vyberte volbu Bluetooth.
- 6 Pokud jste k tomu vyzváni, zapněte bezdrátovou technologii Bluetooth™.
- 7 V nabídce Zařízení Bluetooth, ťukněte na název cílového zařízení.
- 8 Příjem ze zařízení: Pokud jste vyzváni, přijměte připojení.
- 9 Jste-li vyzváni, zadejte stejný přístupový kód na obou zařízeních, nebo potvrďte nabízený přístupový kód.
- 10 Příjem ze zařízení: Potvrďte příchozí položku.

#### Přijímání položek prostřednictvím bezdrátové technologie Bluetooth™

- 1 Na obrazovce Domovská obrazovka ťukněte na položku ...
- 2 Najděte položku Nastavení > Bezdrátová připojení a sítě a ťukněte na ni.
- 3 Zaškrtněte políčko **Bluetooth**. Na stavovém řádku se zobrazí ikona \*.
- 4 Ťukněte na položku Nastavení Bluetooth.
- 5 Označte zaškrtávací pole Viditelné. Telefon nyní bude 120 sekund viditelný pro ostatní zařízení.
- 6 Odesílání do zařízení: Odešlete jednu či více položek do telefonu prostřednictvím bezdrátové technologie Bluetooth™.
- 7 Jste-li vyzváni, zadejte stejný přístupový kód na obou zařízeních, nebo potvrďte nabízený přístupový kód.
- 8 Jakmile budete upozorněni na příchozí soubor do telefonu, přetáhněte stavový řádek směrem dolů a ťukněte na upozornění, aby byl přenos souboru potvrzen.
- 9 Spusťte přenos souboru ťuknutím na volbu Přijmout.
- 10 Pokud si přejete zobrazit ukazatel postupu přenosu, přetáhněte stavový řádek směrem dolů.
- 11 Pokud si přejete ihned otevřít přijatou položku, přetáhněte stavový řádek směrem dolů a poté ťukněte na příslušné oznámení.
- Y. Aby bylo možné přijímat položky prostřednictvím bezdrátové technologie Bluetooth™, musí.být v telefonu vložena paměťová karta.

# <span id="page-86-0"></span>Připojení telefonu k počítači

Připojením telefonu k počítači lze zahájit přenos obrázků, hudby a dalších souborů. Nejjednodušší způsoby připojení jsou prostřednictvím kabelu USB nebo bezdrátové technologie Bluetooth.

Při připojení telefonu k počítači prostřednictvím kabelu USB budete vyzvání, abyste do počítače nainstalovali aplikaci PC Companion. Aplikace PC Companion vám pomůže získat přístup k dalším aplikacím pro počítač, které jsou určené k přenosu a správě souborů médií, aktualizacím telefonu, synchronizaci obsahu a dalším funkcím.

Ne všechen obsah chráněný autorskými právy lze přenášet mezi telefonem a počítačem.

## Přenos a manipulace s obsahem pomocí kabelu USB

Soubory lze snadno spravovat a přenášet mezi počítačem a telefonem pomocí připojení kabelem USB. Jakmile jsou obě zařízení připojena, můžete mezi nimi obsah přetáhnout pomocí aplikace Průzkumník v počítači. Pokud do telefonu přesouváte hudbu, video, obrázky nebo ostatní mediální soubory, je nejvhodnější použít aplikaci Media Go™ v počítači. Aplikace MediaGo převádí mediální soubory, takže je můžete v telefonu přehrát.

## Režimy připojení USB

Dvě nejběžnější metody sdílení dat mezi telefonem a dalším zařízením pomocí kabelu USB jsou protokol MTP (Media transfer protocol) a režim velkokapacitního přenosu (MSC).

- Přenos médií (MTP) nejběžnější protokol pro komunikaci s počítači se systémem Windows. Tento režim je aktivní při výchozím nastavení.
- Velkokapacitní přenos (MSC) nejběžnější způsob, jak připojit telefon k mediálním zařízením, jako jsou televizory, autorádia a počítače se systémy Mac OS či Linux, které nepodporují protokol MTP.

## Nastavení velkokapacitního přenosu jako výchozí režim připojení USB

- 1 Na obrazovce Domovská obrazovka ťukněte na položku ...
- 2 Najděte položky Nastavení > Sony Ericsson > Možnosti připojení > Režim připojení USB a ťukněte na ně.
- 3 Ťukněte na položku Režim Velkokapacitní úložiště (MSC).
- 4 Ťukněte na položku OK.
- Ve výchozím nastavení je jako výchozí možnost aktivní režim přenosu médií.

## Připojení telefonu k počítači prostřednictvím režimu velkokapacitního přenosu

- 1 Přetáhněte stavový řádek směrem dolů.
- 2 Ťukněte na položku Připojit telefon > Připojit paměťovou kartu telefonu.
- Používáte-li v telefonu aplikaci, která využívá paměťovou kartu, bude možná třeba danou aplikaci ukončit, abyste získali přístup k paměťové kartě.

## Odpojení kabelu USB v režimu velkokapacitního přenosu

- Neodpojujte kabel USB v průběhu přenosu dat, jelikož by mohlo dojít k poškození obsahu.
- 1 Počítač: Zakažte připojení kabelem USB pomocí funkce *Bezpečně odebrat hardware*.
- 2 Telefon: Přetáhněte stavový řádek směrem dolů.<br>3 Tukněte na položku Připojena paměťová karta t
- Ťukněte na položku Připojena paměťová karta telefonu.
- 4 Na obrazovce, která se otevře, ťukněte na položku **Odpojit**.
- 5 Odpojte kabel USB od obou zařízení.
- Pokyny v počítači se mohou lišit v závislosti na operačním systému. Další informace si přečtěte v dokumentaci k operačnímu systému počítače.

## Přetažení obsahu mezi telefonem a počítačem prostřednictvím kabelu USB

- <span id="page-87-0"></span>1 Připojte telefon k počítači pomocí kabelu USB.
- 2 Telefon: Na stavovém řádku se zobrazí ikona Připojeno v režimu Přenos médií.
- 3 Počítač: Na ploše spusťte aplikaci Průzkumník Microsoft® Windows® a počkejte,
- dokud se v této aplikaci paměťová karta telefonu nezobrazí jako externí disk. 4 Počítač: Přetáhněte požadované soubory mezi telefonem a počítačem.

## PC Companion

Aplikace PC Companion umožňuje přístup a použití dalších funkcí a služeb telefonu pro přenos hudby, videa a obrázků. Můžete také aktualizovat telefon a získat nejnovější software.

Aplikaci PC Companion lze používat pouze v následujících operačních systémech:

- Microsoft® Windows® 7
- Microsoft® Windows® Vista®
- Microsoft® Windows® XP, Service Pack 3 nebo vyšší

K instalaci a použití aplikace PC Companion je třeba propojit telefon a počítač pomocí kabelu USB.

### Instalace softwaru PC Companion

- 1 Připojte telefon k počítači pomocí kabelu USB.
- 2 Telefon: Ťukněte na položku Spustit v okně instalace softwaru PC Companion.
- 3 Počítač: Aplikace PC Companion se po několika sekundách automaticky spustí. Při instalaci aplikace PC Companion postupujte podle pokynů na obrazovce.
- Instalace softwaru PC Companion v telefonu je ve výchozím nastavení povolena. Tuto možnost můžete zakázat v nastavení telefonu.

### Spuštění aplikace PC Companion

- 1 Připojte telefon k počítači pomocí kabelu USB.
- 2 Telefon: Na stavovém řádku se zobrazí ikona Připojeno v režimu Přenos médií.
- 3 Počítač: Aplikace PC Companion se v počítači po několika sekundách automaticky spustí.
- -`**@**`-Nedojde-li k automatickému spuštění aplikace PC Companion, můžete ji spustit prostřednictvím nabídky Start v počítači.

## Media Go™

Počítačová aplikace Media Go™ usnadňuje přenos a správu mediálního obsahu v telefonu a v počítači. Nainstalujte aplikaci Media Go™ z aplikace PC Companion. Více informací najdete v části *PC Companion* na straně 88.

Aplikaci Media Go™ lze používat pouze v následujících operačních systémech:

- Microsoft® Windows® 7
- Microsoft® Windows® Vista®
- Microsoft® Windows® XP, Service Pack 3 nebo vyšší

Aby bylo možné přenášet soubory mezi aplikací Media Go™ a telefonem, je třeba nejdříve připojit telefon k počítači kabelem USB. Také je nutné povolit připojení telefonu k počítači. Více informací najdete v části *Přetažení obsahu mezi telefonem a počítačem prostřednictvím kabelu USB* na straně 88.

Informace o použití aplikace Media Go™ naleznete v části Nápověda v hlavní nabídce aplikace Media Go™.

## Přenášení obsahu pomocí aplikace Media Go™

- 1 Připojte telefon k počítači pomocí kabelu USB.
- 2 Telefon: Na stavovém řádku se zobrazí ikona Připojeno v režimu Přenos médií.
- 3 Počítač: Aplikace PC Companion se spustí automaticky. V aplikaci PC Companion spusťte aplikaci Media Go™ kliknutím na položku *Media Go*. V některých případech je třeba vyčkat na instalaci aplikace Media Go™.
- 4 Přetáhněte soubory mezi počítačem a telefonem pomocí rozhraní Media Go.
- $\mathbf{I}$ Aplikace Media Go™ může být také stažena ze stránek *[www.sonyericsson.com/support](http://www.sonyericsson.com/support)*.

# <span id="page-89-0"></span>Služby pro určení polohy

Telefon lze použít ke zjištění polohy. Jsou k dispozici dva způsoby: Systém GPS nebo bezdrátové sítě. Možnost pro bezdrátové sítě doporučujeme zapnout, jen pokud rychle potřebujete zjistit přibližnou polohu. Pokud potřebujete zjistit přesnější polohu a máte ničím nerušený výhled na oblohu, zapněte možnost GPS. Chcete-li zajistit, aby vaše poloha byla zjištěna i v situacích, kdy je síťový signál slabý, můžete zapnout obě možnosti.

Ŷ. Společnost Sony Ericsson nezaručuje přesnost služeb určení polohy (včetně například navigačních služeb).

### Povolení funkce GPS

- 1 Na Home screen ťukněte na položku ...
- 2 Ťukněte na položku Nastavení > Poloha a zabezpečení.
- 3 Označte zaškrtávací pole Použít satelity GPS.

### Zapnutí bezdrátových sítí

- 1 Na Home screen ťukněte na položku ...
- 2 Ťukněte na položku Nastavení > Poloha a zabezpečení.
- 3 Označte zaškrtávací pole Zaměření přes bezdrátové sítě.

## Použití GPS

Telefon je vybaven přijímačem GPS, který k určení aktuální polohy využívá signály ze satelitů.

Pokud k nalezení polohy používáte služby využívající přijímač GPS, zajistěte ničím nerušený výhled na oblohu.

## Maximalizace výkonu

Při prvním použití systému GPS může nalezení polohy trvat 5 až 10 minut. K usnadnění hledání doporučujeme ničím nerušený výhled na oblohu. Stůjte v klidu a nezakrývejte anténu GPS (zvýrazněnou oblast na obrázku). Signály GPS mohou procházet přes mraky a plasty, ale ne přes objekty, jako například budovy nebo hory. Není-li vaše poloha nalezena do několika minut, přesuňte se na jiné místo.

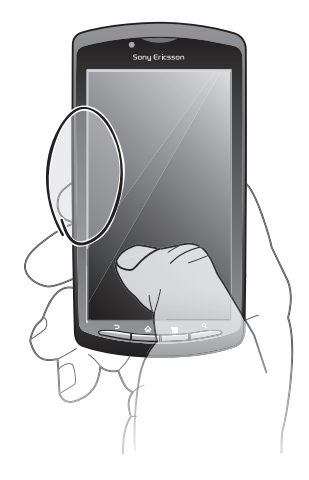

## Mapy Google Maps™

Můžete sledovat vaši pozici, dopravní situaci online a získat podrobné pokyny k dosažení cíle.

<span id="page-90-0"></span>Při prohlížení mapy se provede připojení k Internetu a do telefonu jsou přenesena data. Před výlety můžete stáhnout a uložit mapy na paměťovou kartu, aby nebyly účtovány vysoké poplatky za roaming.

Aplikace Google Maps™ nemusí být dostupná na každém trhu ani v každé zemi a oblasti.

### Použití služby Google Maps™

- 1 Na obrazovce Domovská obrazovka ťukněte na položku ...
- 2 Najděte položku Maps a ťukněte na ni.
- $\bullet$ Pokud chcete použít vaše umístění, povolte alespoň jednu z metod zjištění místa, které jsou dostupné v části Nastavení > Poloha a zabezpečení.

#### Další informace o aplikaci Google Maps<sup>™</sup>

 $\bullet$  Při používání aplikace Maps stiskněte tlačítko  $\equiv$  a poté ťukněte na položky Více > Nápověda.

## Zobrazení polohy přátel v aplikaci Google Latitude™

Připojte se ke službě Google Latitude™ a budete moci zobrazovat polohy přátel na mapách a sdílet s nimi svoji polohu i další informace.

## **Navigace**

Aplikace Google Maps™ poskytuje pokyny pro cestování pěšky, veřejnou dopravou nebo vozem. Můžete přidat zkratku na Home screen nebo můžete stisknout zkratku a následně získat pokyny k dosažení daného místa.

Při prohlížení mapy se provede připojení k Internetu a do telefonu jsou přenesena data. Před výlety můžete stáhnout a uložit mapy na paměťovou kartu, aby nebyly účtovány vysoké poplatky za roaming.

Společnost Sony Ericsson nezaručuje přesnost žádných navigačních služeb.

## Používání navigační aplikace

Získáte podrobné pokyny k nalezení míst. Směr se zobrazuje na obrazovce a také je namluven.

Navigace nemusí být k dispozici na všech trzích.

### Spuštění navigační aplikace

- 1 Na Home screen ťukněte na položku ...
- 2 Najděte položku Navigace a ťukněte na ni.

# <span id="page-91-0"></span>Zamykání a ochrana telefonu

## Číslo IMEI

Každý telefon má své unikátní číslo IMEI (International Mobile Equipment Identity). Toto číslo si poznamenejte. Dojde-li ke krádeži vašeho telefonu, může mu mobilní operátor pomocí čísla IMEI zastavit přístup k síti ve vaší zemi.

## Zobrazení čísla IMEI

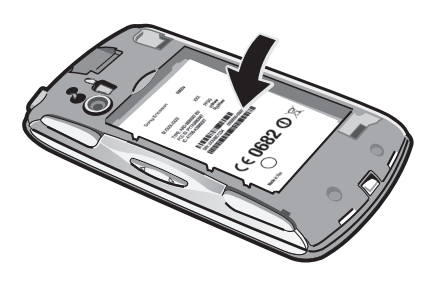

• Číslo IMEI je uvedeno pod baterií.

## Zobrazení čísla IMEI v telefonu

- 1 Na obrazovce Domovská obrazovka ťukněte na položku ...
- 2 Najděte položku Nastavení > Info o telefonu > Stav a ťukněte na ni.
- 3 Posuňte se na položku IMEI a zobrazte tak číslo IMEI.

## Ochrana karty SIM

Zámek karty SIM chrání pouze vaše předplatné. S novou kartou SIM bude váš telefon i nadále fungovat. Pokud je zámek karty SIM v poloze zapnuto, musíte zadat kód PIN (Personal Identity Number – osobní identifikační číslo). Pokud zadáte PIN nesprávně víckrát, než je maximální povolený počet pokusů, karta SIM se zablokuje. Potom musíte zadat kód PUK (Personal Unblocking Key – osobní odblokovací kód) a nový PIN. Kódy PIN, PIN2 a PUK získáte od mobilního operátora.

## Povolení zámku kódu PIN karty SIM

- 1 Na obrazovce Domovská obrazovka ťukněte na položku ...
- 2 Najděte položky Nastavení > Poloha a zabezpečení > Nastavení zámku karty SIM > Zamykat kartu SIM a ťukněte na ně.
- 3 Zadejte kód PIN karty SIM a ťukněte na položku OK.

## Změna kódu PIN karty SIM

- 1 Na obrazovce Domovská obrazovka ťukněte na položku ...
- 2 Najděte položky Nastavení > Poloha a zabezpečení > Nastavení zámku karty SIM > Zm. kód PIN karty SIM a ťukněte na ně.
- 3 Zadejte starý kód PIN karty SIM a ťukněte na volbu OK.
- 4 Zadejte nový kód PIN karty SIM a ťukněte na volbu OK.
- 5 Zadejte znovu nový kód PIN karty SIM a ťukněte na volbu OK.

## Změna kódu PIN2 karty SIM

- 1 Na obrazovce Domovská obrazovka ťukněte na položku ...
- 2 Najděte položky Nastavení > Nastavení hovorů > Povolená telefonní čísla > Změna kódu PIN2 a ťukněte na ně.
- 3 Zadejte starý kód PIN2 karty SIM a ťukněte na volbu OK.
- 4 Zadejte nový kód PIN2 karty SIM a ťukněte na volbu OK.
- 5 Potvrďte nový kód PIN2 a ťukněte na volbu OK.

### Odblokování zamčené karty SIM

- 1 Pokud se zobrazí zpráva Karta SIM je blokována pomocí kódu PUK. Odblokujete ji zadáním kódu PUK., zadejte kód PUK a ťukněte na položku OK.
- 2 Zadejte nový kód PIN a ťukněte na položku OK.
- 3 Znovu zadejte nový kód PIN a ťukněte na položku OK.
- Pokud zadáte příliš mnohokrát nesprávný kód PUK, bude karta SIM zablokována. Poté bude třeba obrátit se na poskytovatele služeb s žádostí o novou kartu SIM.

## Nastavení zámku obrazovky

### Nastavení zámku obrazovky

- 1 Na obrazovce Domovská obrazovka ťukněte na možnosti ::::: > Nastavení > Poloha a zabezpečení > Nastavit zámek obrazovky.
- 2 Vyberte požadovanou možnost.
- $-\bullet$ Je velmi důležité, abyste si gesto pro odemknutí obrazovky, PIN nebo heslo zapamatovali. Pokud je zapomenete, nebude možné obnovit důležitá data, jako jsou kontakty a zprávy. Další informace získáte v zákaznickém centru Sony Ericsson.

### Vytvoření gesta pro odemknutí obrazovky

- 1 Na obrazovce Domovská obrazovka ťukněte na položku ...
- 2 Najděte položky Nastavení > Poloha a zabezpečení > Nastavit zámek obrazovky > Gesto a ťukněte na ně.
- 3 Postupujte podle pokynů v telefonu. Objeví se žádost o výběr bezpečnostní otázky, která bude použita pro odemknutí telefonu v případě, že zapomenete gesto pro odemknutí obrazovky.

## Odemknutí obrazovky pomocí gesta pro odemknutí obrazovky

- 1 Aktivujte obrazovku.
- 2 Nakreslete své gesto pro odemknutí obrazovky.
- Je-li nakreslené gesto pro odemknutí obrazovky odmítnuto pětkrát za sebou, můžete si vybrat, jestli budete čekat 30 s a potom to zkusíte znovu, nebo můžete odpovědět na otázku systému zabezpečení, kterou jste si vybrali.

## Změna gesta pro odemknutí obrazovky

- 1 Na obrazovce Domovská obrazovka ťukněte na položku ...
- 2 Najděte položku Nastavení > Poloha a zabezpečení > Změnit zámek obrazovky a ťukněte na ni.
- 3 Postupujte podle pokynů v telefonu.

#### Zakázání gesta pro odemknutí obrazovky

- 1 Na Home screen ťukněte na možnosti ::::: > Nastavení > Poloha a zabezpečení > Změnit zámek obrazovky.
- 2 Nakreslete gesto pro odemknutí obrazovky.
- 3 Ťukněte na položku Žádné.

## Vytvoření kódu PIN pro odemčení obrazovky

- 1 Na Home screen ťukněte na možnosti :::: > Nastavení > Poloha a zabezpečení > Nastavit zámek obrazovky > PIN.
- 2 Zadejte číselný kód PIN a ťukněte na možnost Pokračovat.
- 3 Potvrďte kód PIN a ťukněte na možnost .

## Zakázání kódu PIN pro odemknutí obrazovky

- 1 Na obrazovce Domovská obrazovka ťukněte na možnosti ::::: > Nastavení > Poloha a zabezpečení > Změnit zámek obrazovky.
- 2 Zadejte kód PIN a ťukněte na možnost Pokračovat.
- 3 Ťukněte na položku Žádné.

Vytvoření hesla zámku obrazovky

- 1 Na obrazovce Domovská obrazovka ťukněte na možnosti ::::: > Nastavení > Poloha a zabezpečení > Nastavit zámek obrazovky > Heslo.
- 2 Zadejte heslo. Heslo musí obsahovat alespoň jedno písmeno a musí obsahovat alespoň čtyři znaky.
- 3 Ťukněte na položku Pokračovat.
- 4 Potvrďte heslo a ťukněte na možnost .

## Zakázání hesla pro odemknutí obrazovky

- 1 Na obrazovce Domovská obrazovka ťukněte na možnosti :::: > Nastavení > Poloha a zabezpečení > Změnit zámek obrazovky.
- 2 Zadejte heslo a ťukněte na možnost Pokračovat.
- 3 Ťukněte na položku Žádné.

# <span id="page-94-0"></span>Aktualizace telefonu

Aktualizujte telefon nejnovější verzí softwaru a získejte optimální výkon a nejnovější vylepšení. Aktualizaci můžete stáhnout přímo do telefonu pomocí připojení k Internetu 2G či 3G, nebo pomocí připojení Wi-Fi. Další možností je použití aplikace PC Companion v počítači. Stačí připojit telefon k počítači pomocí kabelu USB a aplikace PC Companion vás provede zbytkem procesu.

- Při připojení k Internetu prostřednictvím telefonu mohou být účtovány poplatky za připojení. Další informace získáte u operátora své sítě.
- Než začnete s aktualizací telefonu pomocí aplikace PC Companion, nezapomeňte zálohovat a uložit všechna data v telefonu.

## Bezdrátová aktualizace telefonu

Bezdrátové stažení aktualizací softwaru

- 1 Na Home screen ťukněte na položku ::::
- 2 Najděte položku Nastavení > Info o telefonu > Aktualizace softwaru a ťukněte na ni.
- 3 Ťukněte na položku **Aktualizovat nyní**. Podle pokynů na obrazovce aktualizujte telefon.
- Pokud chcete, aby telefon automaticky zobrazoval informace o aktualizacích softwaru, vyberte možnost Automatické hledání.

## Aktualizace telefonu pomocí kabelu USB

Telefon můžete aktualizovat pomocí kabelu USB a aplikace PC Companion. Aplikace PC Companion je k dispozici po propojení telefonu s počítačem pomocí kabelu USB. Další informace o spuštění aplikace PC Companion najdete v části *[PC Companion](#page-87-0)* na straně 88.

## Stažení aktualizací softwaru pomocí kabelu USB

- Při aktualizaci telefonu neodpojujte kabel USB, protože by mohlo dojít k poškození přenášeného obsahu. Po dokončení se ujistěte, že je hardware bezpečně odebrán z počítače.
- Dříve než vykonáte níže uvedené pokyny, musíte nainstalovat do počítače aplikaci PC Companion. Pro nainstalování aplikace PC Companion připojte telefon pomocí kabelu USB k počítači a postupujte podle pokynů na obrazovce telefonu.
- 1 Připojte telefon k počítači pomocí kabelu USB. Pokud jste právě nainstalovali aplikaci PC Companion, zkontrolujte, že jste odpojili telefon od počítače. Telefon připojte znovu k počítači a poté zkuste stáhnout aktualizace softwaru.
- 2 Telefon: Ťukněte na položku Připojit telefon.
- 3 Počítač: Počkejte několik sekund, než se aplikace PC Companion spustí. Nedojdeli k automatickému spuštění aplikace PC Companion, můžete ji spustit prostřednictvím nabídky Start v počítači.
- 4 Počítač: Klikněte na možnosti *Oblast podpory* a vyberte možnost *Aktualizace softwaru*. Potom postupujte podle pokynů pro aktualizaci telefonu.
- Při použití aplikace PC Companion také obdržíte upozornění v případech, kdy bude k dispozici aktualizace softwaru vašeho telefonu.

# Přehled nastavení telefonu

Seznamte se s nastavením telefonu, abyste jej mohli přizpůsobit vaším potřebám.

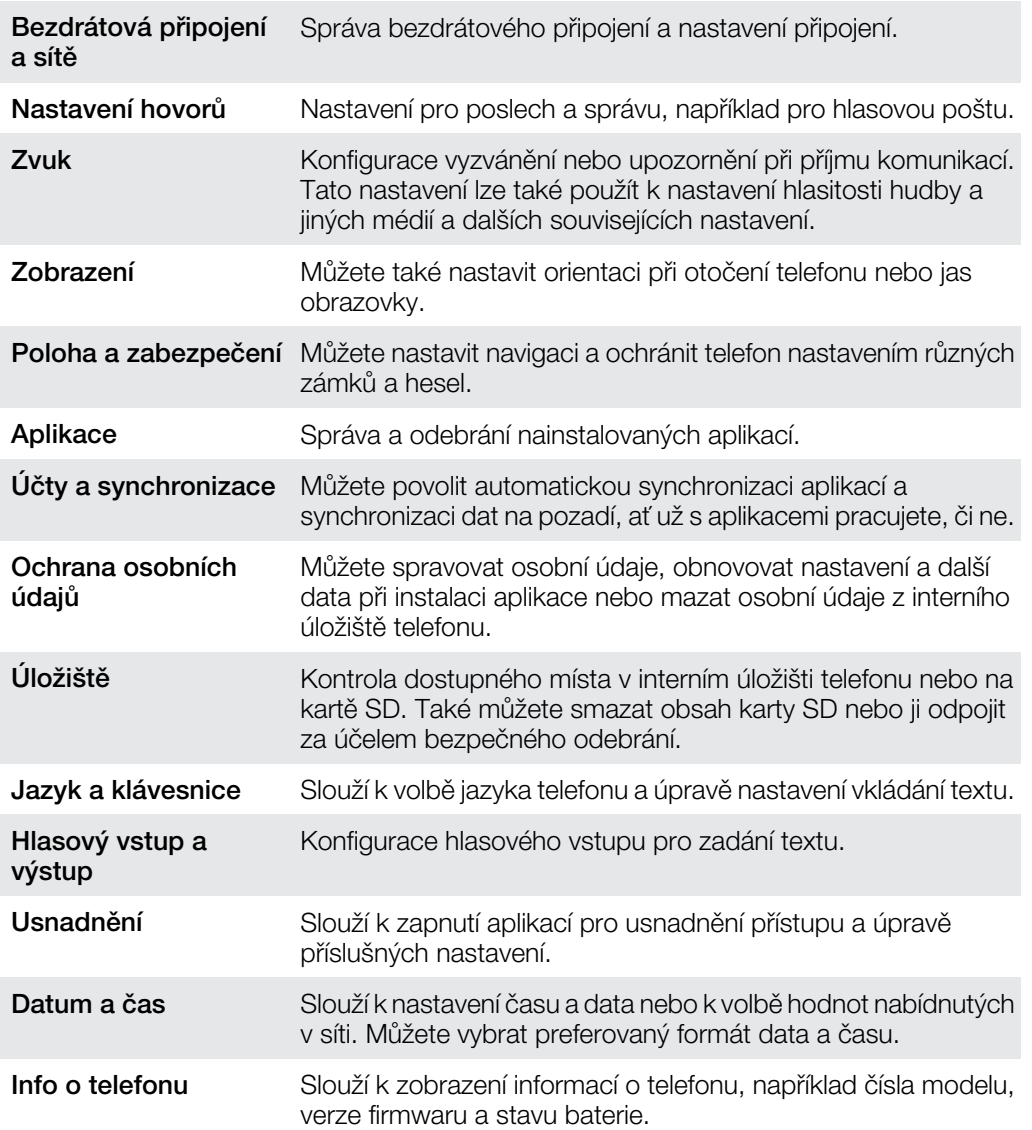

# <span id="page-96-0"></span>Přehled ikon

## Stavové ikony

Na obrazovce se mohou zobrazit následující stavové ikony:

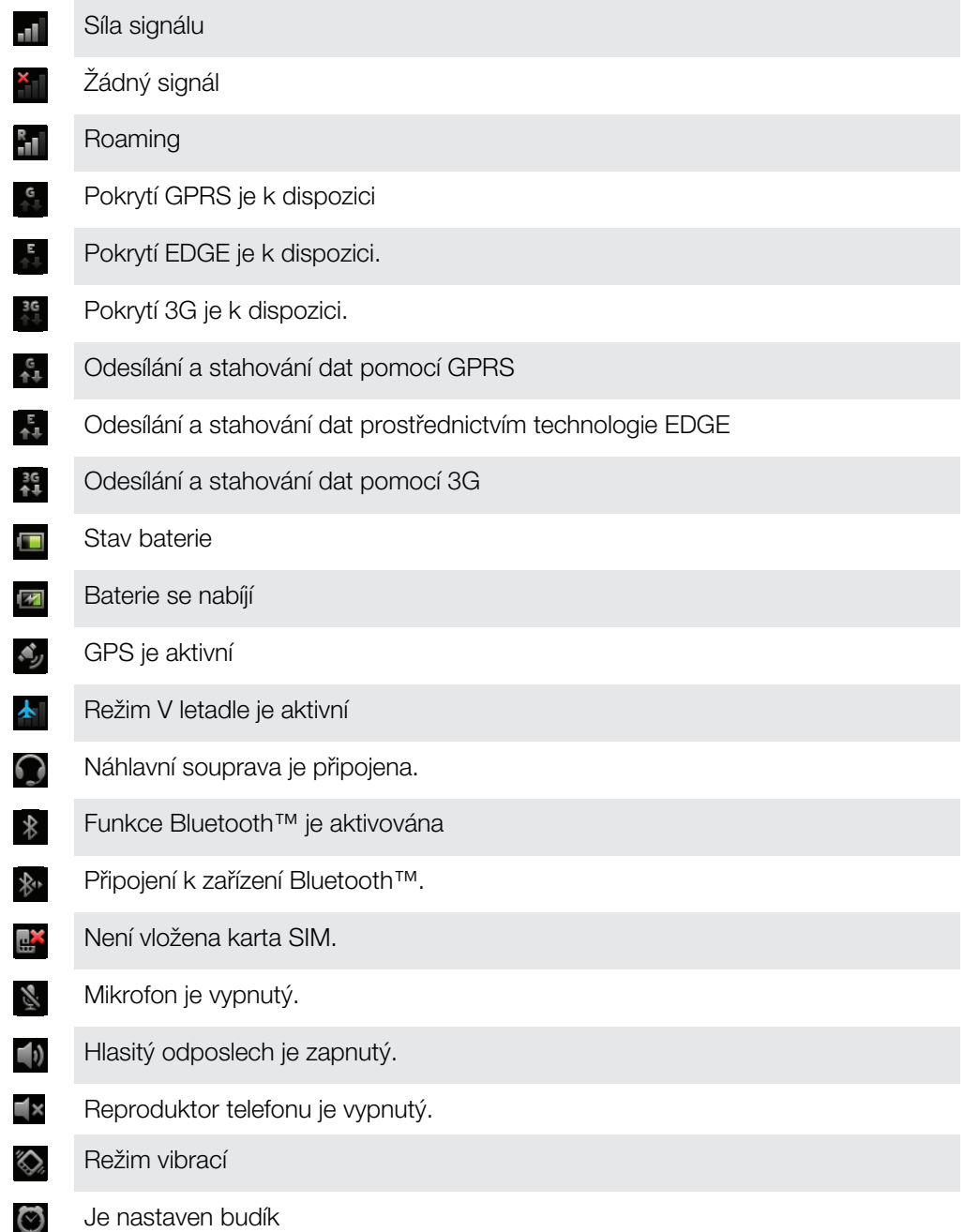

## Ikony oznámení

Na obrazovce se mohou objevit následující ikony oznámení:

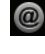

Nová e-mailová zpráva

 $\overline{\mathsf{x}}$ 

Nová zpráva SMS nebo zpráva MMS

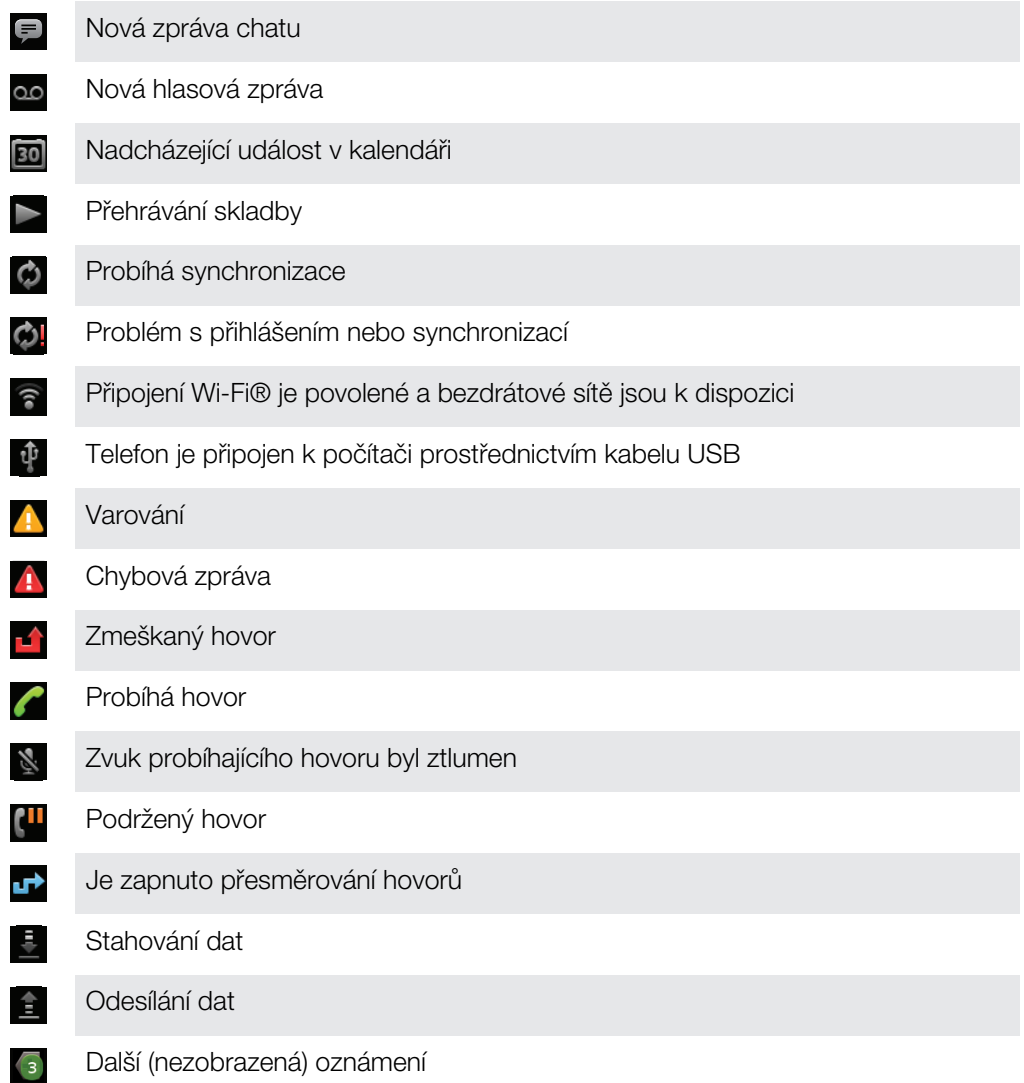

# <span id="page-98-0"></span>Přehled aplikací

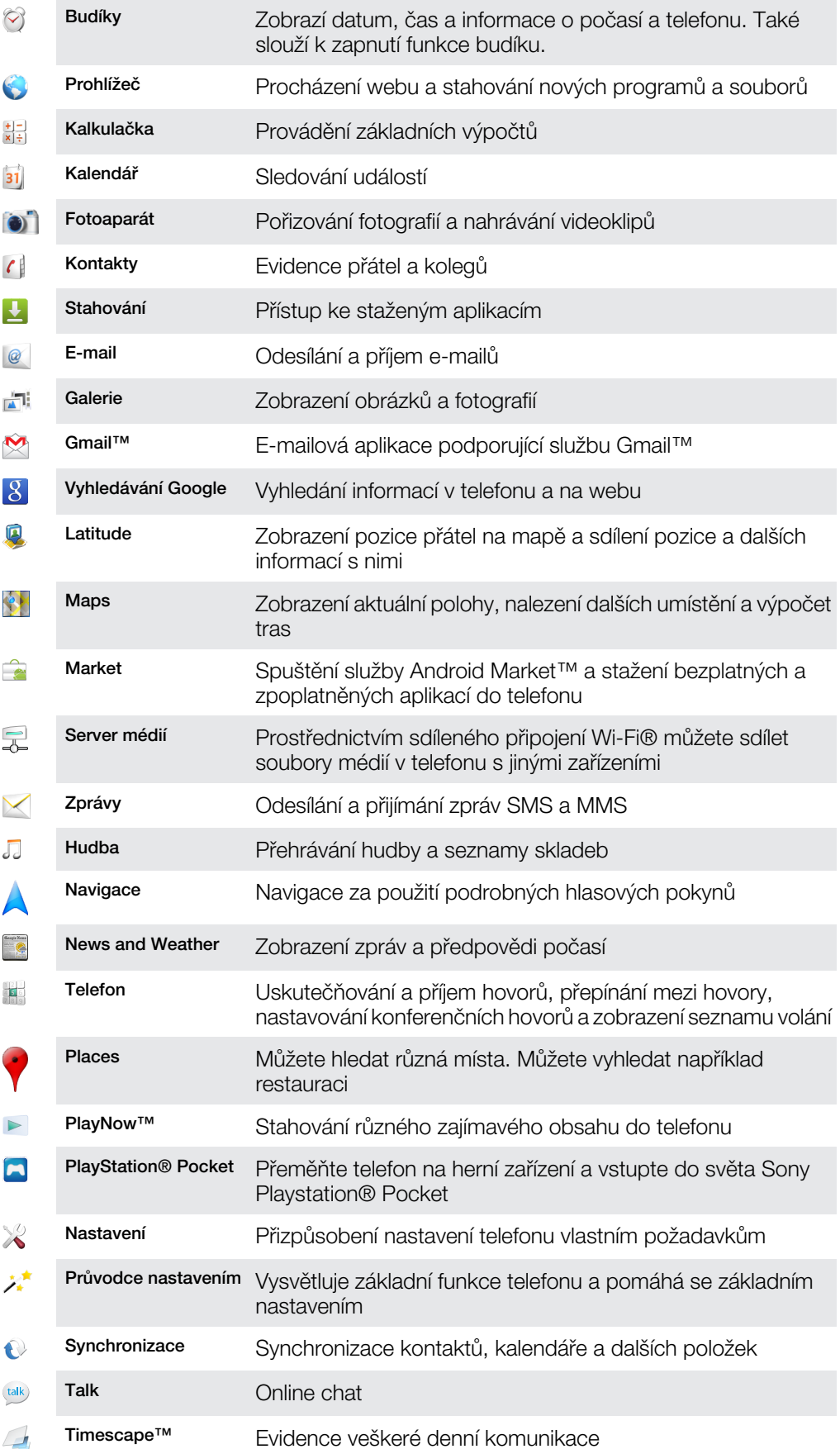

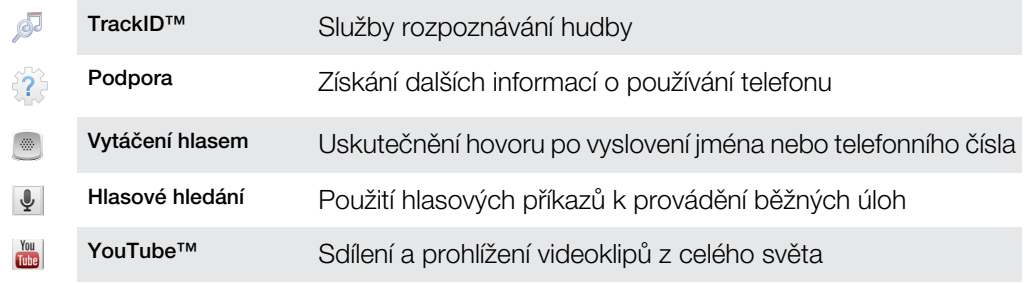

- $\pmb{\cdot}$ Některé aplikace nejsou podporovány všemi sítěmi nebo poskytovateli služeb ve všech oblastech.
- Aplikace, které si stáhnete se zobrazí v obrazovce aplikací.

# Uživatelská podpora

Přístup k podpoře uživatele je díky aplikaci Podpora dostupný přímo v telefonu. Například můžete otevřít uživatelskou příručku obsahující pokyny k používání vašeho telefonu. Můžete také problémy řešit a další pomoc získat prostřednictvím zóny podpory společnosti Sony Ericsson a kontaktních center.

### • Funkce aplikace Podpora:

- Příručka uživatele v telefonu − čtení a vyhledávání v rozšířené příručce uživatele.
- Optimalizátor telefonu vylepšete výkon baterie a softwaru a zlepšete konektivitu.
- Vzdělávejte se přečtěte si tipy a triky, získejte aktuální novinky a sledujte instruktážní videa.
- E-mailová podpora − zašlete e-mail našemu týmu podpory.
- Zóna podpory na webové stránce *[www.sonyericsson.com/support](http://www.sonyericsson.com/support)* najdete obsáhlou podporu, díky které se naučíte svůj telefon co nejlépe využívat.
- Řešení problémů na konci příručky uživatele a v zóně podpory můžete hledat časté problémy a chybové zprávy.
- Kontaktní centrum pokud vše ostatní selže. Příslušné číslo je uvedeno v přiloženém letáku s *důležitými informacemi*.
- Y. Rozšířená Uživatelská příručka je k dispozici rovněž na webové stránce *[www.sonyericsson.com/support](http://www.sonyericsson.com/support)*.

### Přístup k podpůrné aplikaci

- 1 Na obrazovce Aplikace ťukněte na položku **Podpora**
- 2 Najděte a ťukněte na položku požadované podpory.

# <span id="page-101-0"></span>Odstraňování potíží

## Telefon nefunguje podle očekávání

Pokud máte s telefonem problémy, zkuste použít následující rady, než vyzkoušíte cokoli dalšího:

- Vypněte a zapněte telefon.
- Vyjměte a znovu vložte baterii a kartu SIM. Poté telefon vypněte a znovu zapněte.
- Aktualizujte telefon. Aktualizace telefonu zaručí jeho optimální fungování a zajistí nejnovější vylepšení. Více informací najdete v části *[Aktualizace telefonu](#page-94-0)* na straně 95.
- Obnovte nastavení telefonu.
- A Při obnovování nastavení telefonu buďte trpěliví. Pokud byste telefon při obnovování restartovali, můžete ho nevratně poškodit.

#### Vynucené ukončení aplikace

- Jestliže se zobrazí okno se zprávou, že aplikace neodpovídá, ťukněte na položku Ukončit aplikaci.
- .<br>Pokud nechcete aplikaci ukončit vynuceně, můžete ťuknout na položku Počkat a počkat, až aplikace odpoví.

## Resetování telefonu

Můžete obnovit původní nastavení telefonu s tím, že odstraníte všechna osobní data nebo je ponecháte v telefonu. Telefon lze obnovit do stavu v jakém byl, než jste ho poprvé zapnuli. Před obnovením si však nezapomeňte zálohovat důležitá data uložená v telefonu.

## Obnovení dat telefonu

- 1 Na obrazovce Domovská obrazovka ťukněte na položku ...
- 2 Najděte položku Nastavení > Ochrana osobních údajů a ťukněte na ni.
- 3 Ťukněte na položku Obnovení továrních dat.
- 4 Chcete-li smazat nejen vnitřní úložiště, ale také jiná uživatelská data, jako například obrázky a hudbu, označte zaškrtávací políčko Smazat kartu SD.
- 5 Ťukněte na položku Resetovat telefon.
- 6 Potvrďte akci ťuknutím na možnost Odstranit vše.

## Telefon nelze nabíjet

Není řádně připojena nabíječka nebo je špatně zapojena baterie. Vyjměte baterii a očistěte konektory.

## Při zahájení nabíjení se nezobrazí ikona nabíjení baterie

Ikona baterie se může na obrazovce objevit až po několika minutách.

## Slabý výkon baterie

S pomocí našich inteligentních tipů můžete zajistit lepší výkon baterie. Další informace naleznete v části *[Výkonnost baterie](#page-22-0)* na straně 23.

## Při použití kabelu USB nemohu přenést obsah mezi telefonem a počítačem

Nebyl řádně nainstalován software nebo ovladače USB. Podrobné pokyny pro instalaci a řešení potíží naleznete v příslušných částech na webu *[www.sonyericsson.com/support](http://www.sonyericsson.com/support)*.

## Nelze používat internetové služby

Přesvědčte se, zda vaše předplatné zahrnuje stahování dat a zda máte v telefonu správná nastavení Internetu. Další informace o povolení přenosu dat, datových službách při roamingu a stažení nastavení Internetu naleznete v části *[Nastavení Internetu a zpráv](#page-24-0)* na straně 25. Další informace o nastavení předplatného vám poskytne mobilní operátor.

## Chybové zprávy

## Žádné pokrytí sítě

- Telefon je v režimu V letadle. Ověřte, že je režim V letadlo vypnut.
- Telefon nepřijímá žádný síťový signál nebo je přijímaný signál příliš slabý. Obraťte se na mobilního operátora s dotazem na pokrytí sítě v daném místě.
- Karta SIM nefunguje správně. Vložte kartu SIM do jiného telefonu. Pokud funguje, je příčinou problému pravděpodobně telefon. V takovém případě se obraťte na nejbližší servisní středisko společnosti Sony Ericsson.

## Pouze tísňová volání

Jste v dosahu sítě, nemůžete ji však používat. V nouzových případech však někteří mobilní operátoři umožňují volat mezinárodní nouzové číslo 112. Další informace naleznete v části *[Tísňová volání](#page-29-0)* na stránce 30.

## Karta SIM je zablokována.

Zadali jste kód PIN nesprávně třikrát po sobě. Chcete-li telefon odblokovat, je třeba zadat kód PUK, který jste obdrželi od operátora.

## Karta SIM je zamčena pomocí kódu PUK.

Zadali jste kód PUK (Personal Unblocking Key – osobní odblokovací klíč) nesprávně desetkrát po sobě. Obraťte se na poskytovatele služeb.

## Právní informace

## Sony Ericsson R800i/R800a

Tuto uživatelskou příručku vydala společnost Sony Ericsson Mobile Communications AB nebo její místní dceřiná společnost bez jakékoli záruky. Zlepšení a změny této uživatelské příručky z důvodu tiskových chyb, nepřesnosti<br>v aktuálních informacích nebo zdokonalení programů a vybavení může společnost Sony Ericsson Mobile Communications AB provést kdykoli bez předchozího upozornění. Takové změny však budou zahrnuty v nových vydáních této uživatelské příručky.

Všechna práva vyhrazena.

©Sony Ericsson Mobile Communications AB, 2011

Číslo uveřejnění: 1248-2323.2

Tento mobilní telefon je vybaven funkcemi umožňujícími stahovat, ukládat a předávat dodatečný obsah, například vyzvánění. Použití takového obsahu může být omezeno nebo zakázáno právy třetích stran, mezi která patří mimo jiné omezení vyplývající ze zákonů o ochraně autorských práv. Za dodatečný obsah stažený do vašeho telefonu nebo předaný dál nesete plnou zodpovědnost vy, nikoli společnost Sony Ericsson. Před použitím dodatečného obsahu prosím ověřte, že obsah je řádně licencován nebo jinak povolen pro dané použití. Společnost Sony Ericsson nezaručuje přesnost, spolehlivost ani kvalitu žádného dodatečného obsahu nebo jiného obsahu třetí strany.<br>Společnost Sony Ericsson nebude za žádných okolností odpovědná za nevhodné použití dodatečného obsahu nebo jiného obsahu třetí strany.

Tato Uživatelská příručka může odkazovat na služby nebo aplikace poskytované třetími stranami. Použití takových programů či služeb může vyžadovat samostatnou registraci u třetí strany a může podléhat dalším podmínkám použití.<br>U aplikací, k nimž je třeba se připojovat na webu třetí strany nebo jeho prostřednictvím, si nejprve prostud použití daného webu a příslušné zásady ochrany osobních údajů. Společnost Sony Ericsson neposkytuje záruku ani<br>nezaručuje dostupnost či výkon jakéhokoli webu či služby nabízených třetími stranami.

Informace vyžadované předpisy, jako je označení CE, můžete vidět po vyjmutí baterie.

Všechny názvy produktů a společností zde uvedené jsou ochranné známky nebo registrované ochranné známky jednotlivých vlastníků. Všechna další zde výslovně neuvedená práva jsou vyhrazena. Všechny ostatní ochranné známky jsou majetkem příslušných majitelů.

Více informací získáte na adrese *[www.sonyericsson.com/cws/corporate/common/legal/disclaimer](http://www.sonyericsson.com/cws/corporate/common/legal/disclaimer)*.

Všechny obrázky jsou určeny pouze pro ilustraci a nemusí zcela přesně odpovídat skutečnému telefonu. Tento výrobek je chráněn určitými právy na duševní vlastnictví společnosti Microsoft. Použití nebo šíření této technologie mimo tento výrobek bez licence společnosti Microsoft je zakázáno.

Vlastníci obsahu chrání své duševní vlastnictví včetně autorských práv pomocí technologie WMDRM (Windows Media<br>digital rights management). Tento přístroj přistupuje k obsahu chráněnému systémem WMDRM pomocí softwaru<br>WMDRM. oprávnění softwaru pracovat při přehrávání nebo kopírování chráněného obsahu s technologií WMDRM. Zrušení neovlivňuje chráněný obsah. Stažením licencí k chráněnému obsahu vyjadřujete souhlas s tím, že společnost Microsoft<br>může k licenci přidat seznam odvolaných položek. Vlastníci obsahu mohou vyžadovat, abyste pro přístup k je obsahu software WMDRM aktualizovali. Když aktualizaci odmítnete, nebudete moci přistupovat k obsahu vyžadujícímu aktualizaci.

Licence k tomuto výrobku je udělena podle licencí MPEG-4 visual a AVC patent portfolio k osobnímu a nekomerčnímu využití spotřebitelem ke (i) kódování videa podle vizuálního standardu MPEG-4 ("video MPEG-4") nebo standardu AVC<br>("video AVC") a k (ii) dekódování videa MPEG- 4 nebo AVC zakódovaného spotřebitelem při osobních a nekomerčn činnostech nebo získaného od poskytovatele vlastnícího licenci společnosti MPEG LA k poskytování videa MPEG-4<br>a AVC. Licence není udělena k jiným způsobům užití a nezahrnuje je. Další informace, včetně informací týkajících reklamního, interního a komerčního používání můžete získat od společnosti MPEG LA, L.L.C. Licenci k technologii<br>dekódování zvuku MPEG Layer-3 poskytly společnosti Fraunhofer IIS a Thomson.

Licenční smlouva pro koncového uživatele softwaru Sun Java Platform, Micro Edition.

1. Omezení: Tento software obsahuje důvěrné autorské informace společnosti Sun. Společnost Sun a její licenční partneři vlastní všechny kopie softwaru. Zákazník nesmí měnit, dekompilovat, převádět ze strojového kódu, dešifrovat<br>ani jinak zpětně analyzovat tento software. Tento software nesmí být půjčován, předáván ani dále licencov celek ani jako část.

# Rejstřík

## $A$

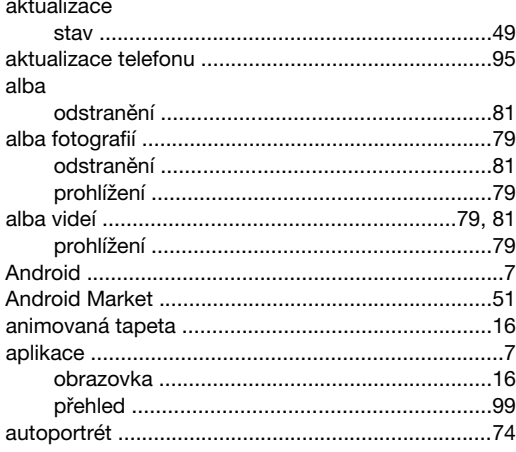

## $\, {\bf B}$

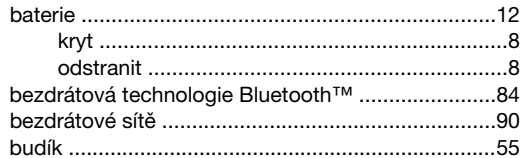

## $\mathbf C$

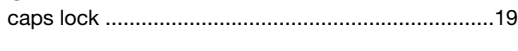

## Č

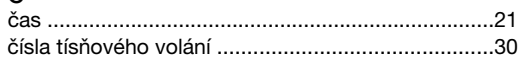

## **D**<br>dati

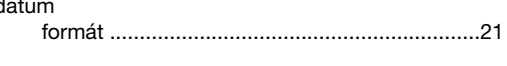

## $\bar{\mathsf{E}}$

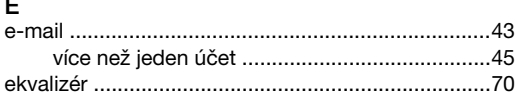

## $\overline{F}$

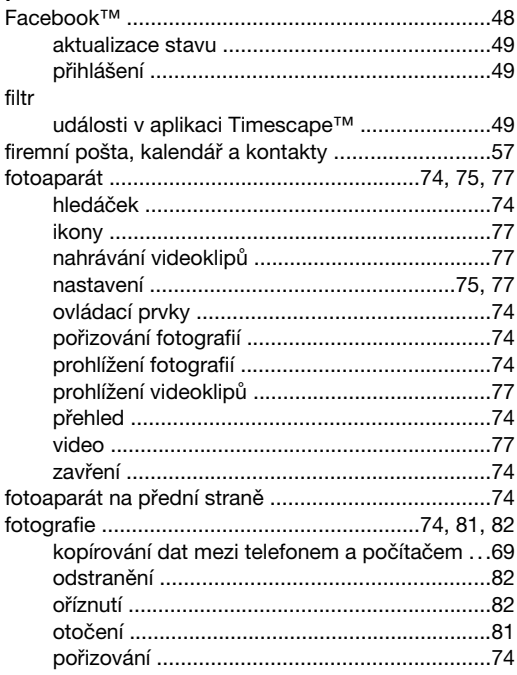

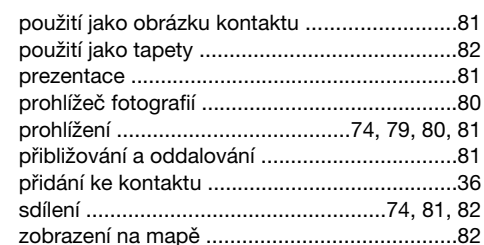

## G

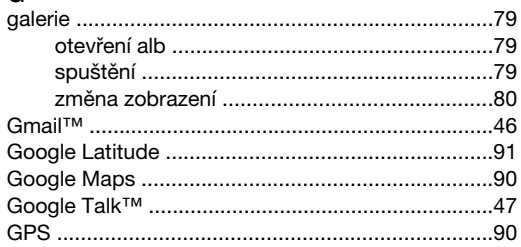

### $H$ handsfree

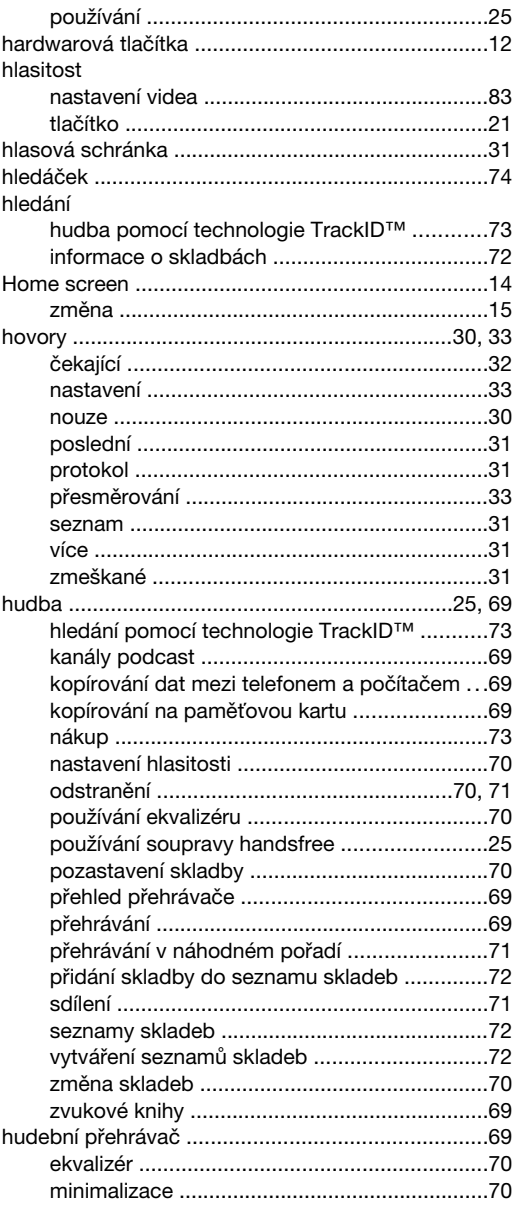

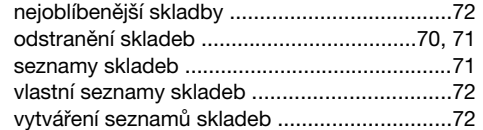

# 

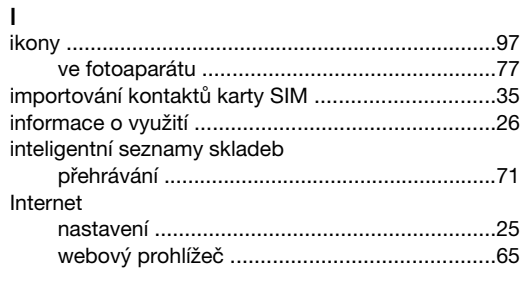

## J

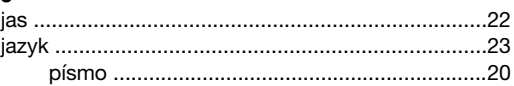

## $\mathsf K$

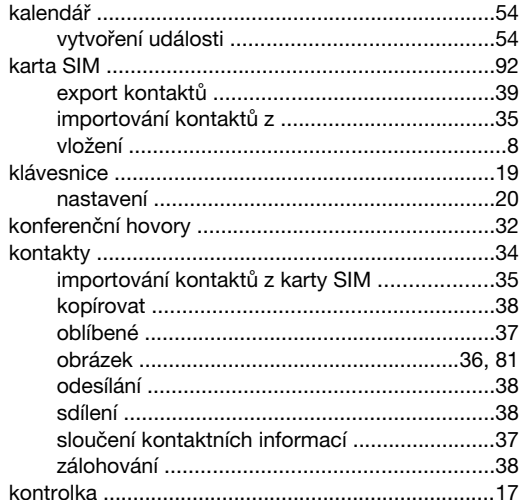

## $M_{M}$

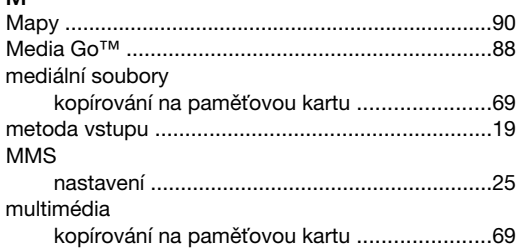

## $\overline{\mathsf{N}}$

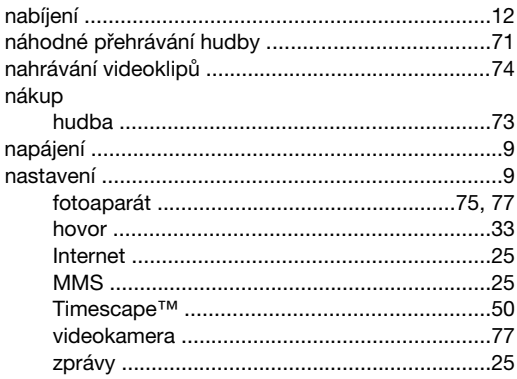

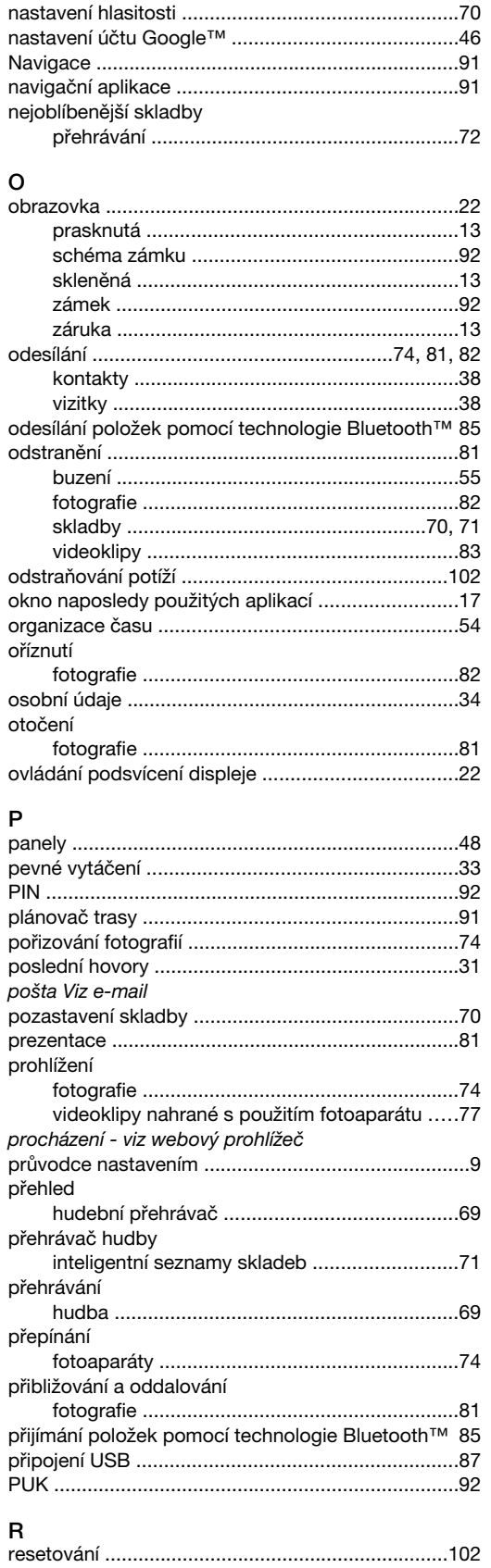

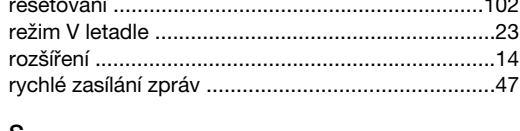

## S<br>sdílení

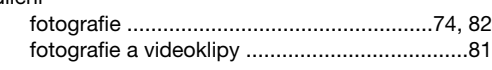

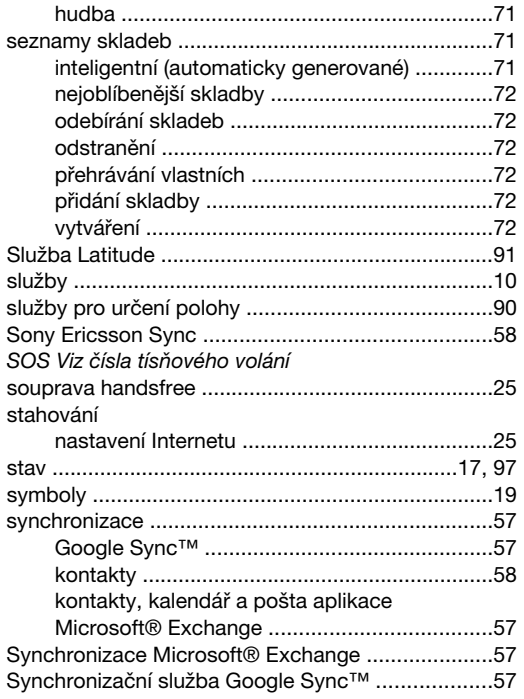

## $\mathbf{T}$

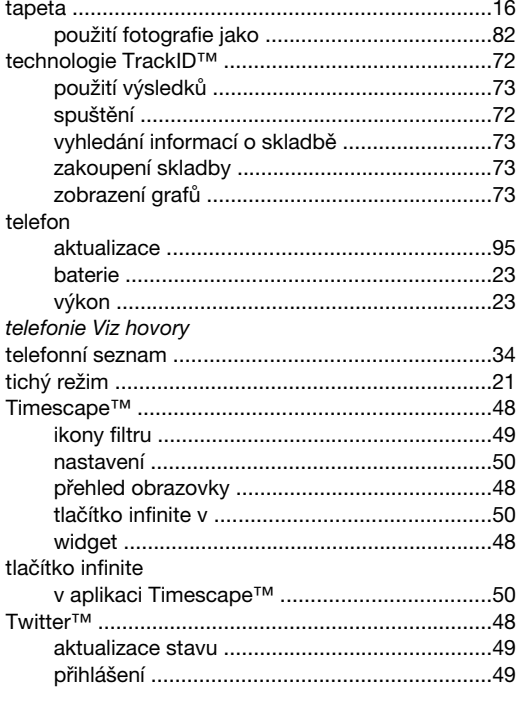

## U

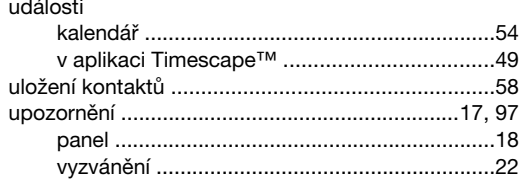

## Ú

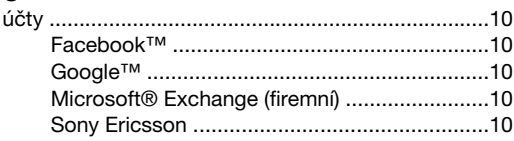

## $\overline{V}$

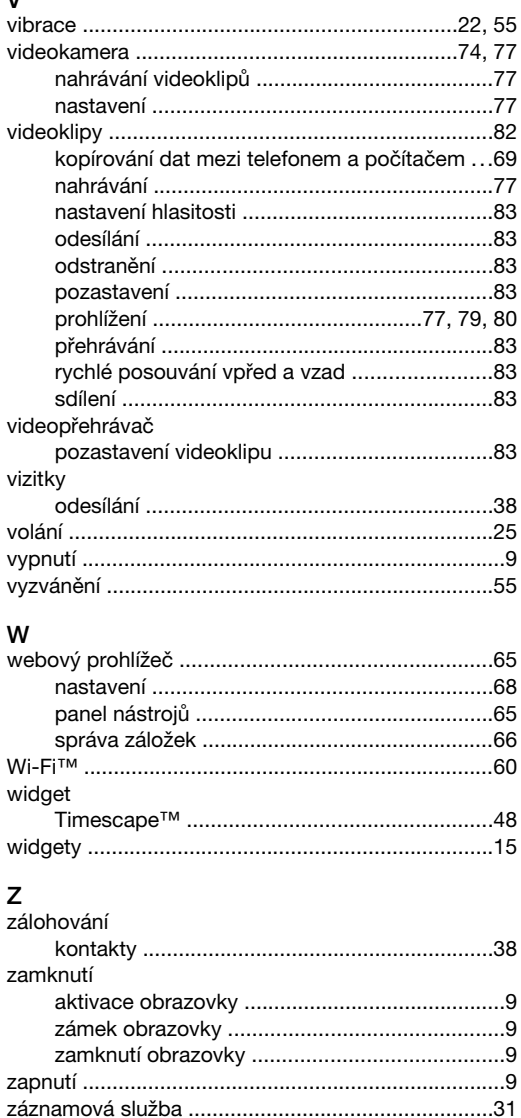

změna velikosti

zprávy

zvuk

Ž